用户指南

# MaxTester 系列

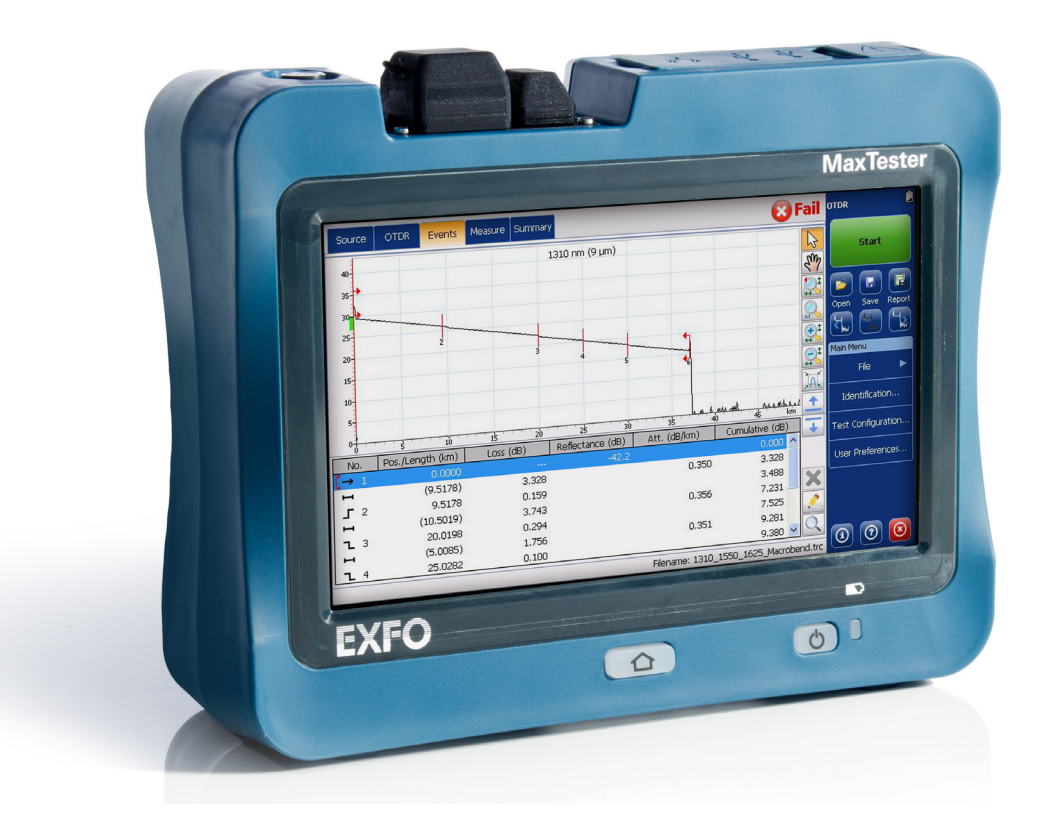

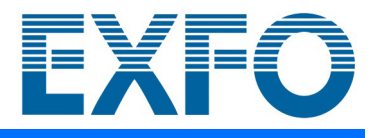

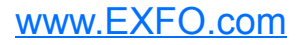

版权所有 © 2013–2020 EXFO Inc. 保留所有权利。未经 EXFO Inc. (EXFO) 的 事先书面许可,禁止以任何形式 (电子的或机械的)或任何手段 (包括影 印、录制等)对本出版物的任何部分进行复制、传播或将其存储于检索系 统。

EXFO 提供的信息是准确可靠的。但是, EXFO 不为此信息的使用承担责任, 也不为可能因使用此信息而造成对第三方专利及其他权益的侵犯而承担责 任。 EXFO 不暗示或以其他方式授予对其专利权的许可。

EXFO 在北大西洋公约组织 (NATO) 内的商业和政府实体 (CAGE) 代码为 0L8C3。

本手册中包含的信息如有更改,恕不另行通知。

#### 商标

EXFO 的商标已经认定。但是,无论此类标识出现与否均不影响任何商标的 合法地位。

#### 测量单位

本手册中所使用的测量单位符合 SI 标准与惯例。

### 专利

本产品的功能受以下一项或多项专利保护:美国外观设计专利 D764,328。本 产品的功能受以下一项或多项专利保护:美国外观设计专利 D710,222 以及 在其他国家 / 地区正在申请和 / 或已批准的同等专利。

版本号:6.0.0.1

#### 最终用户许可协议

您所购买的设备(以下称为"设备")中包含由 Microsoft Corporation (以下称为"Microsoft")的分支机构发行并由 EXFO Inc. (EXFO) 许可的软件。这些由 Microsoft 原始发行的安装软件产品以及相关媒体、印刷材料、"联机"或电子文档 (以下称为"软件")均受国际知识产权法律和条约的保护。制造商、 Microsoft 及其供应商 (包括 Microsoft Corporation) 拥有软件的所有权、版权及其他知识产权。软件仅授予使用许可,而非出售。保留所有权利。

仅当 "软件"为正版且其中包括正版 "授权许可"时,本 《协议》才有效且能授予最终用户权利。有关如何确定您的软件是否 为正版软件的详细信息,请访问 http://www.microsoft.com/piracy/howtotell。

如果您不同意本 《最终用户许可协议》(以下称为 《协议》),请勿使用 "设备"或复制 "软件"。您应立即联系 EXFO 咨询 退回未经使用的设备及退款事宜。"软件"一经使用 (包括但不限于在 "设备"上使用),即被认为您已同意此 《协议》(或 已接受上述许可内容)。

软件许可的授权。本 《协议》可授予您以下许可:

- 您只能在 "设备"上使用 "软件"。
- > 功能限制。"软件"只能用于在 EXFO 设计和销售的"设备"上提供限定的功能 (特定任务或进程)。本许可明确禁止将软 件程序和功能用于其他用途,且禁止添加其他不能直接支持 "设备"上限定功能的软件程序或功能。尽管存在上述条款, 但您可以在 "设备"上安装或启用仅以 "设备"管理、性能提升和 / 或防御性维护为目的的系统实用程序、资源管理软件 或类似软件。
- ▶ 若您使用"设备"访问或使用 Microsoft Windows Server 产品 (如 Microsoft Windows Server 2003) 的服务或功能, 或 者通过 "设备"允许工作站或计算机设备访问或使用 Microsoft Windows Server 产品的服务或功能,则您必须获得 "设 备"和 / 或每一台此类工作站或计算机设备的 "客户端访问许可证"。有关更多信息,请参阅 Microsoft Windows Server 产品的最终用户许可协议。
- 不能容错。"软件"不能容错。 EXFO 已独立确定了"软件"在"设备"中的使用方式,并且 Microsoft 已经信任 EXFO 进 行了充分的测试,从而确定 "软件"适用于此种使用方式。
- "软件"没有任何担保。"软件"按 "原样"提供,包括所有缺陷。质量满意度、性能、准确性以及效果 (包括无疏忽的情 况)等方面的所有风险均由用户自行承担。并且,不担保由于您使用"软件"造成的干扰或任何侵权行为。若您收到有关 该"设备"或"软件"的担保,则这些担保均不来自于 Microsoft, 且对 Microsoft 没有约束力。
- 不承担因某些损失引发的责任。除非法律规定,否则 Microsoft 将不对使用或执行 "软件"引起 (或相关)的间接损失、 特别损失、衍生性损失或附带损失承担任何责任。即使任何弥补措施未能达到其基本目的,此限制仍适用。 Microsoft 将不 会承担任何超过二百五十美元 (U.S.\$250.00) 的赔偿。
- 使用限制。设计 "软件"并非为了在要求性能精确无误的危险环境中使用或转售,例如,核设备操作、航空导航或通信系 统、空中交通管制或其他设备与系统。"软件"故障可能会对这些设备或系统的操作人员或其他人员带来人身伤害或死亡的 风险。
- ▶ 逆向工程、反编译和反汇编限制。不得对 "软件"进行逆向工程、反编译或反汇编, 尽管有此限制, 但当且仅当适用法律 明确允许上述活动时,可不再考虑此限制。
- "软件"作为 "设备"组件 转让。本许可不得共享、转让或同时在多台计算机上使用。许可的 "软件"与 "设备"共同 作为一个集成产品,且只能用于 "设备"。若 "设备"未附带 "软件",则不得使用 "软件"。仅当作为 "设备"永久售 出或转让的一部分时,您可以永久转让本 《协议》下的所有权利,同时您不能保留 "软件"的副本。若"软件"为升级版<br>本, 则转让时必须包括 "软件"的屏有较低版本。此转让还必须包括"授权许可"标签。转让行为不能为间接转让,如代<br>销。转让前,获得"软件"的最终用户必须同意本 《协议》的所有条款。
- ▶ 数据使用承诺。您同意 Microsoft、 Microsoft Corporation 及其分支机构以任何方式收集技术信息, 并将其用作"软件"产 品支持服务的一部分。 Microsoft、 Microsoft Corporation 及其分支机构只能将这些信息用于改善其产品或为您提供定制服 务或技术。 Microsoft、 Microsoft Corporation 及其分支机构可以向其他人公开这些信息,但不能暴露您的个人身份。
- ▶ Internet 游戏 / 更新功能。若"软件"提供 Internet 游戏或升级功能,且您选择使用它们, 则需使用特定的计算机系统、硬 件和软件信息以执行这些功能。使用这些功能意味着您授权 Microsoft、 Microsoft Corporation 和 / 或其指定代理商将这些 信息仅用于改善其产品或为您提供定制服务或技术。 Microsoft 或 Microsoft Corporation 可以向其他人公开这些信息, 但不 能暴露您的个人身份。
- > 基于 Internet 的服务组件。"软件"可能包含支持及便于使用某些基于 Internet 的服务的组件。您了解并同意 Microsoft、 Microsoft Corporation 或其分支机构可自动检查您所使用的 "软件"和 / 或其组件的版本,并可提供能够自动下载到您 "设备"的"软件"的升级或补充程序。Microsoft Corporation 或其分支机构不会使用这些功能收集任何可识别或联系您的 信息。有关这些功能的详细信息,请参阅 <http://go.microsoft.com/fwlink/?LinkId=25243> 上的隐私声明。
- 至第三方站点的链接。您能够使用 "软件"链接至第三方站点。第三方站点不受 Microsoft 或 Microsoft Corporation 的控制, Microsoft 或 Microsoft Corporation 不对任何第三方站点的内容、第三方站点包含的任何链接或第三方站点的任何更改或升级 负责。 Microsoft 或 Microsoft Corporation 不对来自任何第三方站点的网络播放或其他任何形式的传输负责。 Microsoft 或 Microsoft Corporation 提供这些指向第三方站点的链接只是为了方便您,所包含的任何链接并不意味着 Microsoft 或 Microsoft Corporation 对第三方站点的认可。
- 安全性相关声明。为确保 "软件"的安全性、防止遭受恶意软件的攻击,应定期备份您的数据和系统信息,使用防火墙等安 全功能,并安装和使用安全更新程序。
- 不得出租 / 提供商业托管服务。您不得使用 "软件"向他人出租、租赁、出借或提供商业托管服务。
- ▶ 组件分割。"软件"作为单个产品被授予使用许可。用户不得将其组件分割后在多台计算机上使用。
- 附加软件 / 服务。除非您接受更新条款或其他协议另有规定,否则本 《协议》适用于您获得 "软件"的初始副本之日后您从 EXFO、Microsoft、Microsoft Corporation 或其分支机构获得的"软件"的更新程序、补充程序、附加组件或基于 Internet 的 服务组件 ("补充组件")。若此类补充组件未新增其他条款,且这些补充组件由 Microsoft、 Microsoft Corporation 或其分支 机构提供给您,则由本《协议》相同条款和条件下的实体为您授予许可,除非(i)提供补充组件的 Microsoft、 Microsoft Corporation 或其分支机构是代替本 《协议》中与此类 "补充组件"相关的 "公司"的许可方并且 (ii) 在适用法律的最大允<br>许范围内, "补充组件"及与 "补充组件"相关的任何支持服务 (如果有) 均按原样提供,包含所有缺陷。在一软件"中<br>和 /或 "软件"随附的所有其他声明、损失限制和特殊规定,都将适用于此类 "补充组件"。对于向您提供并使您通过使用 此 "软件"可用的任何基于 Internet 的服务, Microsoft、 Microsoft Corporation 及其分支机构保留终止它们的权力。
- 恢复介质。若 "软件"由 EXFO 在不同的介质上提供,并带有 "恢复介质"标签,则您能够单独使用 "恢复介质"来恢复或 重新安装 "设备"上之前安装的 "软件"。
- ▶ 备份副本。只能制作一份 (1份) "软件"的备份。备份的副本仅用于归档或用于在 "设备"上重新安装 "软件"。除非本 《协议》或当地法律明确允许,否则您不得复制 "软件",包括随 "软件"附赠的印刷资料。备份的副本不得借贷、出租、出 借或转让给其他用户。
- ▶ 最终用户许可证明。若从 "设备"、光盘或其他介质上获得此 "软件", 则正版 "软件"上的正版 Microsoft "许可证明" /<br>- "授权许可"标签证明该 "软件"副本己获得许可。标签必须贴在 "设备"或 "公司的"软件包装上得使用 "软件"的许<br>过 EXFO 以外的其他渠道获得标签,则许可无效。您应将标签保留在 "设备"或包装上,以证明您获得使用 "软件"的许 可。
- > 产品支持。 Microsoft、 Microsoft Corporation 或其分支机构不负责提供"软件"的产品支持。若要获得产品支持, 请参阅 "设备"文档中提供的 EXFO 支持号码。若您对本 《最终用户许可协议》有任何疑问,或您因为任何原因希望联系 EXFO,请 参阅 "设备"文档中提供的地址。
- 终止。如果您未遵守本 《最终用户许可协议》的各项条款和条件,在不损害任何其他权利的情况下, EXFO 有权终止本 《最终用户许可协议》。在此情况下,您应销毁您所制作的 "软件"的全部副本和组件。
- ▶ 出口限制。您承认 "软件"受美国及欧盟出口法律的管辖。您同意遵守所有适用于 "软件"的国际法和国内法,其中包括<br>《美国出口管理条例》 (U.S. Export Administration Regulations),以及由美国和其他国家或地区政府颁发的最终用户、最终使 用和目的地方面的限制。有关更多信息,请参阅 <http://www.microsoft.com/exporting/>。

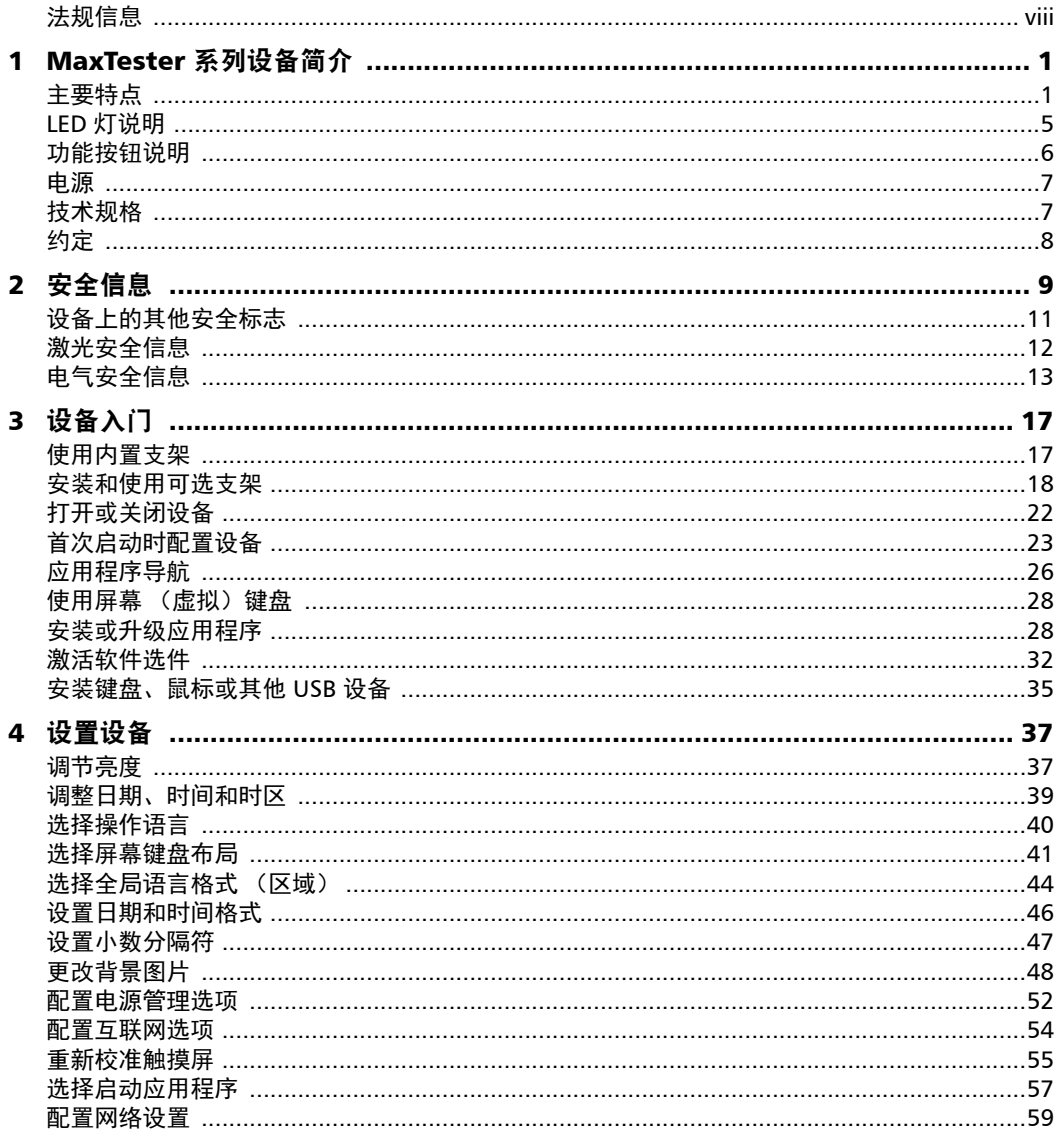

the control of the control of

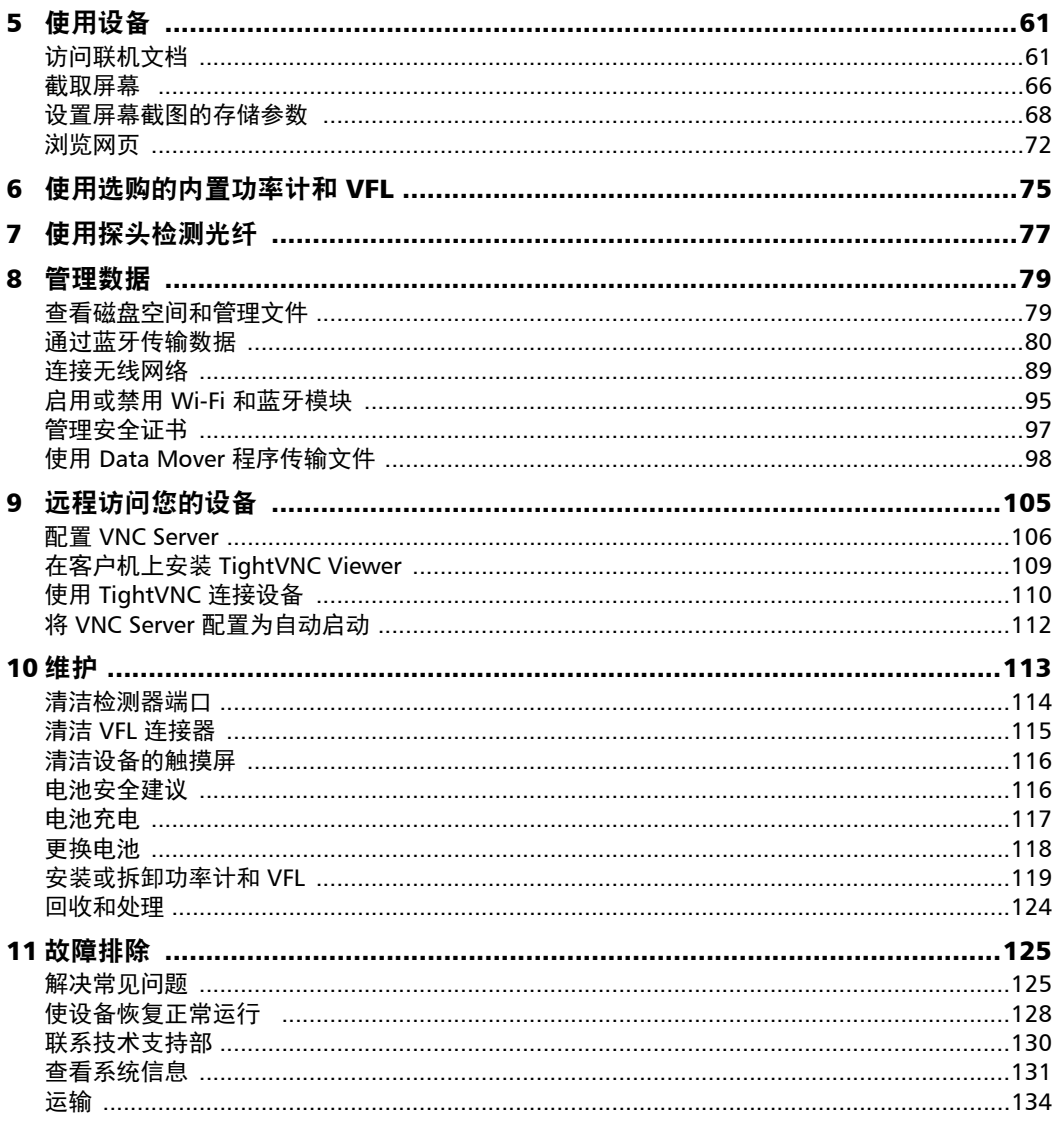

 $\sim$ 

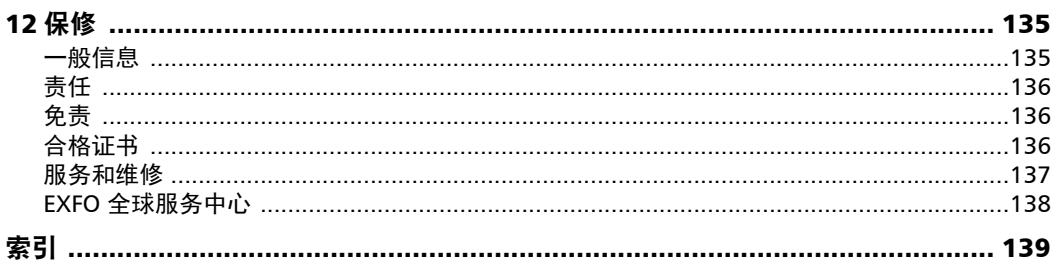

 $\sim$ 

### <span id="page-7-0"></span>法规信息

### 加拿大和美国电磁干扰法规声明

电子测试与测量设备豁免美国 FCC 规定第 15 部分 B 分部分以及加拿大 ICES-003 规定的符合性认证。但是, EXFO Inc. 会努力确保符合适用的标 准。

通过这些标准设置限制的目的在于,当在商业环境中操作设备时,可以对有 害干扰进行合理的防护。此设备会产生、使用和辐射射频能量。如果未遵循 用户文档进行安装和使用,可能会对无线电通讯造成干扰。在住宅区使用此 设备可能会产生有害干扰,这种情况下需要用户自费解决干扰问题。

用户若未经厂商明确批准擅自改动本设备,将失去操作本设备的授权。

注意: 为符合 EN 55022 标准, 设备自带的网线上套有一个莱尔德科技公司的铁氧 体磁环 (产品编号 28A2736-0A2)。

### 欧洲电磁兼容性法规声明

警告:本设备属于 A 级产品。在居住环境中,本产品可能会造成无线电干 扰,因此此户可能需要采取适当措施。本产品经认证可以 (或适合) 在工业 电磁环境中使用。

### 一般无线符合性相关信息

(如果您购买了 Wi-Fi 和蓝牙选件)您的设备配有内置无线模块 (适配器) 和天线;以下信息适用于这两个组件:

本产品没有任何可由用户维修的无线组件。任何未经授权即对产品所做的改 动将使保修服务以及所有相关的安全证书和认证失效。

### 加拿大和美国无线符合性相关信息

(如果您购买了 Wi-Fi 和蓝牙选件)您的设备配有内置无线模块 (适配器) 和天线;以下信息适用于这两个组件:

- ▶ 此设备符合 FCC 规则第 15 部分的规定。
- ▶ 此设备符合加拿大创新、科学与经济发展部颁布的免许可 RSS 标准。
- 第 操作必须满足以下条件:

(1) 此设备不能产生有害干扰

且

(2) 此设备必须接受收到的干扰,包括可能引起意外操作的干扰。

#### 在特定环境中使用时:

- 在危险场所使用无线产品时,须遵守具体场所的安全主管公布的规定。
- 在飞机上使用无线产品会受到美国联邦航空管理局 (FAA) 的监管。
- 在医院使用无线产品须遵守医院规定的限制。
- 切勿在无遮蔽的雷管附近或易爆炸的环境中操作便携式收发器。
- **►** 此无线产品的工作频率范围为 5.15 GHz 5.25 GHz 和 5.470 GHz -5.75 GHz,因此仅限室内使用。
- 为了减少可能对同信道移动卫星系统造成的有害干扰,加拿大创新、科 学及经济发展部规定, 在 5.15 GHz - 5.25 GHz 频率范围内, 此设备仅限 室内使用。
- **▶** 在 5.25 GHz 5.35 GHz 频段和 5.65 GHz 5.85 GHz 频段内主要使用高功 率雷达。这些雷达站可能会干扰和 / 或损坏此设备。

#### 辐射暴露声明:

- 此产品符合美国 / 加拿大针对非受控环境规定的便携式射频辐射限制,可 安全执行本用户手册描述的操作。
- 如果此设备与人体的距离越远,则受射频辐射的程度越小。

### 欧洲无线符合性相关信息

以下是有关蓝牙和 Wi-Fi 频段的信息:

- **▶** 蓝牙: 频率为 2400.0 MHz 2483.5 MHz。 典型输出功率为 -0.5 dBm。
- **▶ Wi-Fi: 频率为 2400.0 MHz 2483.5 MHz。** 最大输出功率为 17 dBm。
- **▶ Wi-Fi: 频率为 5150.0 MHz 5825.0 MHz.** 最大输出功率为 17 dBm。

本是 2.4 GHz 和 5 GHz 宽带传输系统 (收发器),适用于除法国和意大利之 外的所有欧盟成员国和欧洲自由贸易区国家 (法国和意大利对本设备的使用 有限制)。

在意大利,最终用户需要向该国的国家频谱管理机构申请许可证,才有权使 用本设备来建立室外无线电链路以及 / 或者提供电信服务和 / 或网络服务接 入。

在法国,本设备不可用于建立无线电链路,而且,在法国的某些地区, 2454 至 2483.5 MHz 频率范围内的射频输出功率可能不得高于 10 mW EIRP。有关 详细信息, 最终用户应联系法国的国家频谱管理机构。 在欧盟,低频段 5.15 - 5.35 GHz 仅供室内使用。

### 关于使用 802.11a、 802.11b、 802.11d、 802.11g、 802.11n 和 802.11ac 无线电的当地限制

由于 802.11a、802.11b、802.11d、802.11g、802.11n 和 802.11ac 无线 LAN 设备的使用频率在全球范围内尚未统一,因此, 802.11a、 802.11b、 802.11d、802.11g、802.11n 和 802.11ac 产品仅供在指定的国家 / 地区使用, 不得在非指定的其他国家 / 地区使用。作为这些产品的用户,您有责任确保 这些产品仅在指定的国家 / 地区使用,且产品配置了具体国家 / 地区要求使 用的频率和信道。

### 欧洲符合性声明

EXFO 特此声明, 其生产的"宽带数据传输"型无线电设备符合欧盟指令 2014/53/EU。

可通过以下网址查看完整的欧盟符合性声明: www.exfo.com/en/resources/legal-documentation。

# <span id="page-12-0"></span>1 MaxTester 系列设备简介

- 注意: 您的应用程序和工具的外观可能与本文档中图片所示的略有不同,具体取决 于设备的型号和所购买的选件。
- 注意: 此文档中, "轻击"和 "双击"(与触摸屏操作相关)分别表示 "单击"和 "双击"。

### <span id="page-12-1"></span>主要特点

您的 MaxTester 系列设备具备以下特点:

- ▶ 7 英寸彩色触摸屏
- ▶ 两个 USB 2.0 端口 (主机)
- **▶** 以太网端口 (10/100 Base-T)
- 内置 Wi-Fi 和蓝牙模块 (均为选购件)
- ▶ Windows Embedded Compact 操作系统
- 内置功率计和 VFL (均为选购件)
- 电池待机长达 12 小时
- 多任务处理
- > 远程访问您的设备 (通过 VNC)
- > 直接从设备访问网页
- 可截取屏幕
- > PDF 文件查看器
- > 轻松传送文件和文件夹到外部存储设备
- > 轻松更新软件
- EXFO Connect Client

### MaxTester 系列设备简介

主要特点

### 正视图

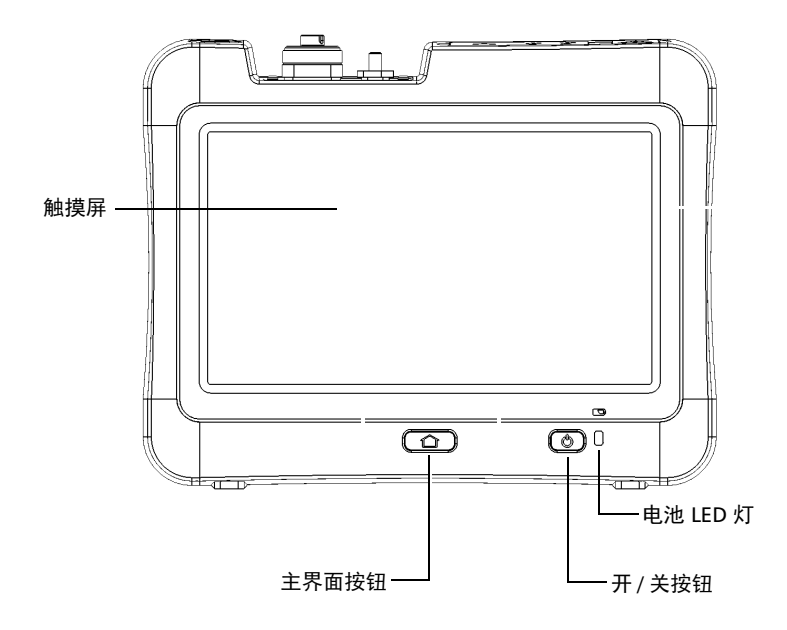

后视图

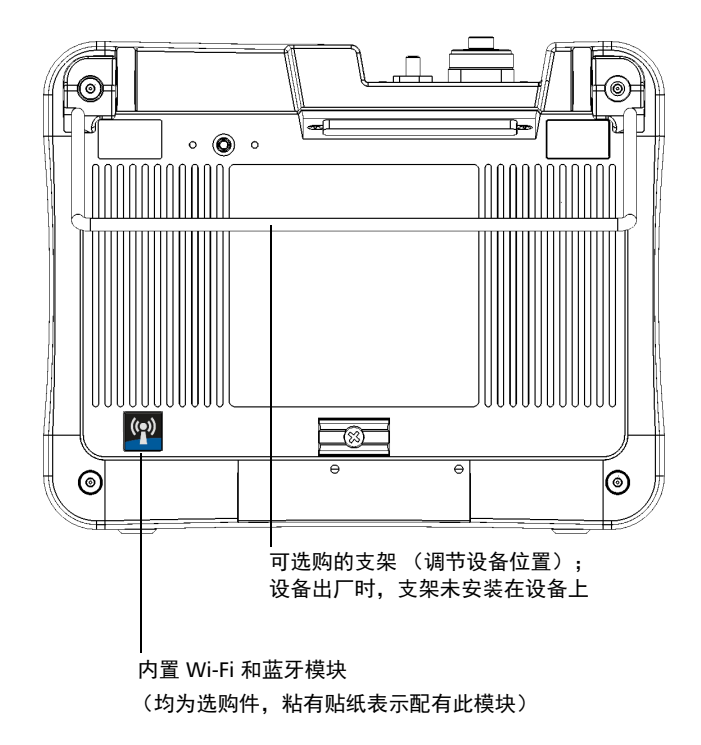

### MaxTester 系列设备简介

主要特点

俯视图

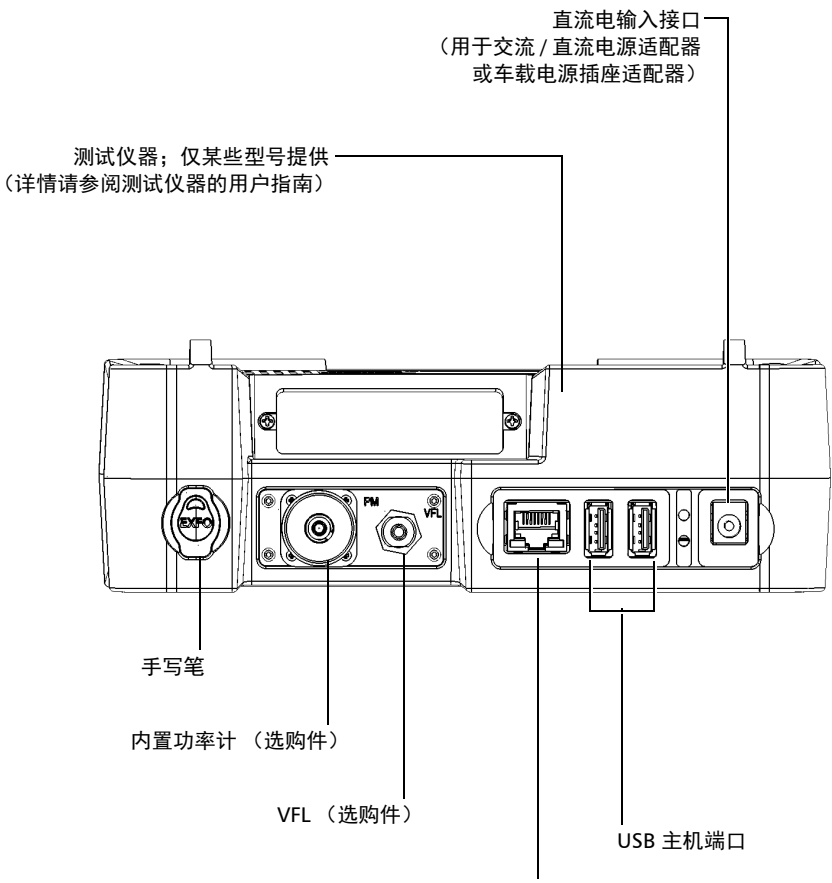

RJ-45 端口

# <span id="page-16-0"></span>LED 灯说明

设备前面板上有一个 LED 灯, 指示电池状态。

此 LED 灯以 ■ 符号标识。

电池充电时, LED 灯闪烁, 指示灯的颜色随电量的变化而变化, 如下表所 示。

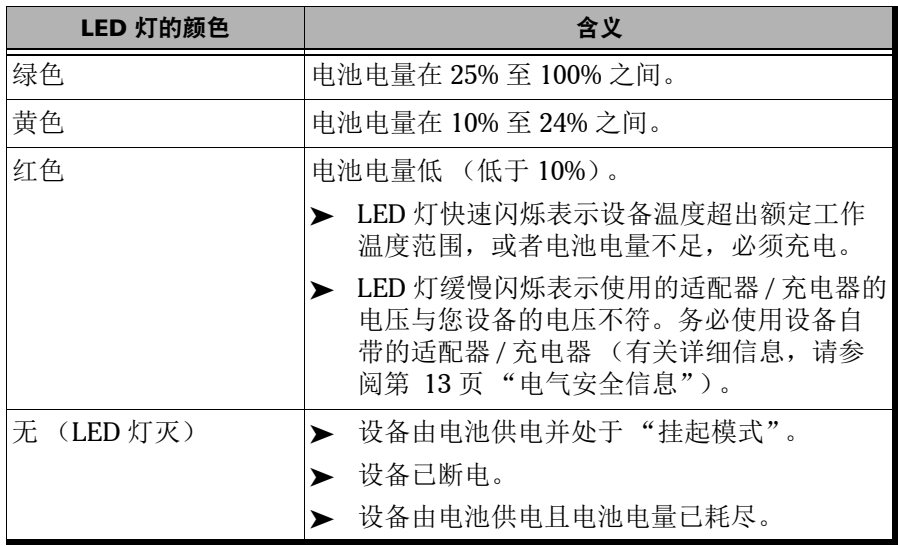

<span id="page-17-0"></span>设备上的功能按钮可用于随时使用各种工具。

下表介绍了各功能键的作用。

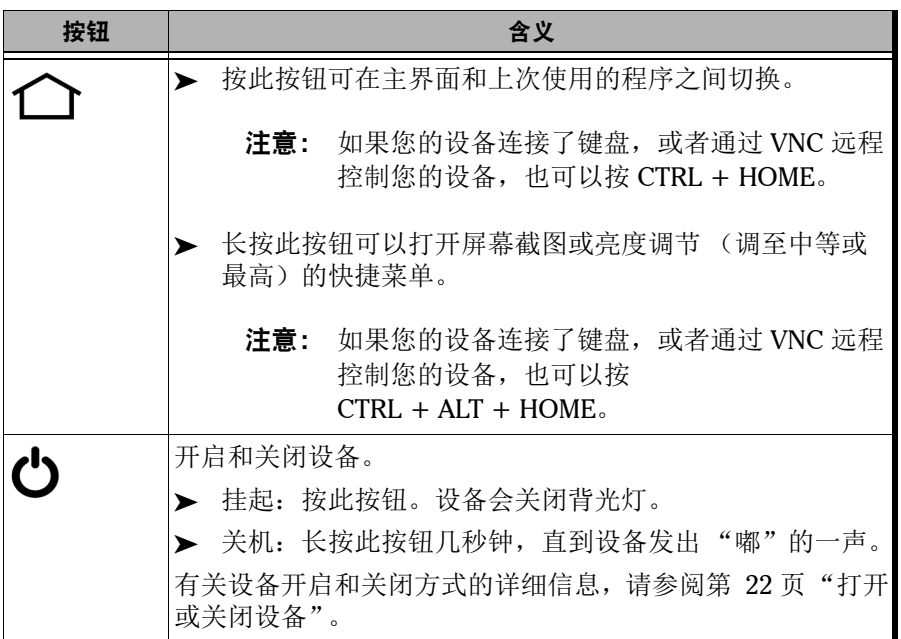

注意: 如果通过 VNC 连接, 由于存在正常的远程控制时延, 可能需要等待几秒, 设 备才会执行组合键的指令。

### <span id="page-18-0"></span>电源

设备可用下列电源供电:

- 交流 / 直流电源适配器 (连接标准电源插座,仅限室内使用)。另有兼容 的车载电源插座适配器备索。
- 一节可充电锂聚合物电池 (设备的外部电源断开后会自动切换)。
	- 外部电源和电池可相互切换,不影响操作。
	- 设备连接到外部电源时,电池会自动充电(通过交流 / 直流电源适配 器或车载电源插座适配器)。
- 注意: 当环境温度低于 5 ℃ (41 °F) 或高于 40 ℃ (104 °F) 时, 电池充不进电。
- 注意: 如果设备仅由电池供电,当电池电量不足时,设备会关机,未保存的数据将 丢失。

有关详细信息,请参阅第 13 [页 "电气安全信息"](#page-24-1)。

### 技术规格

要获得本产品的技术规格,请访问 EXFO 网站 www.exfo.com。

# 约定

使用本手册中所述的产品前,应了解以下约定:

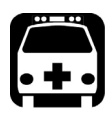

# 警告

指示潜在的危险状况,如果不加以避免,可能会导致死亡或严重的人身伤 害。必须在了解并且符合操作条件的情况下,才能进行操作。

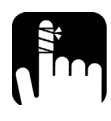

注意

指示潜在的危险状况,如果不加以避免,可能会导致轻微或中度的损害。 必须在了解并且符合操作条件的情况下,才能进行操作。

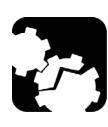

# 注意

指示潜在的危险状况,如果不加以避免,可能会导致器件损坏。必须在了 解并且符合操作条件的情况下,才能进行操作。

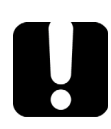

# 重要提示

指关于此产品不可忽视的各种信息。

<span id="page-20-0"></span>2 安全信息

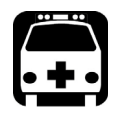

# 警告

请勿在光源开启时安装或端接光纤。切勿直视在线光纤,并确保您的眼睛 始终受到保护。

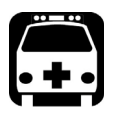

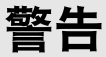

如果不按照此处指定的控制、调节方法和步骤进行操作和维护,可能导致 危险的辐射暴露或破坏设备提供的保护措施。

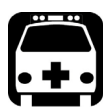

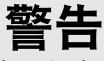

如果不按照制造商的规定使用设备,设备可能无法提供预期的保护。

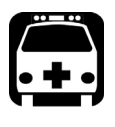

# 警告

请仅使用 EXFO 认可的设备专用配件。有关设备可用的配件完整列表,请 参阅其技术规格或联系 EXFO。

# 重要提示

请参阅与 EXFO 产品配合使用的配件的制造商提供的文档。这些文档可能 包含限制配件使用的环境条件和 / 或工作条件。

重要提示 如果您在设备上看到 1 \ 标志, 请务必参照用户文档中的操作指引。

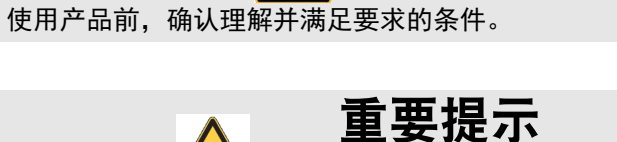

如果设备带有 标志,表示设备配有激光器光源,或设备可与配有 激光器光源的仪器一起使用。这些仪器包括但不限于模块和外部光学设 备。

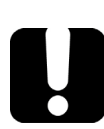

# 重要提示

本文档还包含产品的其他安全指引,请根据所执行的操作查阅。对于安全 指引适用的情况,请务必仔细阅读相关指引。

# <span id="page-22-0"></span>设备上的其他安全标志

您的设备上可能还会出现以下一个或多个标志。

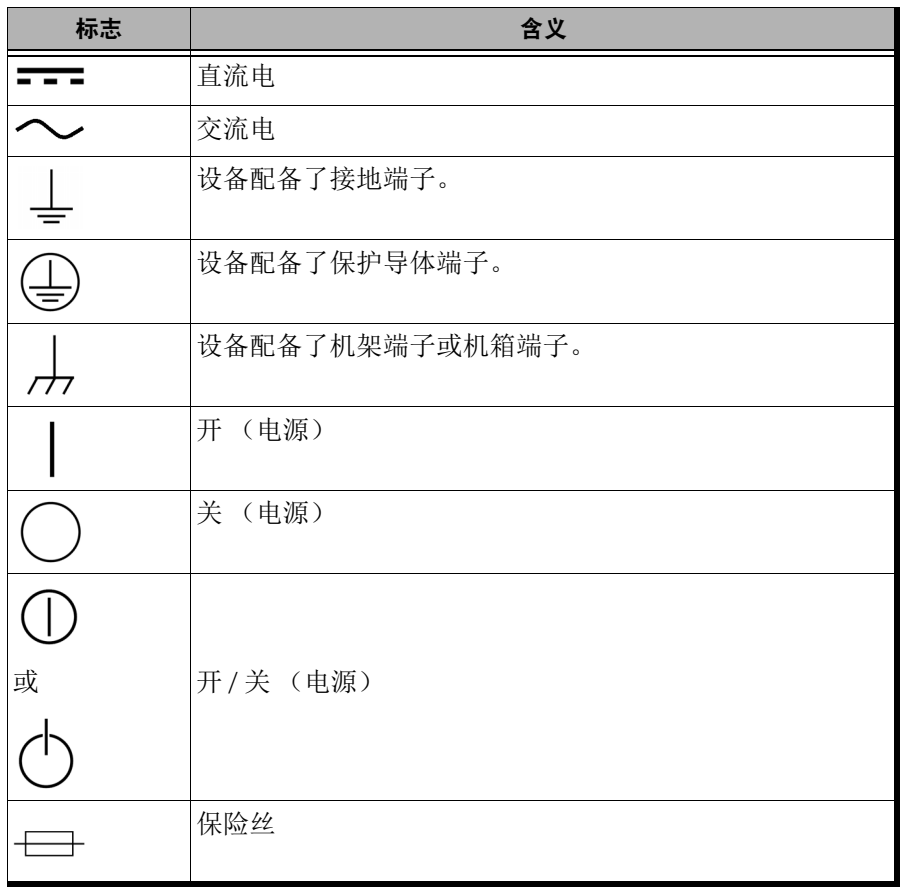

# <span id="page-23-0"></span>激光安全信息

### 内置 VFL 的设备

您的仪器符合 IEC 60825-1:2014 标准。

光输出端口可能会有激光辐射。

以下标签表示产品包含 2 级光源:

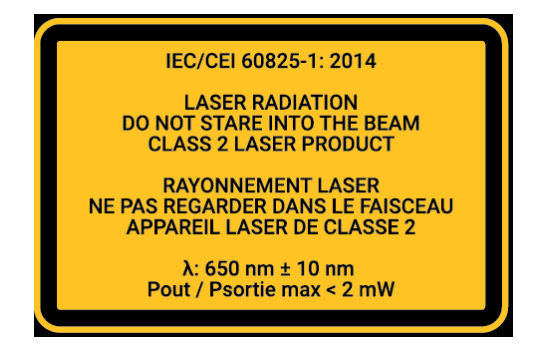

## 不带内置 VFL 的设备

您的仪器符合 IEC 60825-1:2014 标准。

如果您的设备未配备 VFL,请参阅测试仪器的用户指南 (如适用)了解更多 激光安全的详细信息和指引。

# <span id="page-24-1"></span><span id="page-24-0"></span>电气安全信息

您的设备使用外接交流 / 直流电源适配器连接符合国际安全标准的三相电源 线。

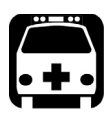

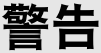

如果要确保设备彻底断电,请拔掉电源线并取出电池。有关如何取出电池 的详细信息,请参阅本用户文档中关于如何更换电池的章节。

注意: 在插入或取出功率计或 VFL 之前, 无需取出电池, 但必须严格遵循本文档提 供的指引。

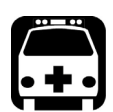

# 警告

- ▶ 只能在室内使用外部电源 (交流 / 直流电源适配器) 。
- 在易燃气体或烟雾环境中使用任何电子仪器均会对安全构成重大威 胁。
- 为避免电击,若设备外表面的任何部分 (上盖、面板等)有损坏,请 勿操作设备。
- 只有经授权的人员才能对打开的设备进行带电调试、维护或修理。现 场还必须配备合格的急救人员。设备连接了电源线或安装了电池的情 况下,切勿更换任何组件。在插入或取出功率计或 VFL 之前,无需取 出电池,但必须严格遵循本文档提供的指引。
- 除非另有说明,否则所有接口只能连接安全特低电压 (SELV) 电路。
- 即使设备电源已切断,设备内的电容仍可能带电。

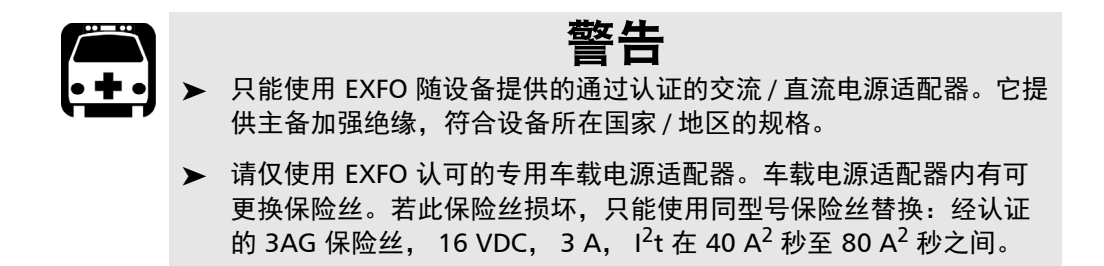

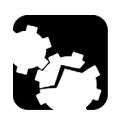

# 注意

- 放置设备时应保证周围空气能够自由流通。
- 若在室外使用设备,请防止液体、灰尘进入设备,避免设备受到阳光 直射、雨淋和全风压。

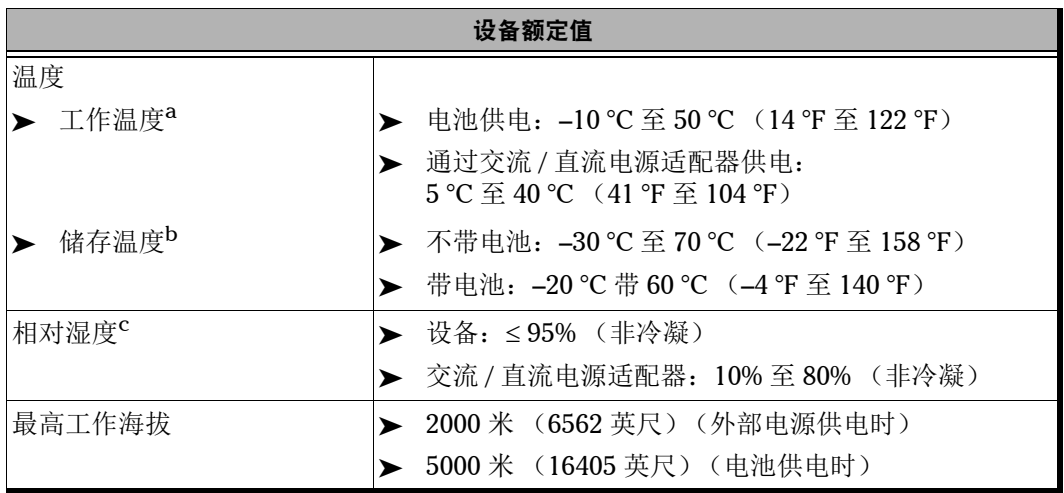

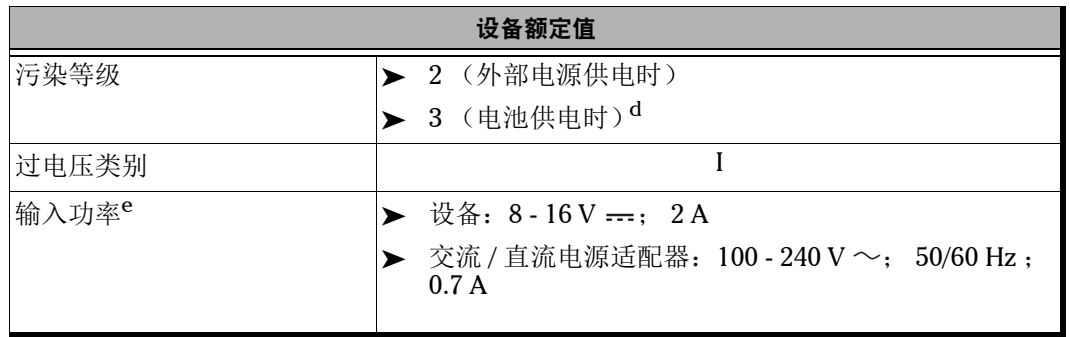

- a. 当环境温度低于 5 ℃ (41 °F) 或高于 40 ℃ (104 °F) 时,电池无法充电。设备以最大功率工作时,可能会在 15 分钟后自动中断电池充电,具体视环境温度而定。 工作时间取决于功耗和温度。如果设备以最大功率在最高额定温度下使用,为了防止损坏电池,设备在 15 分 钟后会自动断电。
- b. 为了优化电池性能,应将设备存放在阴凉干燥的地方。
- c. 在 0 ℃ 至 31 ℃ (32 °F 至 87.8 °F) 的环境下测量, 在 40 ℃ (104 °F) 时直线下降至 50%。
- d. 必须防止设备受到阳光直射、雨淋和全风压。
- e. 不超过额定电压的 ±10%。

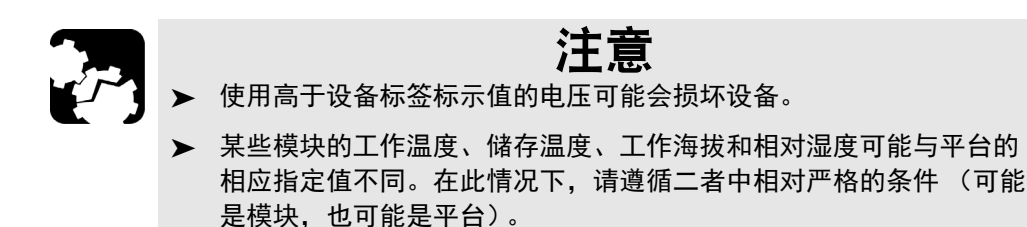

<span id="page-28-1"></span><span id="page-28-0"></span>3 设备入门

### 使用内置支架

设备可以竖起 (屏幕朝您),也可以用两根内置支架或可选支架呈一定角度 立起。

注意: 您的设备可能未配置内置支架,具体取决于您购买的型号。有关详细信息, 请参阅第 18 [页 "安装和使用可选支架"](#page-29-0)。

内置支架可完全伸出或完全缩回。内置支架已安装在设备上,

注意: 可以确保设备在测试过程中保持稳定。

#### 若要用支架改变设备的朝向:

拉出两根支架。

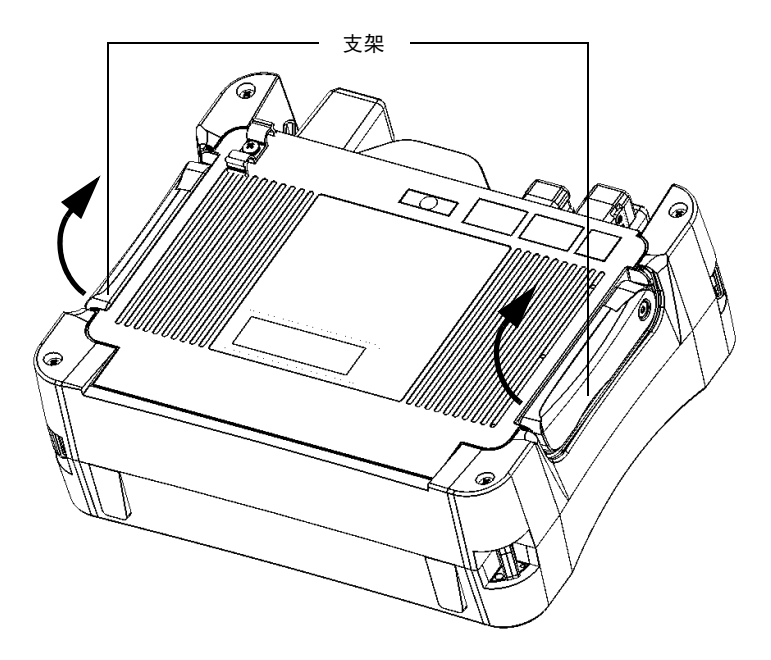

### <span id="page-29-0"></span>安装和使用可选支架

您的设备可以竖立 (屏幕朝您),也可以用可选支架 (或可选购的仪器包) 呈一定角度立起。

注意: 支架可以确保设备在测试过程中保持稳定。

设备出厂时,支架未安装在设备上。收到设备后,您必须自行安装。

### 若要将支架安装到设备上:

1. 将设备前面板放在平坦的表面上 (如桌面)。

2. 用随机附送的六角扳手将固定设备背板的两颗顶部螺丝拧开。

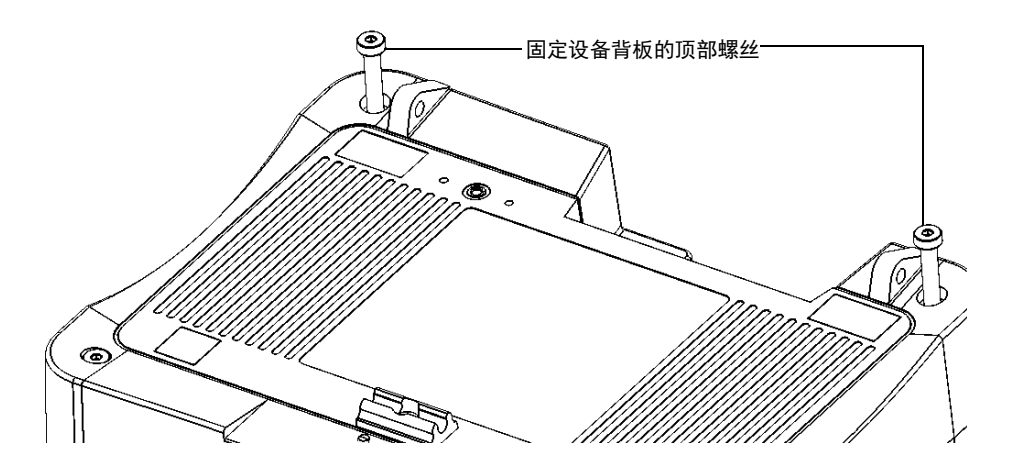

3. 将两个支架座子的边分别与两个固定圆孔的边对齐,然后将座子向圆孔 方向推,直到两者完全贴紧。座子和圆孔之间不能留有空隙。

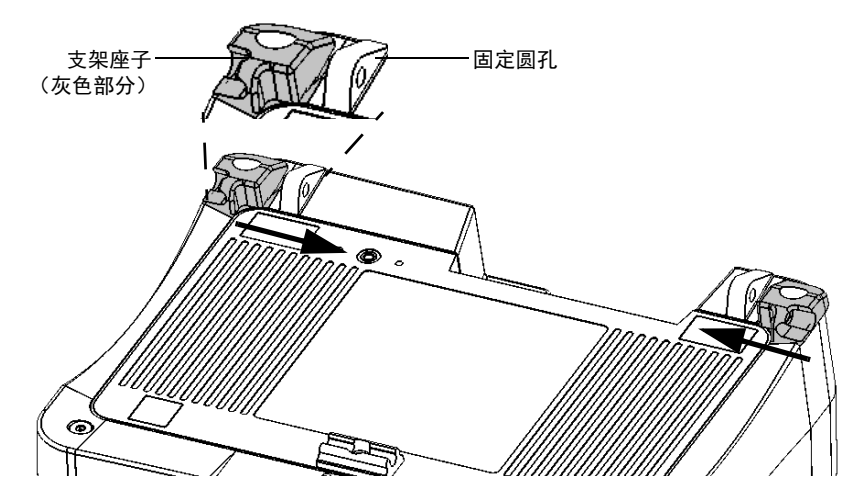

4. 用随机附送的六角扳手将两颗顶部螺丝固定到位 (座子中心部位)。

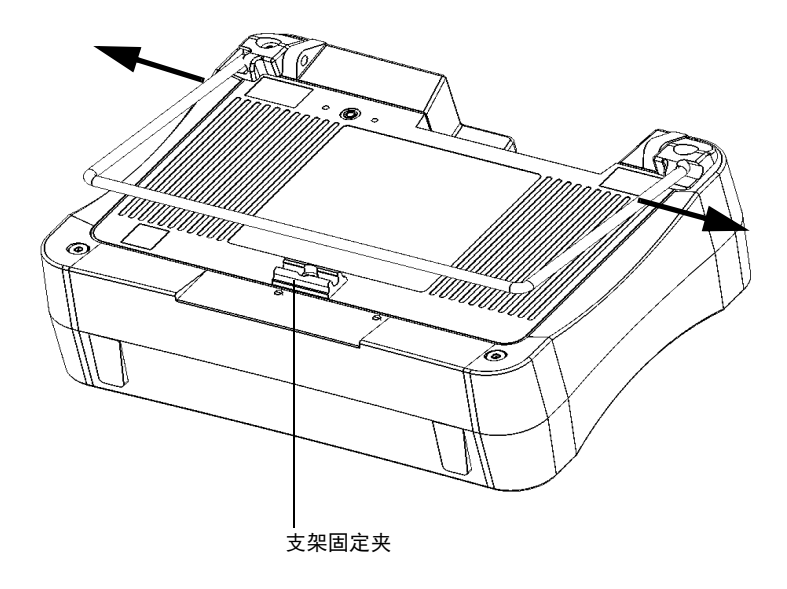

5. 握住支架两边,轻轻地向两边拉伸,使支架能插入到座子上。

- 6. 支架插入到座子后,放开支架。
- 7. 如有需要,将支架向下推,使其固定在固定夹上。

### 若要用支架改变设备的朝向:

拉出支架。

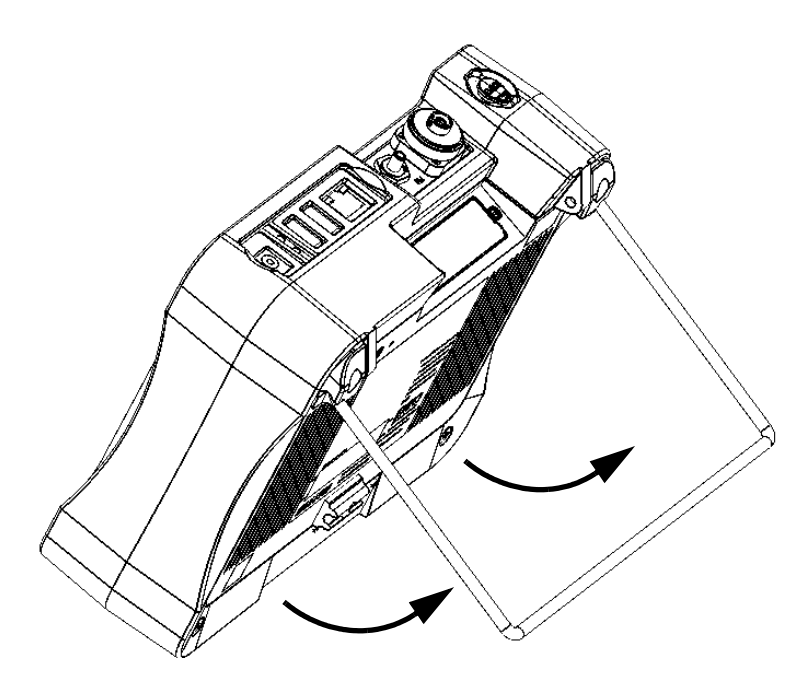

# <span id="page-33-1"></span><span id="page-33-0"></span>打开或关闭设备

您可以通过以下任意一种方式关闭设备:

- > 挂起: 设备的状态信息保存在内存 (RAM) 中。再次开启设备时, 您可快 速返回工作环境 (正在运行的程序仍处于运行状态)。用此模式关闭设 备会消耗较多电池电量。 如果由电池供电,设备处于挂起模式四小时后会自动关机。
- 关机:完全切断测试仪器和设备的电源;下次使用时,设备将执行完整 的重启过程。如果一天或更长时间内不打算使用设备,应关机。

关机后,设备将启动主屏幕或您设为开机启动的程序。

注意: 如果设备停止响应,您可以按住开 / 关按钮至少 12 秒强制硬件重置。若要重 启设备,松开电源按钮,然后像正常开机一样再次按此按钮。

如果使用交流电时出现断电,设备会在交流电恢复供电时自动重启。

如果设备在挂起模式下由电池供电,在连接到交流电后,设备仍保持挂起模 式,但电池的 LED 指示灯会亮起。

### 若要开启设备:

按开 / 关按钮。设备会发出"嘟"的一声。

注意: 如果是第一次启动设备, 设备会显示配置向导 (有关详细信息, 请参阅相关 章节)。

### 若要进入挂起模式:

按开 / 关按钮。设备的背光灯熄灭。

### 若要退出挂起模式并恢复工作状态:

按开 / 关按钮。

#### 若要关机:

按住开 / 关按钮几秒钟, 直到设备发出"嘟"的一声。

# <span id="page-34-0"></span>首次启动时配置设备

设备首次启动时会显示配置向导,引导您配置日期、时间和操作语言等区域 和语言设置。如果更改了操作语言,配置向导会提示您重启设备 (所做的更 改将在重启后生效)。设备重启后,会以选定的语言显示配置向导。

配置过程中,设备还会要求您阅读并接受 《最终用户许可协议》,以及阅读 用户手册中的重要安全信息。

最后,您还可以浏览 EXFO 网站并在线注册您的产品(前提是您可以连接到 互联网且设备的默认互联网选项与您的网络配置兼容)。

注意: 要使用设备,必须接受 《最终用户许可协议》并了解相关安全信息。修改区 域和语言设置或在线注册新产品则可以在将来根据需要执行。

### 若要在首次启动时配置设备:

- 1. 打开设备 (如果尚未这样做)(请参阅第 22 [页 "打开或关闭设备"](#page-33-0))。
- 2. 向导出现时,根据需要设置参数。

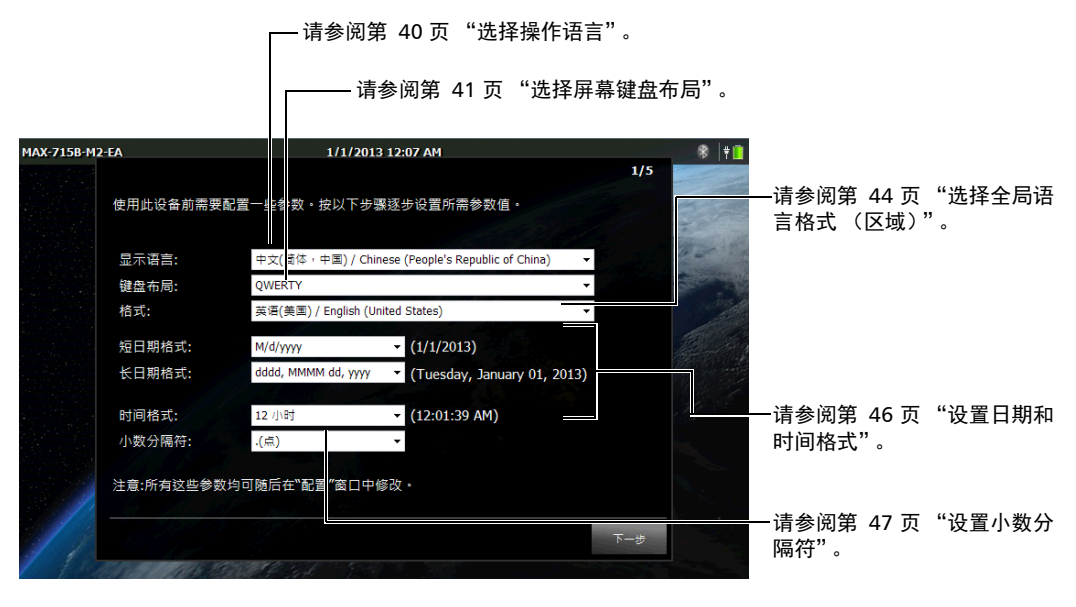

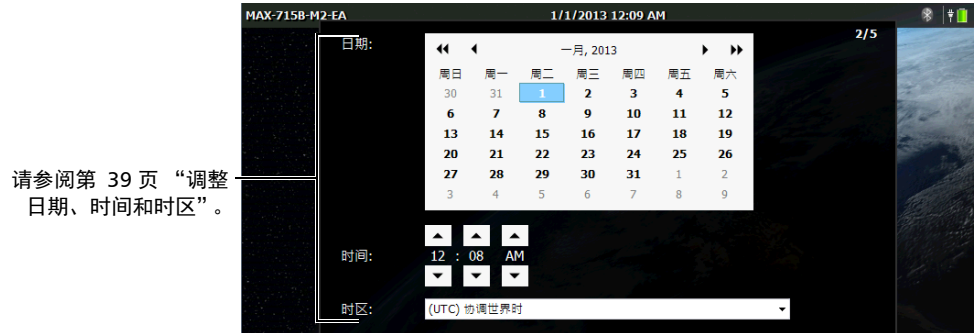

注意: 上图显示的是各项设置的默认值。
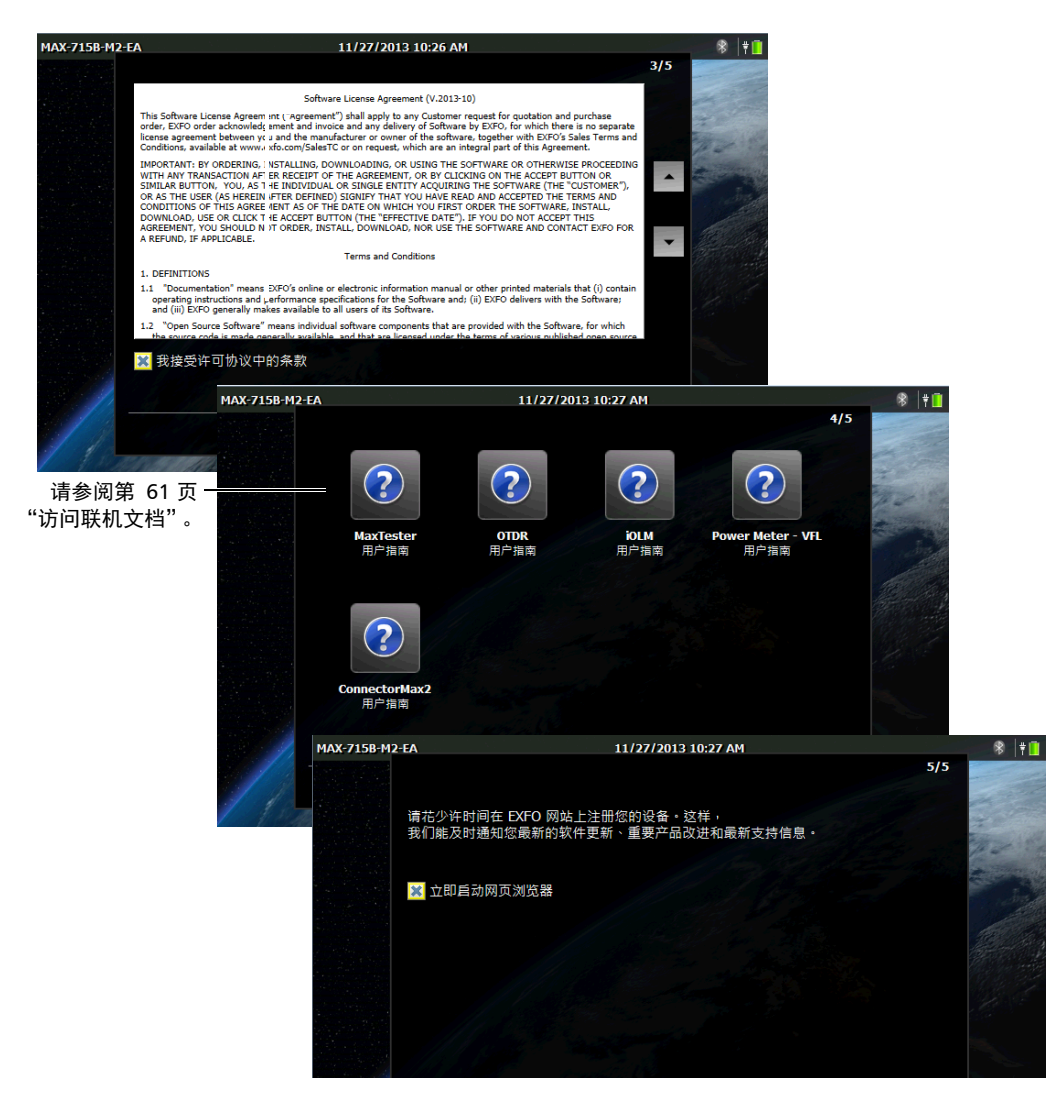

3. 继续执行后续步骤。

4. 配置完成后,轻击"完成"。如果选择了"立即启动网页浏览器"复选 框,则设备会自动打开网页浏览器。

## 应用程序导航

设备屏幕中央是主界面。在主界面上,您可以打开所有可用的应用程序和工 具。

设备上可同时运行多个程序,但每个程序每只次运行一个实例。这样,您无 需关闭当前应用程序,即可轻松切换到上次使用的应用程序或其他选定应用 程序。

#### 若要启动应用程序:

在主界面上,轻击所需应用程序或工具的图标。

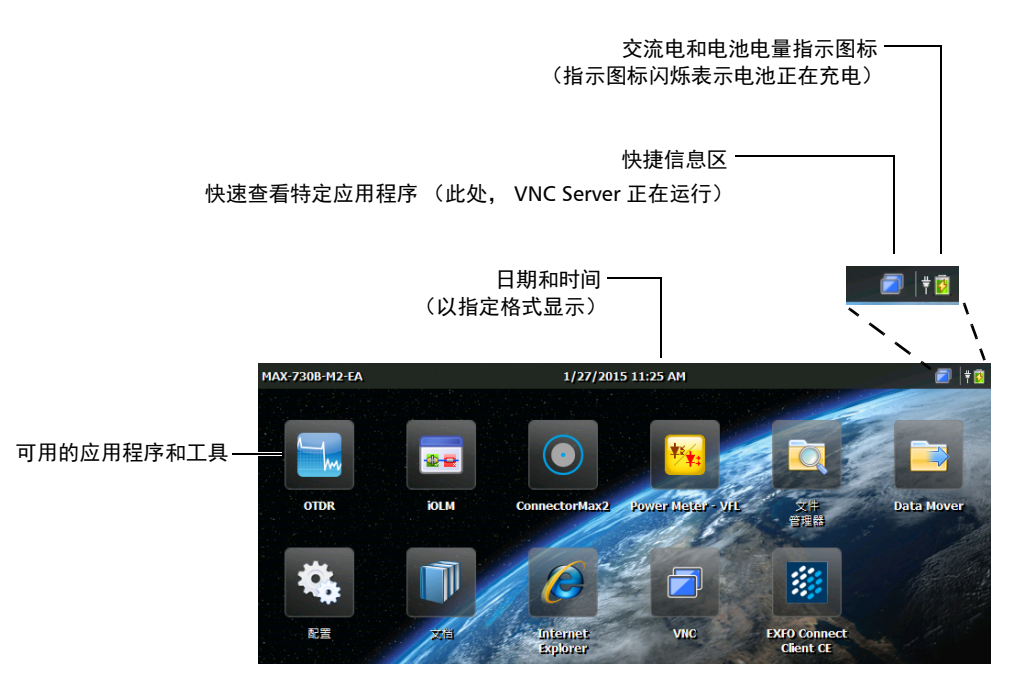

#### 若要从主界面切换到上次使用的应用程序 (反之亦然):

在设备的前面板上,按个下按钮。

- 注意: 如果您的设备连接了键盘, 或者通过 VNC 远程控制您的设备, 也可以按 CTRL + HOME。
- 注意: 按此按钮不能返回到"配置"窗口。若要再次打开"配置"窗口,在主界 面上轻击相应的图标。

#### 若要切换到所需应用程序:

- 1. 在设备的前面板上, 按 1 按钮返回主界面。
- 2. 轻击所需应用程序或工具的图标。

#### 若要关闭应用程序:

轻击 "X"按钮。

注意: 有些窗口和工具没有关闭按钮。在此情况下,只需按个 按钮即可退出应 用程序或工具并返回到最使用的应用程序。

## 使用屏幕 (虚拟) 键盘

您的设备配备了屏幕键盘。在选中任一数据输入框时,设备会自动显示屏幕 键盘。

注意: 按 → 按钮 (位于虚拟键盘右下角)可以暂时关闭屏幕键盘。再次选中数 据输入框时,屏幕键盘会自动出现。

屏幕键盘默认设置为标准键盘的布局 (OWERTY), 您也可以根据需要选择其 他键盘布局。您还可以隐藏虚拟键盘,使得选中数据输入框时不再显示键 盘。此功能尤其适合连接了硬件键盘的情况。有关其他键盘布局选项和隐藏 键盘的详细信息,请参阅第 41 页 "选择屏幕键盘布局"。

#### 若要使用屏幕键盘:

1. 选择要输入文本的位置。

- 2. 输入所需数据。
- 3. 输入数据后退出此位置。

## 安装或升级应用程序

您的设备在出厂时已经预装和配置了所有必需的应用程序。但是,新版本推 出后,您可能需要升级这些应用程序。您可以使用一个系统映像文件一次性 安装所有应用程序,也可以使用各自的升级文件分别安装各产品。

更新的安装文件 (系统映像文件或特定产品)可以从 EXFO 网站下载到您的 计算机上,再通过 U 盘复制到您的设备上。

您可以安装新版本的系统映像或产品,也可以恢复到之前的版本,但不能重 复安装当前版本。

升级完成后,应用程序会显示配置向导。应用程序默认使用更新前的区域和 语言设置, 您也可以根据需要讲行更改。

#### 若要安装或升级应用程序:

1. 在计算机上访问 EXFO 网站并下载所需的系统映像文件或产品升级文 件。

重要提示 若要升级特定产品,请确保相应的 .bin 和 .xlm 文件均已下载。否则, 应 用程序无法升级该产品。

2. 将计算机上的安装文件复制到 U 盘的根目录下。

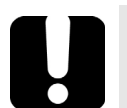

## 重要提示

- ▶ 应用程序仅考虑设备上未安装的系统映像文件或产品升级文件,而忽 略其他升级文件。
- ▶ 系统映像文件的优先级比产品升级文件高。也就是说,如果 U 盘的根 目录下有未安装的系统映像文件,则应用程序会忽略特定产品的升级 文件。如果仅升级特定产品,请确保 U 盘的根目录下未存放任何可能 影响产品升级的系统映像文件。
- 3. 使用附送的交流 / 直流电源适配器将设备连接到电源插座, 确保操作过 程中为设备持续供电。
- 4. 退出设备上所有正在运行的应用程序。
- 5. 将 U 盘连接到设备的 USB 端口。
- 6. 在设备的主界面上,轻击 "配置"。

7. 轻击 "软件更新"。

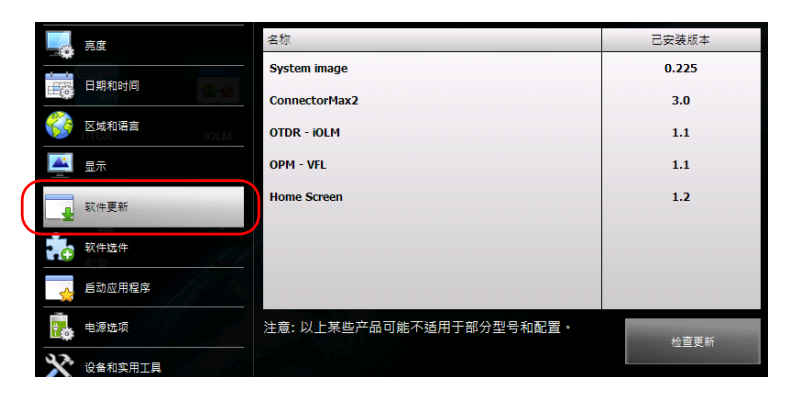

- 8. 轻击 "检查更新"。
- 注意: 如果在 U 盘上未找到相应的系统映像文件或产品升级文件, 应用程序会提示 您找到包含升级文件的文件夹。
- 注意: 如果找到多个版本的系统映像文件或产品升级文件,应用程序将安装最新版 本。
	- 9. 当应用程序提示您确认使用新版本替换当前系统映像或产品时,轻击 "是"(系统映像)或 "更新"(产品)开始安装。

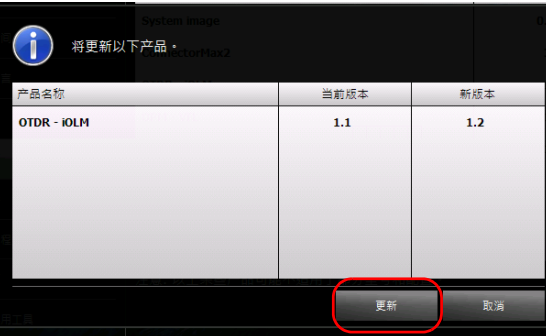

10. 阅读最终用户许可协议,如果同意协议的条款,则轻击"接受"。

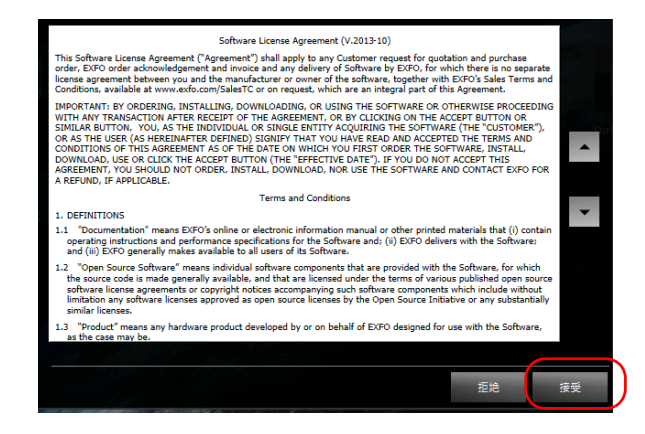

- 注意: 必须接受许可协议才能继续升级。
- 注意: 安装过程可能需要几分钟。

11. 当应用程序提示重启设备时,轻击 "确定"。

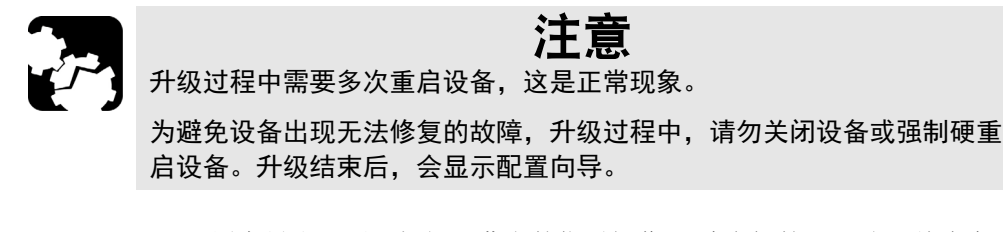

- 12. 配置向导出现后,根据屏幕上的指引操作 (请参阅第 23 [页 "首次启动](#page-34-0) [时配置设备"\)](#page-34-0)。
- 注意: 如果更新使用了 U 盘, 此时可取下 U 盘。

## 激活软件选件

如果软件选件与设备同时购买,软件选件此时已激活。如果是另外购买的选 件,必须自行在设备上激活。

要激活选件,请联系 EXFO 并提供以下信息:

- > 新购买选件的订单号
- > 设备序列号
- ▶ 客户名称
- ▶ 客户公司名
- ▶ 客户电话号码
- > 客户电子邮件地址
- > 待安装选件的设备

我们将向您发送一个密钥文件 (.key), 该文件可用于激活您所购买的所有新 选件。

若要在多台设备上激活选件,可以将所有密钥文件 (每台设备一个文件)复 制到 U 盘的根目录下, 然后依次将 U 盘插入到各设备上。如果 U 盘上有选 件的密钥文件,该选件的程序会自动找到其密钥文件并激活选件,然后将密 钥文件从 U 盘删除。此功能方便用户管理所有设备的选件,无需手动匹配设 备和密钥文件。

注意: 若要使密钥文件在选件激活后保留在 U 盘上, 则开始激活选件之前, 必须先 将密钥文件的属性改为只读。

#### 若要激活设备的选件:

- 1. 将计算机上的密钥文件复制到 U 盘的根目录下。
- 2. 将 U 盘连接到设备的 USB 端口。
- 3. 在 主界面 中,轻击 "配置"。
- 4. 轻击 "软件选件"。

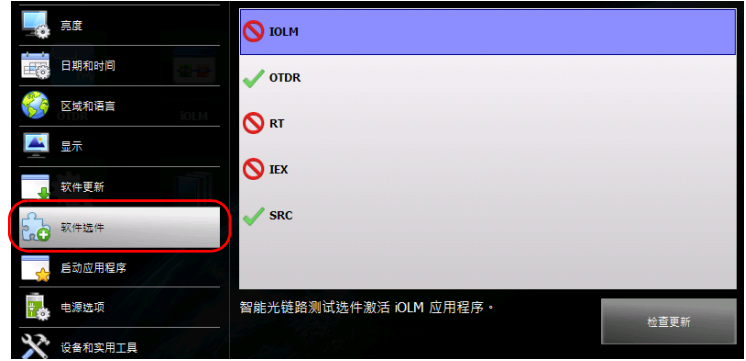

5. 轻击 "检查更新"。

操作成功后,选件标志会变成绿色勾号,表示此选件已激活。

注意: 如果在 U 盘上未找到相应的密钥文件, 程序会提示您找到包含密钥文件的文 件夹。

6. 当程序提示您重启设备时,轻击 "确定"关闭此消息框。

注意: 此时,您可以删除 U 盘上的密钥文件,因为使用选件时不再需要它。

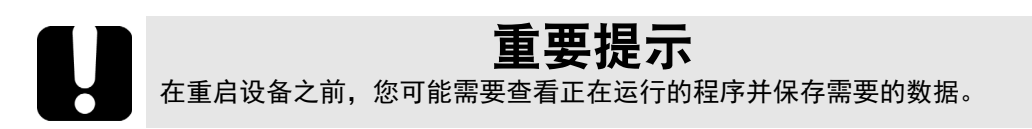

7. 重启设备完成激活过程:

7a. 按住开 / 关按钮几秒钟, 直到设备发出"嘟"的一声。

7b. 再次启动设备。

## 安装键盘、鼠标或其他 USB 设备

您的设备支持多种 USB 设备。下表中列出了设备支持的 USB 设备。

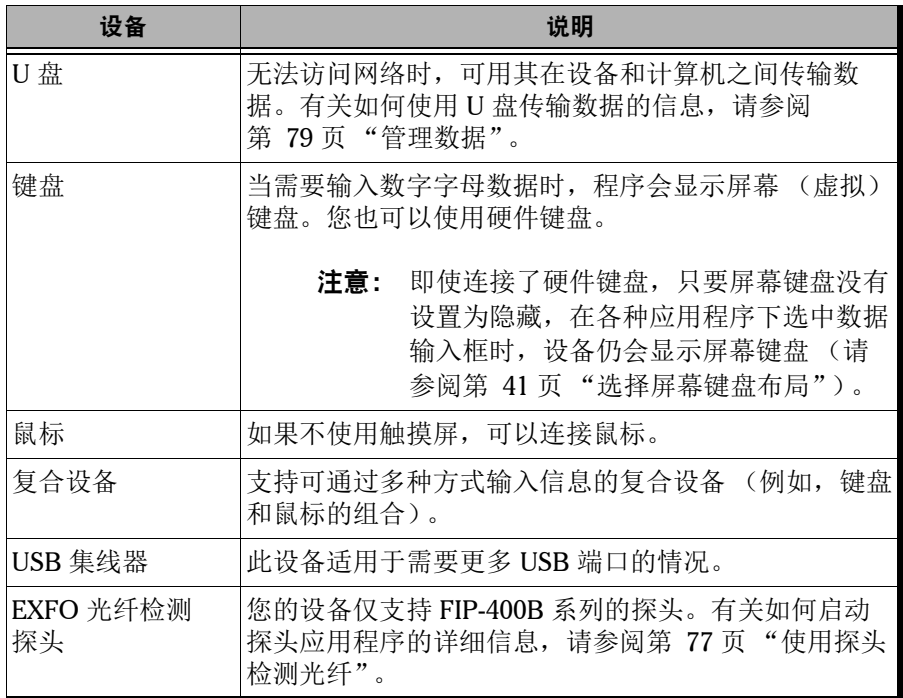

您可同时连接多种设备。

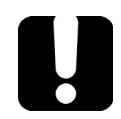

# 重要提示

您的设备不支持 USB 打印机。如果要打印文件,必须将文件传输到能访问 网络打印机的计算机上 (请参阅第 79 [页 "管理数据"](#page-90-0))。

### 若要在设备上使用 USB 设备:

将 USB 设备连接到设备顶部的任一 USB 端口。

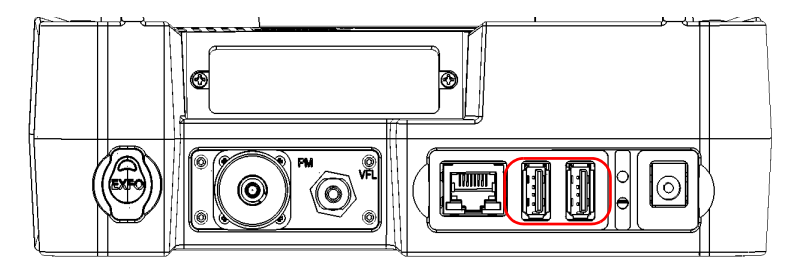

注意: 连接 USB 设备前, 无需关闭您的设备。软件会自动检测所连接的 USB 设备。

只要您的设备安装了所连接 USB 设备的驱动程序, 即可自动识别此 USB 设 备, USB 设备立即可用。

# 4 设置设备

## 调节亮度

您可以根据需要调节液晶显示屏的亮度。使用快捷按钮可以直接设置中等亮 度 (50%) 或最高亮度,移动滑块则可以更准确地调节亮度。关闭设备后,这 些设置仍会保留。

如果为了省电,要设置显示屏变暗的延迟时间,请参阅第 52 [页 "配置电源](#page-63-0) [管理选项"。](#page-63-0)

#### 若要调节显示屏的亮度:

- 1. 在主界面上,轻击 "配置"。
- 2. 轻击 "亮度"。

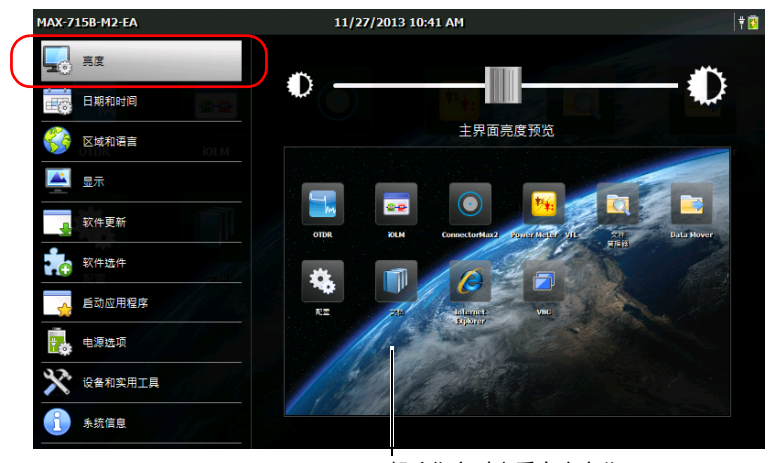

帮助您实时查看亮度变化

- 3. 移动滑块,直到屏幕亮度达到满意的效果。 新亮度会立即生效。
- 4. 在设备的前面板上, 按 1 按钮返回主界面。

### 若要快速设置中等亮度或最高亮度:

1. 在设备前面板上,长按个方按钮2秒。

- 注意: 按此按钮会将亮度临时设置为最大值,确保达到最佳清晰度。
	- 2. 在快捷方式工具栏中,轻击所需亮度的图标。

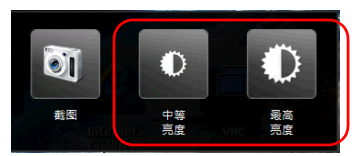

新亮度会立即生效。

## <span id="page-50-0"></span>调整日期、时间和时区

主窗口上方显示当前日期和时间。设备在保存结果时会同时保存日期和时 间。

有关如何修改日期和时间显示格式的详细信息,请参阅第 46 [页 "设置日期](#page-57-0) [和时间格式"。](#page-57-0)

#### 若要调整日期、时间或时区:

- 1. 在主界面上,轻击 "配置"。
- 2. 轻击 "日期和时间"。

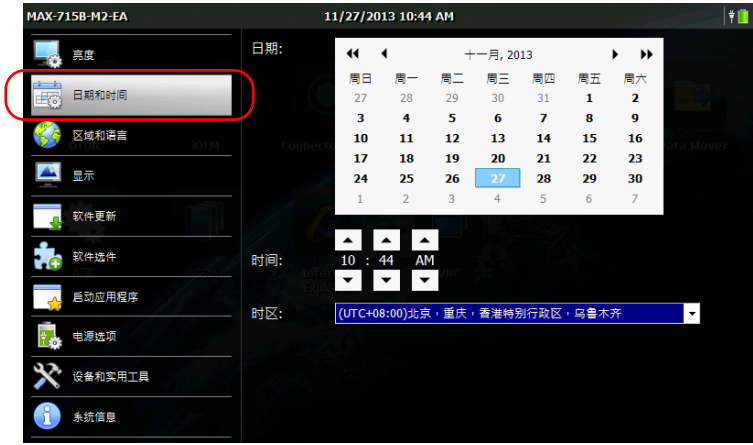

3. 根据需要修改设置。

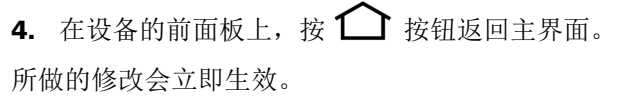

## 选择操作语言

您可以从提供的语言中选择一种语言用于显示用户界面 (默认设置是英 语)。关闭设备后,此设置仍会保留。

- 注意: 有些应用程序或工具可能没有所选语言的版本。
- 注意: 更改界面语言不会影响键盘布局。也就是说, 如果要使用其他键盘布局, 您 可能要手动更改 (请参阅第 41 [页 "选择屏幕键盘布局"\)](#page-52-1)。

#### 若要重新选择界面语言:

- 1. 在主界面上,轻击 "配置"。
- 2. 轻击 "区域和语言"。

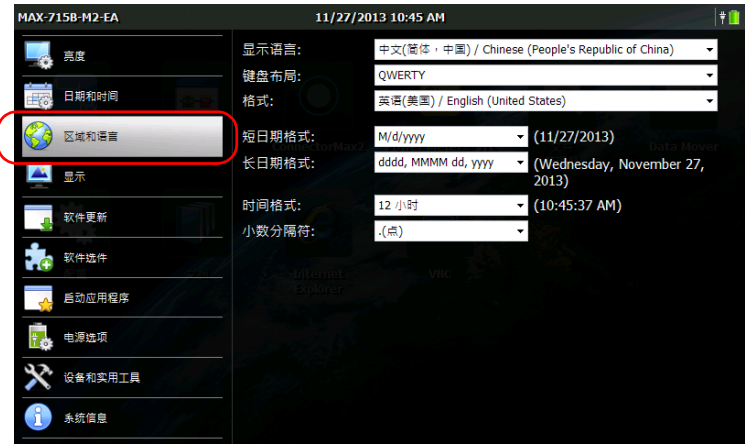

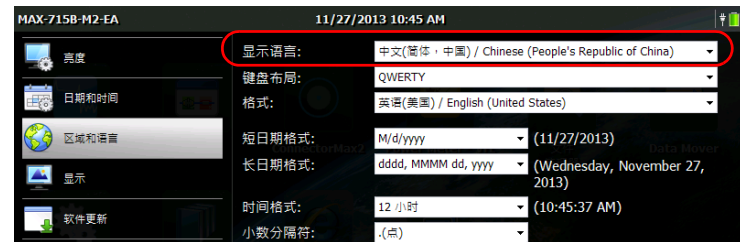

3. 在"显示语言"下拉列表中,选择所需语言。

4. 当应用程序提示重启设备时, 轻击"确定"。

新选择的界面语言将在下次启动时生效。

## <span id="page-52-1"></span><span id="page-52-0"></span>选择屏幕键盘布局

您可以选择屏幕键盘的布局。屏幕键盘默认设置为标准键盘的布 局 (QWERTY), 您也可以根据需要选择其他键盘布局。

如有需要, 您还可以隐藏虚拟键盘, 使得选中数据输入框时不再显示键盘。 当设备连接了硬件键盘或通过 VNC 访问设备时,如果想使应用程序不再显示 屏幕键盘,尤其适合使用此功能。

▶ 如果选择"QWERTY (拼音)"布局, 应用程序会显示虚拟键盘和下面 的浮动工具栏。

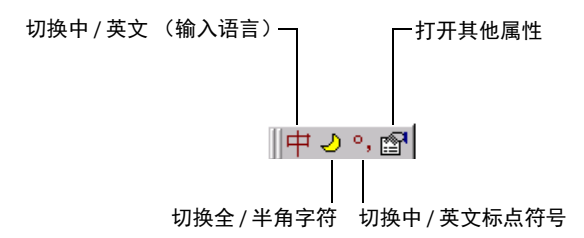

▶ 如果选择"QWERTY (日语)"布局, 应用程序会显示虚拟键盘和下面 的浮动工具栏。

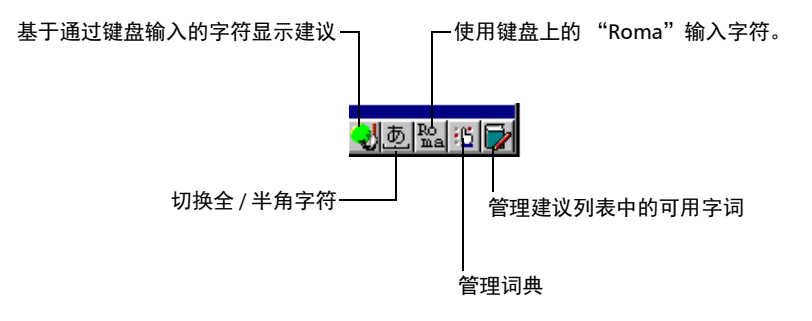

> 如果选择"韩文"布局, 应用程序会显示虚拟键盘和下面的浮动工具 栏。

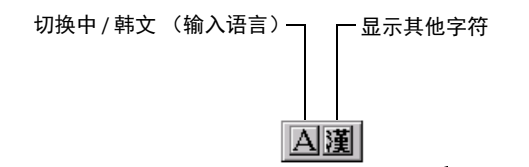

注意: 如果拼音、日语或韩文工具栏看不见,可能是被虚拟键盘遮挡。移开虚拟键 盘即可看见工具栏。看见工具栏后,您可以根据需要将它移至其他位置。

#### 若要选择屏幕键盘的布局:

- 1. 在主界面上,轻击 "配置"。
- 2. 轻击 "区域和语言"。

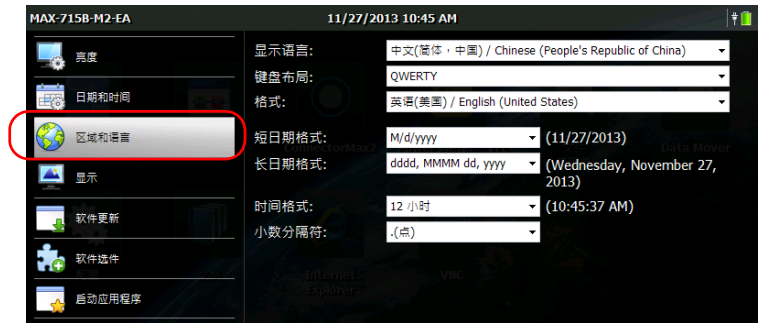

3. 在"键盘布局"下拉列表中,选择所需布局。

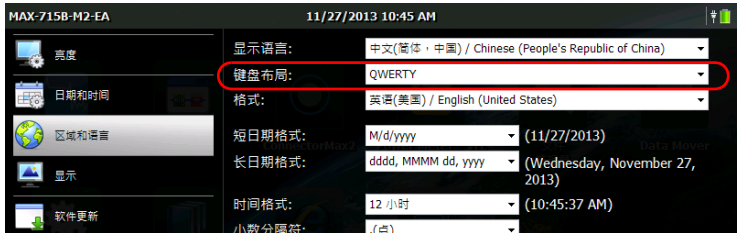

- 注意: 若要隐藏键盘,选择"无"。若要显示键盘,选择任何其他选项。
- 注意: 在"QWERTY (拼音)"、"QWERTY (日语)"或"韩文"键盘布局和其 他键盘布局之间切换需要手动重启设备。
	- 4. 在设备的前面板上, 按 个 按钮返回主界面。 下次要输入数据时,屏幕键盘将以新布局显示。

## 选择全局语言格式 (区域)

设备默认将长 / 短日期格式、时间格式和小数分隔符与全局语言格式 (区 域)相关联。这样,选择全局语言格式即可快速设置日期 / 时间格式和小数 分隔符。

有关如何更改日期 / 时间格式和小数分隔符的详细信息,请参阅第 [46](#page-57-0) 页 ["设置日期和时间格式"和](#page-57-0)第 47 [页 "设置小数分隔符"。](#page-58-0)

#### 若要设置全局语言格式:

- 1. 在主界面上,轻击 "配置"。
- 2. 轻击 "区域和语言"。

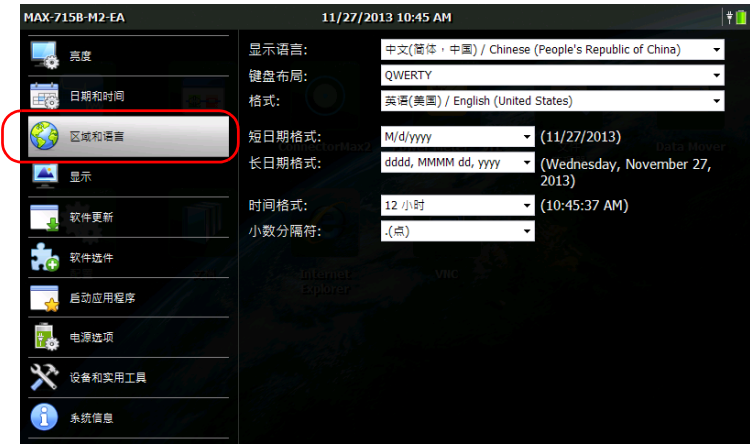

3. 在"格式"下拉列表中,选择所需的全局语言(区域)。这将决定日 期、时间和小数分隔符的可选格式。

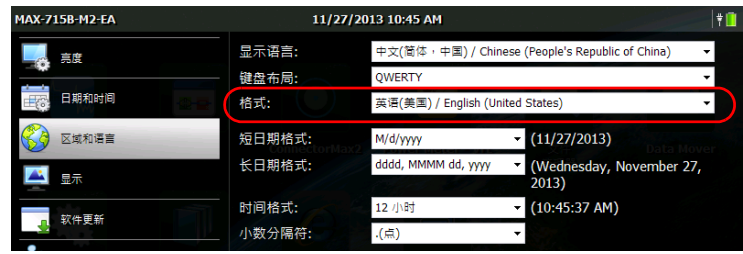

4. 在设备的前面板上, 按1 曾按钮返回主界面。 所做的修改会立即生效。

## <span id="page-57-0"></span>设置日期和时间格式

设备默认将长 / 短日期格式和时间格式与全局语言格式 (区域)相关联。时 间可以使用 12 小时或 24 小时制显示。您可以根据需要修改日期和时间的格 式。

有关如何调整日期、时间和时区的详细信息,请参阅第 39 [页 "调整日期、](#page-50-0) [时间和时区"。](#page-50-0)

#### 若要设置日期和时间格式:

- 1. 在主界面上,轻击 "配置"。
- 2. 轻击 "区域和语言"。

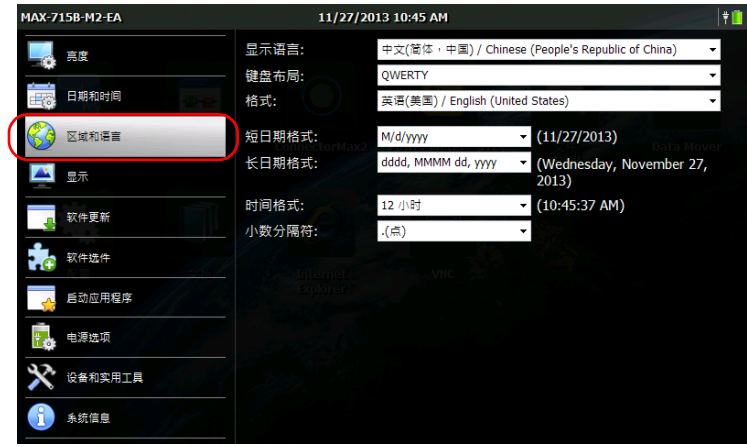

- 3. 根据需要修改设置。
- 4. 在设备的前面板上, 按  $\bigcap$  按钮返回主界面。 所做的修改会立即生效。

## <span id="page-58-0"></span>设置小数分隔符

数字值所使用的小数分隔符默认与全局语言格式 (区域)相关联。但是, 您 也可以根据需要选择其他小数分隔符。

#### 若要设置小数分隔符:

- 1. 在主界面上,轻击 "配置"。
- 2. 轻击 "区域和语言"。

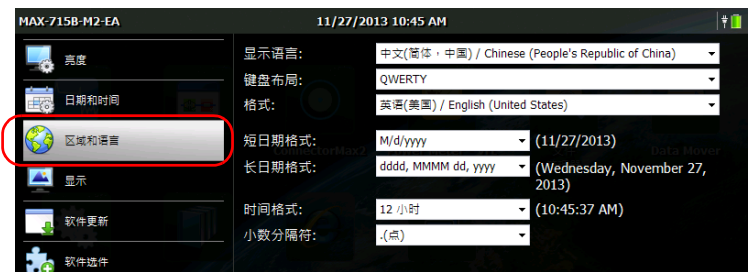

3. 在"小数分隔符"下拉列表中,选择所需分隔符。

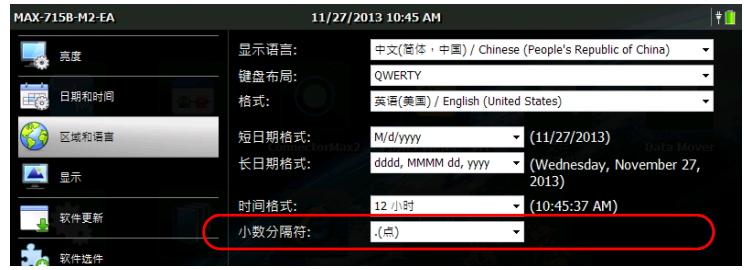

4. 在设备的前面板上, 按 个 按钮返回主界面。 新选择的值会立即生效。

## 更改背景图片

主界面设置了默认背景图片。您可以选择设备提供的其他图片或者添加您自 己的图片作为背景图片。

为达到最佳显示效果,图片大小必须为 800 x 480 像素。设备会忽略过小的 图片 (不显示在可用背景图片列表中)。如果图片过大,设备会在显示时自 动裁剪至适当的尺寸。

设备支持 .bmp、 .jpg、 .png 格式的图片。背景图片的保存路径为: DATA\Home screen\Backgrounds。

## 重要提示

设备仅加载一部分最近添加的大小为 800 x 480 像素或以上的图片。添加 的图片越多,设备加载背景图片列表的时间越长。

#### 若要添加自己的背景图片:

- 1. 将您要使用的图片文件复制到 U 盘上。
- 2. 将 U 盘连接到设备的 USB 端口。
- 3. 在主界面上,轻击"文件管理器"。

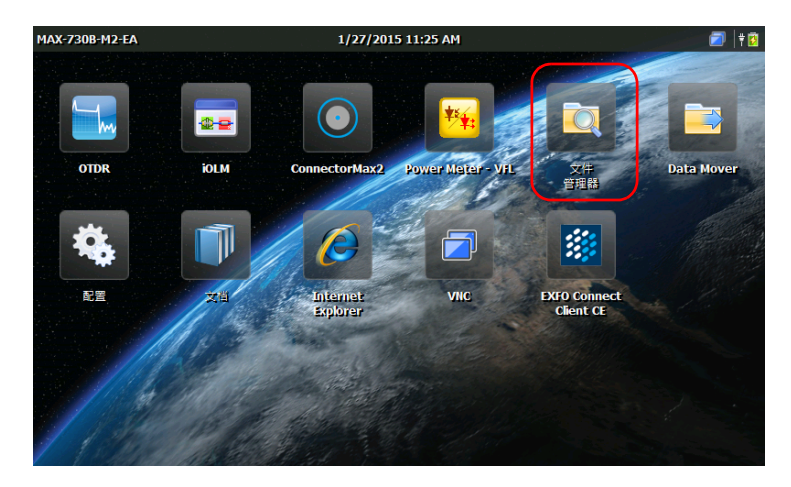

4. 轻击上级文件夹按钮。

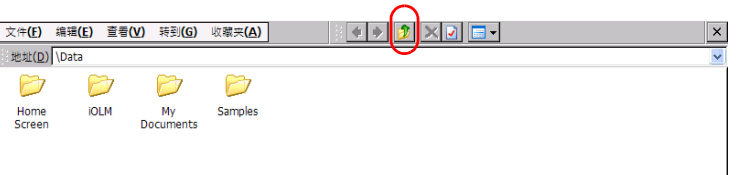

5. 找到您的 U 盘 (显示为 "Removable Disk"或 "Removable Disk  $2"$ )。

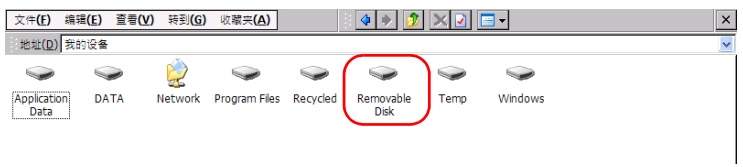

- <span id="page-60-0"></span>6. 双击 U 盘的标识符打开磁盘目录。
- 7. 复制所需图片文件。
	- 7a. 选择所需文件。
- 注意: 若要一次复制所有文件, 在"编辑"菜单中, 选择"全选"。

7b. 在 "编辑"菜单中,选择 "复制"。

- 8. 轻击上级文件夹按钮退出 U 盘。
- 9. 依次双击"DATA"(数据) > "Home screen"(主界面) > "Backgrounds"(背景)。
- <span id="page-61-0"></span>10. 在 "编辑"菜单中,选择 "粘贴"。

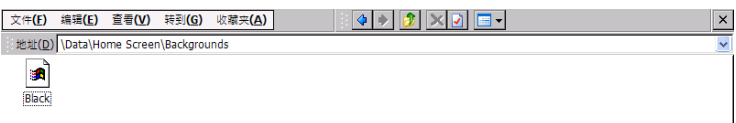

- 11. 若要在设备上添加多张图片,重复第 [6](#page-60-0) 至 [10](#page-61-0) 步。
- 12. 断开 U 盘与设备的连接。
- 这样,您的图片便添加到设备了。

### 若要更改背景图片:

- 1. 在主界面上,轻击 "配置"。
- 2. 轻击 "显示"。

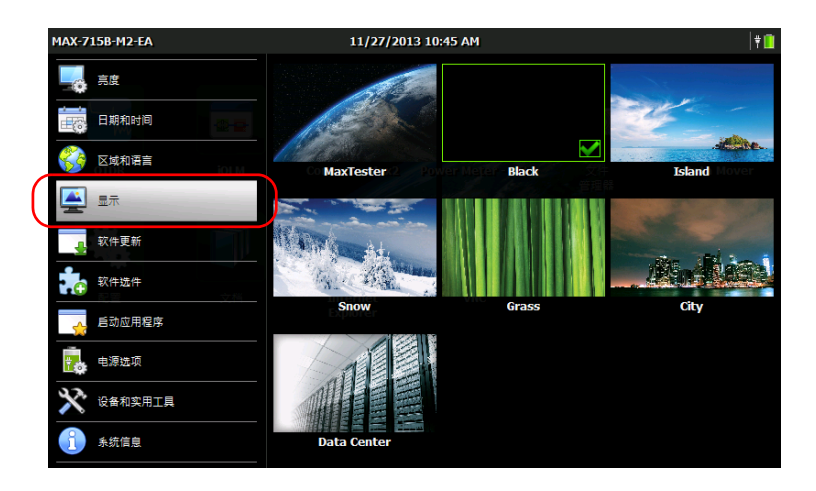

- 3. 轻击要设置为新背景图片的文件。设备会突出显示选定图片的边框,并 在图片右下角显示一个勾号,表示此图片已选中。
- 4. 在设备的前面板上, 按 个 按钮返回主界面。

设备立即刷新背景图片。

## <span id="page-63-0"></span>配置电源管理选项

如果在一段时间内未使用设备,显示屏会变暗以节省电量。您还可以将设备 配置为在指定时间段后进入挂起 (睡眠)模式 (请参阅第 22 [页 "打开或关](#page-33-0) [闭设备"\)](#page-33-0)。

对于以上变化,您可以为交流 / 直流电源适配器和电池操作设置空闲时间。 关闭设备后,这些设置仍会保留。

# 重要提示

睡眠延时 (设备切换到挂起模式前的空闲时间)从调暗延时 (显示屏变 暗前的空闲时间)过后开始计算。例如,如果将调暗延时设置为 5 分钟, 将睡眠延时设置为 10 分钟,则设备将在空闲 15 分钟后切换到挂起 (睡 眠)模式。如果将调暗延时设置为 "从不",则睡眠延时也会自动设置为 "从不"。

- 注意: 如果设备处于挂起模式并由电池供电,为节省电池电量,设备将在四个小时 后自动关机。
- 注意: 屏幕变暗不会中断设备运行。触摸屏幕任意位置可以返回到正常操作状态。

### 若要配置电源管理选项:

- 1. 在主界面上,轻击 "配置"。
- 2. 轻击 "电源选项"。

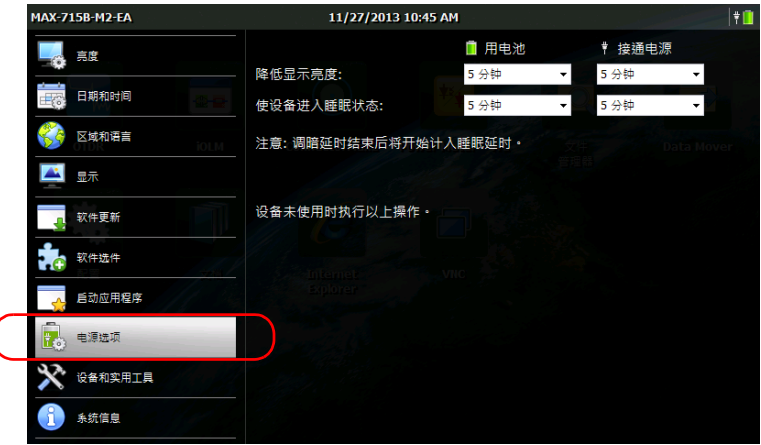

3. 根据需要修改设置。

ſ

4. 在设备的前面板上, 按  $\bigcap$  按钮返回主界面。 所做的修改会立即生效。

## 配置互联网选项

您只要具有互联网接入权限并且正确配置互联网选项,即可直接在设备上浏 览网页。

要了解如何配置互联网连接,请联系您的网络管理员。

#### 若要配置互联网选项:

- 1. 在主界面上,轻击 "配置"。
- 2. 轻击 "设备和实用工具"。

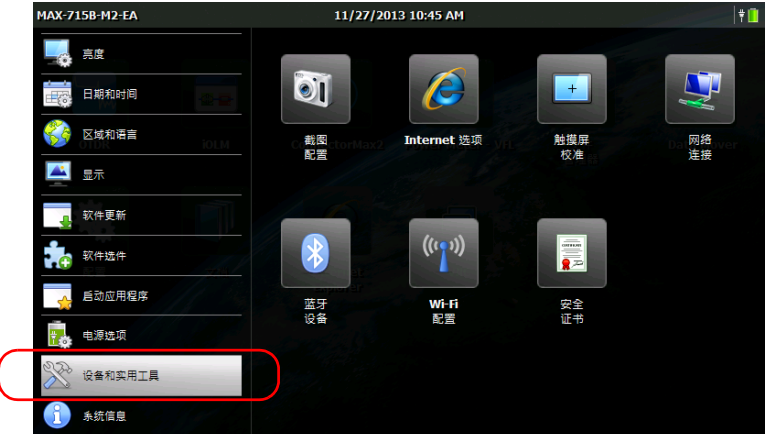

- 3. 轻击 "Internet 选项"。
- 4. 选择 "连接"选项卡。
- 5. 使用您的网络管理员提供的信息修改设置。
- 6. 在设备的前面板上, 按 个 按钮返回主界面。 所做的修改会立即生效。

## 重新校准触摸屏

如果触摸屏表现反常

(例如,变得难以选择项目),则可能需要重新校准。校准使用五点校准法。 在校准过程中,您可以随时停止校准,但之后触摸屏仍需要校准。只有整个 过程完成后,参数才生效。

注意: 如果设备连接了键盘,按 CTRL + ALT + T 可以直接启动校准应用程序。

#### 若要重新校准触摸屏:

- 1. 如果校准应用程序已启动,直接执行第 [4](#page-67-0) 步。否则,在主界面上轻击 "配置"。
- 2. 轻击 "设备和实用工具"。

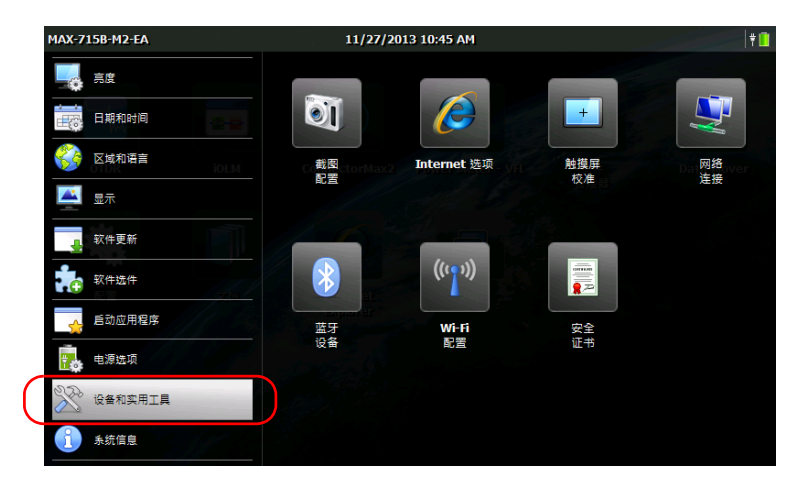

3. 轻击 "触摸屏校准"。

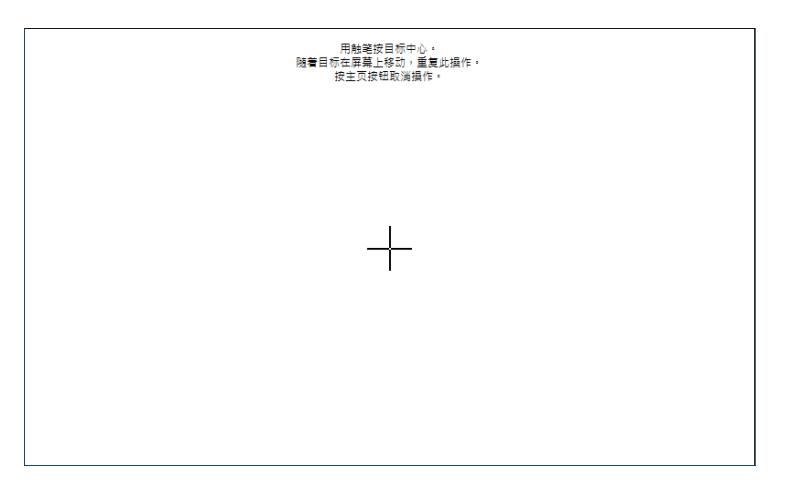

<span id="page-67-0"></span>4. 用手写笔 (或任何钝头的指针设备)按住屏幕上各个目标的中心。

- 注意: 如果要停止校准过程, 在设备的主界面上按个个按钮。应用程序将在几秒 后自动关闭。
	- 5. 校准完成后,设备会自动返回"配置"窗口。
	- 6. 按 个 按钮关闭"配置"窗口并返回主界面。

## 选择启动应用程序

设备首次启动时会显示主界面。您可以将设备配置为自动启动任何可用的应 用程序。

您还可以配置自动启动的服务,如用于远程控制的 VNC server 服务或 EXFO Connect Client CE。有关使用 VNC 进行远程控制的详细信息,请参阅 第 105 [页 "远程访问您的设备"](#page-116-0)。有关 EXFO Connect Client CE 的详细信 息,请参阅相应的用户指南。

选定的应用程序和服务将在设备关机后 (而非在从挂起模式切换至正常工作 模式后或更新应用程序后)再次启动设备时自动启动。有关详细信息,请参 阅第 22 [页 "打开或关闭设备"](#page-33-0)。

#### 若要选择开机启动应用程序:

- 1. 在主界面上,轻击 "配置"。
- 2. 轻击 "启动应用程序"。

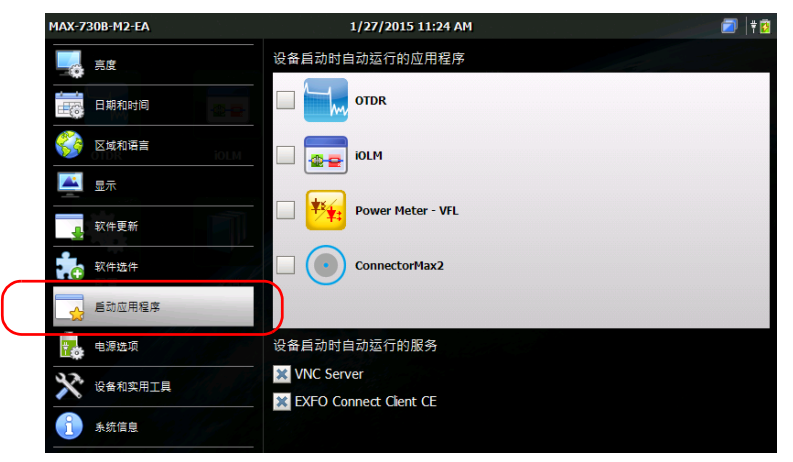

- **MAX-730B-M2-EA** 1/27/2015 11:24 AM  $\blacksquare$  | 18 设备自动时自动运行的应用程序 人真 **OTDR 【 表】 日期和时间** ● 区域和语言 **iOLM** 출출 ■ 显示 12% **Power Meter - VFL** ■ 软件更新 ■ 软件选件  $\Box$  $(\cdot)$ ConnectorMax2 后动应用程序 设备自动时自动运行的服务 戰 电源选项 **X** VNC Server ☆ 设备和实用工具 **X** EXFO Connect Client CE 永统信息
- 3. 选择开机时要自动启动的应用程序和 / 或服务。

- 注意: 您可以一次选择多项服务,但一次只能选择一个应用程序。
	- 4. 在设备的前面板上, 按1 曾按钮返回主界面。 所做的选择将在下次重启设备时生效。

## 配置网络设置

您可以为设备配置连接到网络或互联网的各种网络设置。设备的 IP 地址默认 由网络上的 DHCP 服务器动态 (自动)分配。您也可以根据需要指定一个静 态 IP 地址。

注意: 要了解相关操作和更多配置信息,请联系您的网络管理员。

#### 若要配置网络设置:

- 1. 在主界面上,轻击 "配置"。
- 2. 轻击 "设备和实用工具"。

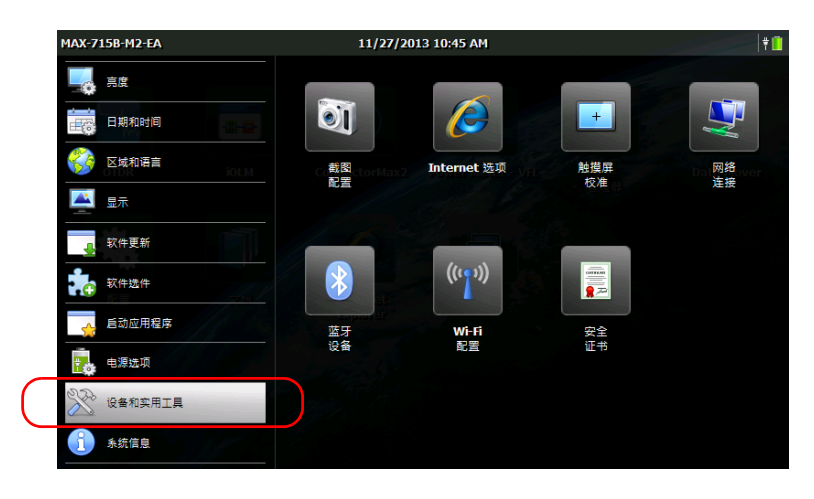

3. 轻击 "网络连接"。

4. 双击 "FEC1"。

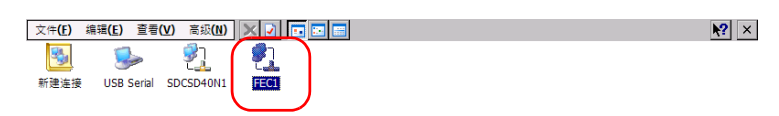

5. 选择 "IP 地址"选项卡。

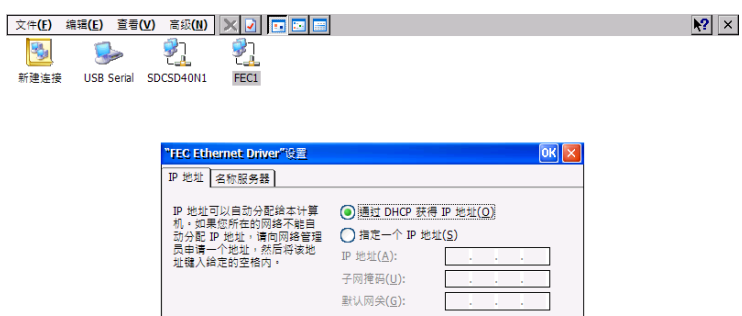

- 6. 使用您的网络管理员提供的信息修改设置。
- 7. 轻击 "确定"确认更改。
- 8. 关闭对话框返回 "配置"窗口。
- 9. 在设备的前面板上, 按 个 按钮返回主界面。 所做的修改会立即生效。
5 使用设备

## <span id="page-72-0"></span>访问联机文档

您可以随时杳看设备上的用户文档和许可协议。在主界面 (或配置向导)中 打开用户文档时, PDF 文件会自动在 PDF 阅读器中打开。

若要打印用户文档,在能连接互联网的计算机上通过 EXFO 网站 (www.exfo.com) 登录您的 EXFO 帐户后,即可直接下载文档。您也可以在 设备上获取用户文档,然后将 PDF 文件传输到 U 盘上。

#### 若要访问联机文档:

1. 在主界面上,轻击 "文档"。

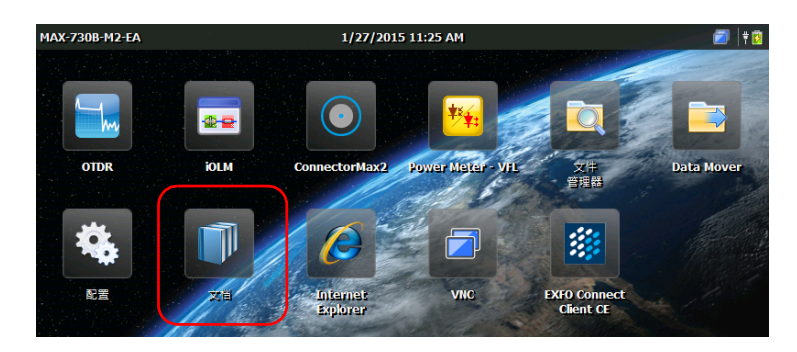

2. 轻击所需文档。

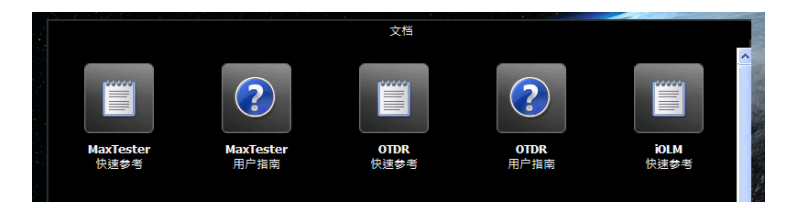

注意: 设备配置不同,提供的文档也不同。

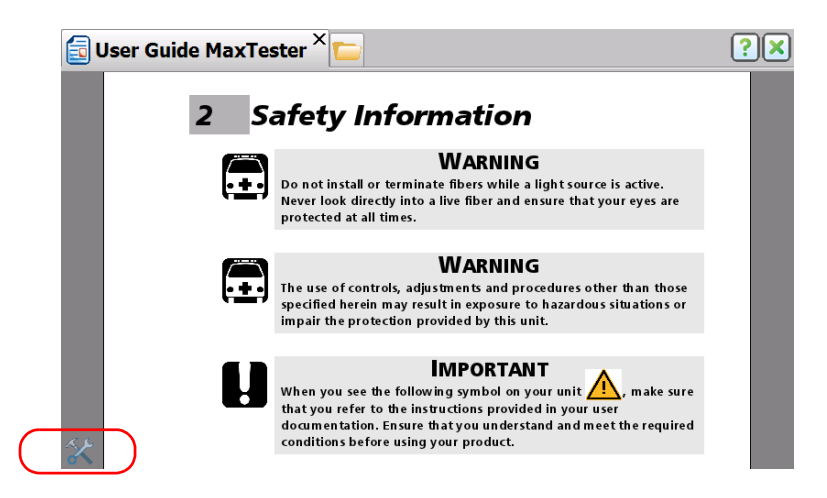

<span id="page-73-0"></span>3. 若要使用导航工具,轻击界面上的任意位置以显示"工具"图标。

<span id="page-74-0"></span>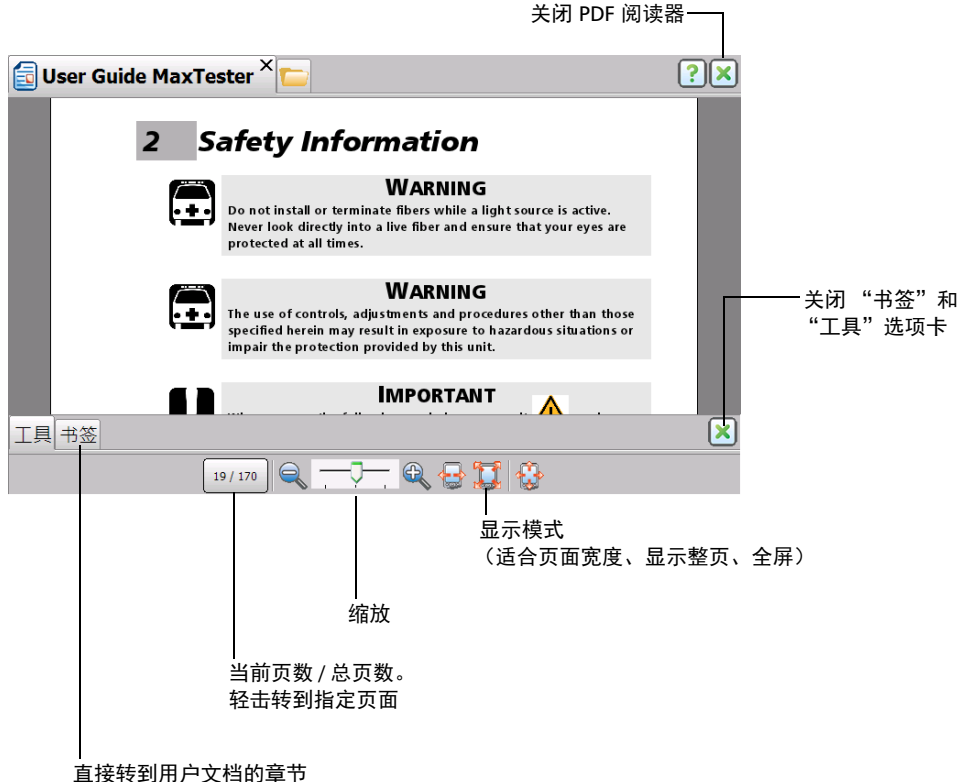

注意: 切换到全屏模式后,屏幕仅显示文件内容 (其他所有元素均会隐藏)。 因此,要关闭 PDF 阅读器, 必须先打开"工具"选项卡 (见第 [3](#page-73-0)步和 第 [4](#page-74-0) 步), 然后轻击 ◇ 按钮退出全屏模式。此时, 即可轻击 √ 按钮 关闭阅读器。

4. 轻击 少图标,出现"工具"和"书签"选项卡。

### 若要将用户文档传输到 U 盘:

- 1. 将 U 盘连接到设备的 USB 端口。
- 2. 在主界面上,轻击 "文件管理器"。
- 3. 在"地址"栏中,输入"\Program Files\Metrino\",然后按 ENTER。

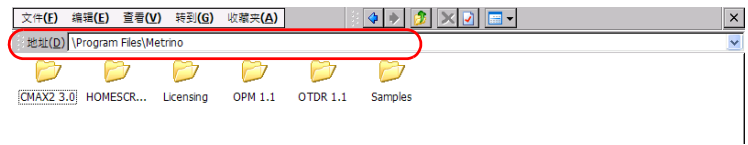

- 4. 双击要获取其文档的应用程序所在的文件夹。
- 5. 找到所需 PDF 文件。英文版文件在文件夹的根目录下。要找到其他语言 的文件,双击所需语言的文件夹。

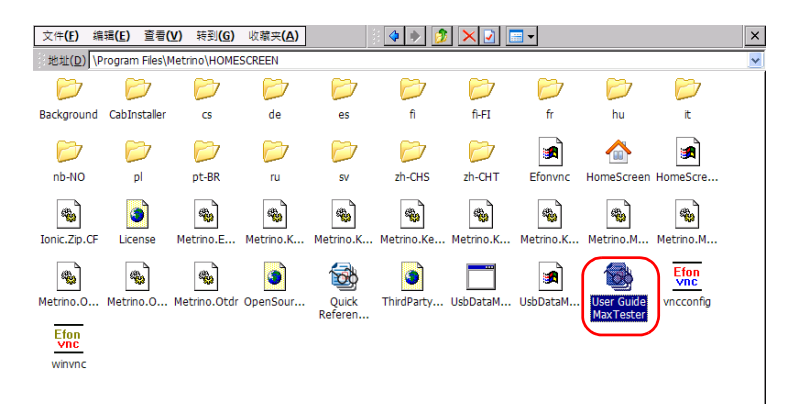

#### 注意: 某些用户文档可能只有列表中部分语言的版本。

- 6. 在 "编辑"菜单中,选择 "复制"。
- 7. 反复轻击文件夹按钮,直至出现 U 盘 (磁盘标识为"Removable Disk"或 "Removable Disk 2")。

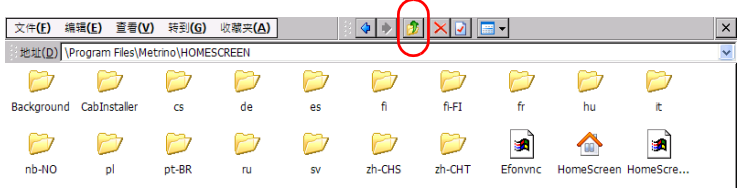

- 8. 双击 U 盘的标识符打开磁盘目录。
- 9. 在 "编辑"菜单中,选择 "粘贴"。
- 10. 断开 U 盘与设备的连接。

## 截取屏幕

您可以直接在设备上截取屏幕上显示的内容。此功能适用于需要他人查看特 定配置或问题以排除故障的情况,还可以用于培训。

有关如何修改默认文件格式和目标文件夹的详细信息,请参阅第 68 [页 "设](#page-79-0) [置屏幕截图的存储参数"。](#page-79-0)

> 图片保存为指定的文件格式。默认情况下, 图片保存为.jpg 格式, 但您 可以修改此参数。 图片的默认保存路径为:

\DATA\My Documents\Screenshots

您可以更改图片自动保存的文件夹。

默认情况下,程序按以下格式生成文件名:

IMG < 选定的日期格式 > < 选定的时间格式 >.jpg

其中,

"选定的日期格式"是在 "配置" > "区域和语言"窗口中选择的短日 期格式。

"选定的时间格式"是在 "配置" > "区域和语言"窗口中选择的时间 格式。

示例:

2013 年 8 月 20 日截取的图片文件名为:

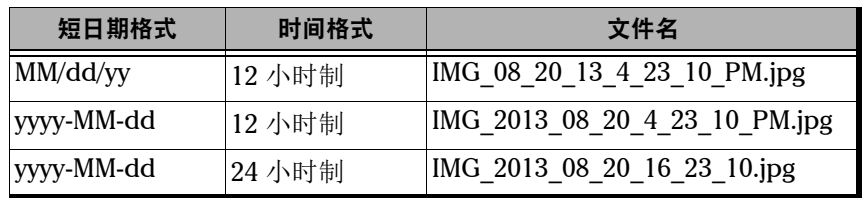

#### 若要截屏:

- 1. 在设备的前面板上,长按 $\bigcap$  按钮 2 秒。
- 2. 在快捷方式工具栏中,轻击 5 按钮。

屏幕截图自动完成 (伴有一般照相机拍照时的视觉效果 指示截屏完成)。

注意: 进行屏幕截图时,程序不显示快捷方式工具栏。

## <span id="page-79-0"></span>设置屏幕截图的存储参数

您可以更改屏幕截图的文件格式和目标文件夹,即用于存放截图的文件夹。

- ▶ 默认情况下, 图片保存为.jpg 格式, 但您可以配置程序以将图片保存为 .png 或 .bmp 格式。
- > 图片的默认保存路径为:

#### \DATA\My Documents\Screenshots

您可以选择设备本地或 U 盘上的其他任何文件夹作为目标文件夹。若要 在设备上新建文件夹,在主界面中按 "文件管理器"。

注意: 如果指定的文件夹不再存在 (例如,文件夹名称已修改或文件夹已删除), 程序将按照指定文件夹对应的路径和文件夹名称新建一个文件夹,并将屏幕 截图保存到此文件夹。但是,如果指定的目标文件夹在 U 盘上,但截取屏幕 时此 U 盘未连接到设备, 截图将保存到默认文件夹。

#### 若要设置默认图片格式:

- 1. 在主界面上,轻击 "配置"。
- 2. 轻击 "设备和实用工具"。

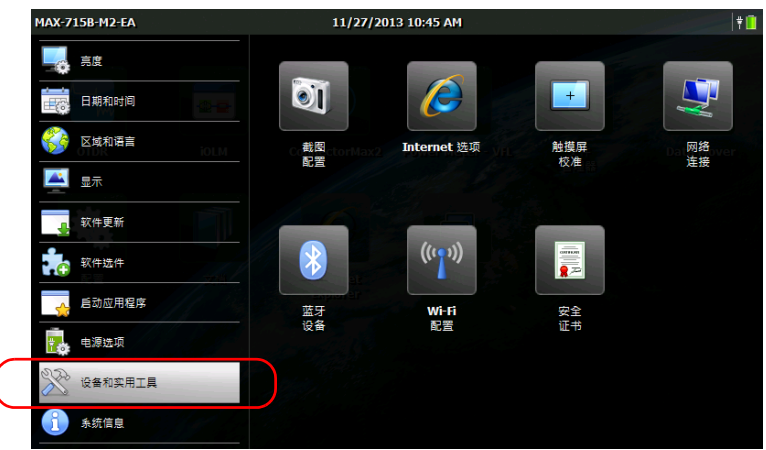

3. 轻击 "屏幕截图配置"。

 $\overline{\mathcal{L}}$ 

4. 在 "图像格式"下,选择所需格式对应的选项。

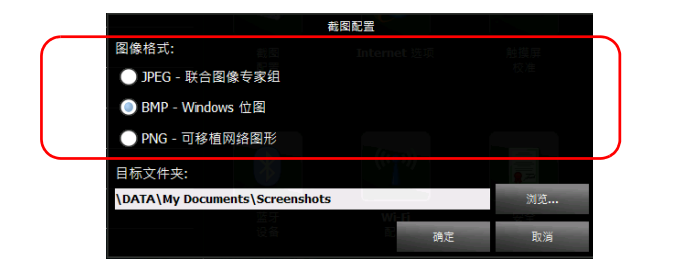

5. 轻击 "确定"确认更改并关闭窗口。

### 若要修改目标文件夹:

- 1. 在主界面上,轻击 "配置"。
- 2. 轻击 "设备和实用工具"。

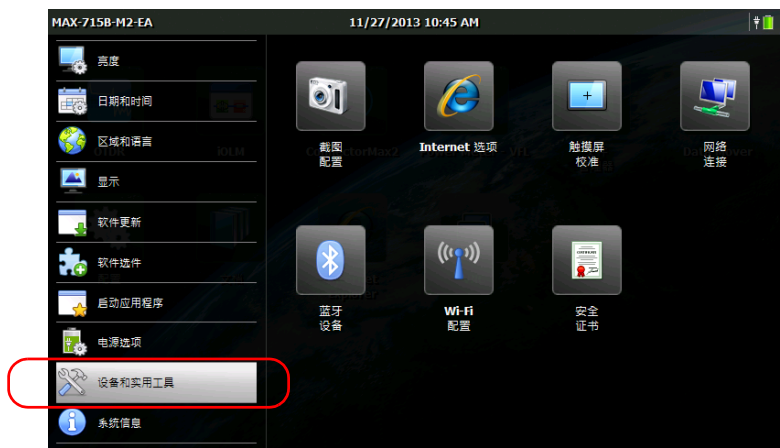

- 3. 轻击 "屏幕截图配置"。
- 4. 在 "目标文件夹"下,轻击 "浏览"。

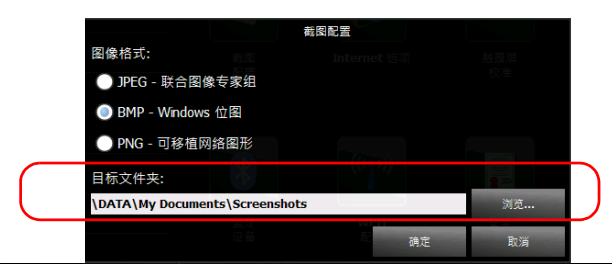

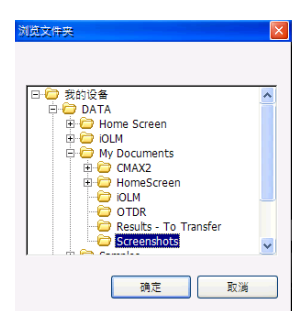

5. 在 "浏览文件夹"窗口中,选择要用于保存屏幕截图的文件夹。

- 6. 选择完成后,按 "确定"。
- 7. 轻击 "确定"确认更改并关闭窗口。

## 浏览网页

您只要具有互联网连接权限,即可直接在设备上浏览网页。 若要修改互联网选项,请参阅第 54 [页 "配置互联网选项"](#page-65-0)。

#### 若要浏览网页:

1. 在主界面上,轻击 Internet Explorer 图标打开浏览器。

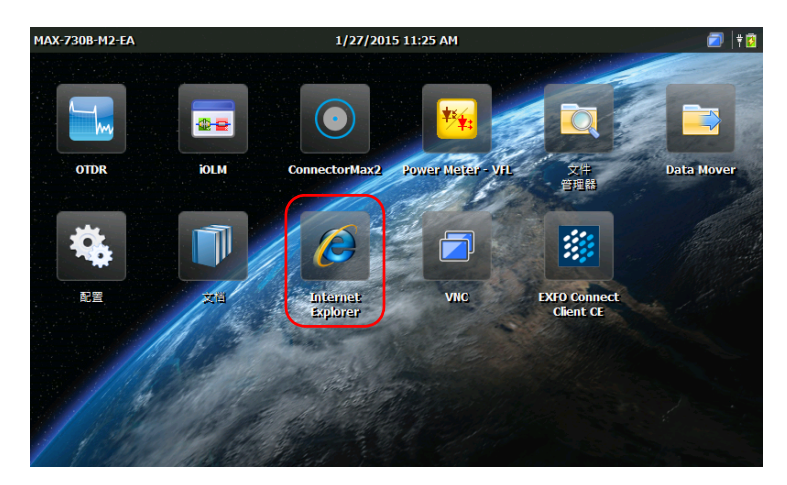

2. 通过屏幕键盘在地址栏中输入所需网址, 然后轻击"ENTER"开始浏 览。

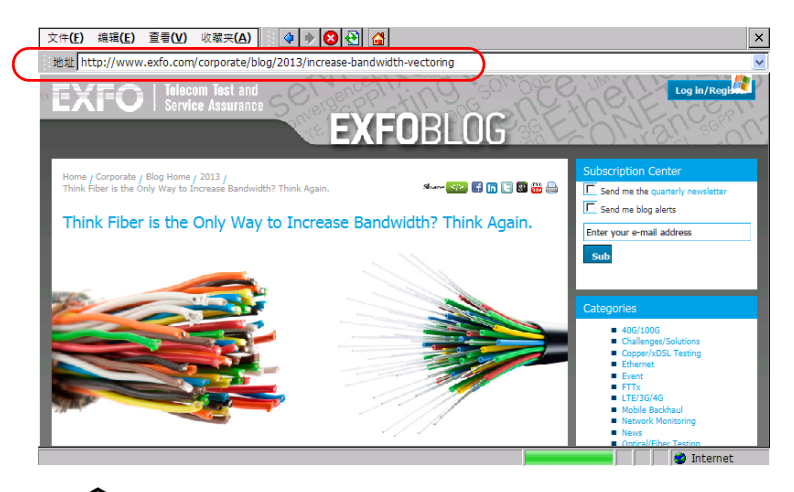

3. 按 个 按钮或关闭窗口返回主界面。

## 6 使用选购的内置功率计和 VFL

您的设备可配置光功率计,用于测量绝对功率 (单位为 dBm 或 W)或插入 损耗 (单位为 dB)。功率计可以检测调制信号 (1 kHz、 2 kHz、 270 Hz 和 330 Hz)。

您的设备还可以配备可视故障定位仪 (VFL),用于检测或识别光纤。

有关如何使用功率计或 VFL 的详细信息,请查看功率计的联机帮助。要访问 联机帮助,可以直接从主界面(请参阅第 61页"访问联机文档")中打开 或者在功率计程序中轻击 o 按钮。

注意: 购买的选件不同,程序界面可能有所差异。以下插图显示了设备安装了内置 功率计和 VFL 时的程序界面。

#### 若要使用内置功率计或 VFL:

在主界面上,轻击"Power Meter - VFL"(功率计 - VFL)图标打开应用程 序。

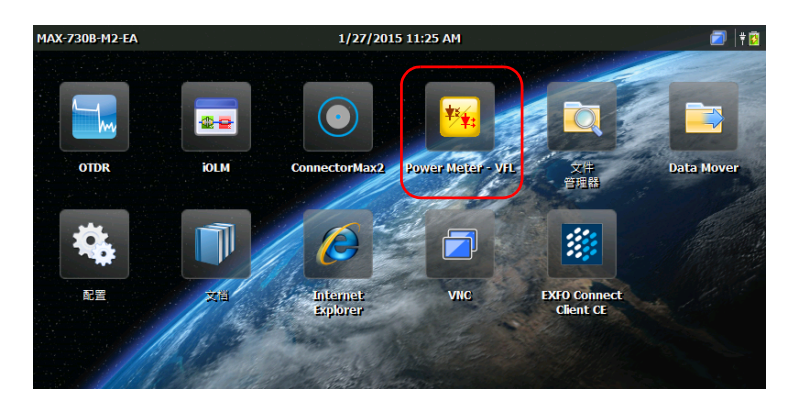

# 7 使用探头检测光纤

光纤检测探头 (FIP) 可以通过放大显示连接器端面,查找脏污或损坏的连接 器。您可以在设备上连接 FIP 以检查光纤端面。

## 重要提示 您的设备仅支持 FIP-400B 系列的探头。

光纤检测使用 ConnectorMax2 程序进行。有关详细信息,请查看 ConnectorMax2 的联机帮助。直接从主界面 (请参阅第 61 [页 "访问联机文](#page-72-0) [档"\)](#page-72-0)或者在 ConnectorMax2 程序中轻击 o 按钮均可打开此联机帮助。

#### 若要用探头检测光纤:

- 1. 将探头连接到设备顶面板上的 USB 端口。
- 2. 在主界面上,轻击"ConnectorMax2"图标打开应用程序。

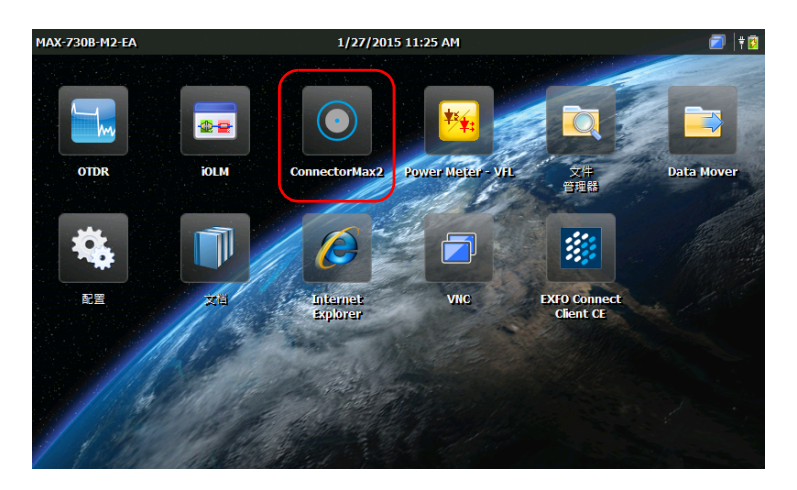

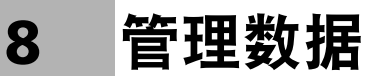

您可以直接在设备上复制、移动、重命名、删除文件和文件夹。

您可以将设备上的文件传输到 U 盘或计算机上。也可以将存储器或计算机上 的数据传输到设备上。

设备提供以下数据传输端口和装置:

- > 两个 USB 2.0 端口, 用于连接 U 盘
- ▶ 内置 Wi-Fi 和蓝牙模块 (选购件),用于连接无线网络或通过蓝牙传输 数据

### 查看磁盘空间和管理文件

为便于管理设备上存储的数据,您可以轻松查看剩余的磁盘空间。您还可以 直接在设备上复制、移动、重命名、删除文件和文件夹。

#### 若要查看设备 (数据分区)上的可用磁盘空间:

- 1. 在主界面上,轻击 "配置"。
- 2. 轻击 "系统信息" > "容量"。

可用磁盘空间显示在 "数据 (\Data) 占用空间"下方。

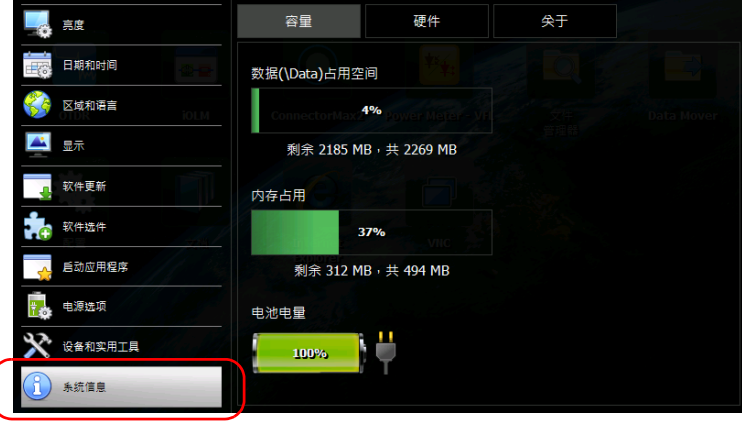

3. 在设备的前面板上,按 1 按钮返回主界面。

#### 若只要管理设备上的文件或文件夹:

在主界面上,选择 "文件管理器"。

#### 若要在设备和 U 盘之间传输文件或文件夹:

用 Data Mover 应用程序可轻松将文件和文件夹传输到 U 盘 (请参阅 第 98 页 "使用 Data Mover [程序传输文件"](#page-109-0))。

## 通过蓝牙传输数据

如果您的设备配有选购的无线模块 (内置),则可以使用蓝牙技术在设备和 计算机之间传输数据。 Wi-Fi 和蓝牙模块默认启用,但未连接到任何网络或 设备。

如果禁用了这些模块,则必须重新启用后才能通过蓝牙传输数据 (请参阅 第 95 [页 "启用或禁用](#page-106-0) Wi-Fi 和蓝牙模块")。

所使用的计算机必须运行 Windows 操作系统, 配备了蓝牙模块 (或适配 器)并正确配置。

设备与计算机之间的距离必须在 9 米以内 (蓝牙技术的限制)。

若要传输较大的文件 (大于 100 MB),可以使用 U 盘或连接到 Wi-Fi 或以 太网。

## 配置计算机

若要进行蓝牙通信,您的设备需使用移动设备服务。因此,您的计算机上必 须安装 Mobile 设备中心 (Windows Vista、Windows 7 和 Windows 8)或 ActiveSync (Windows XP)。

您可以从 Microsoft 的网站下载并安装所需的应用程序:

- ▶ 适用于 Windows XP 的 ActiveSync[:](http://www.microsoft.com/en-us/download/details.aspx?id=15) <http://www.microsoft.com/en-us/download/details.aspx?id=15>
- 适用于 32 位 Windows Vista、 32 位 Windows 7 或 32 位 Window 8 的 Mobile 设备中心[:](http://www.microsoft.com/en-us/download/details.aspx?id=14) <http://www.microsoft.com/en-us/download/details.aspx?id=14>
- 适用于 64 位 Windows Vista、 64 位 Windows 7 或 64 位 Window 8 的 Mobile 设备中心[:](http://www.microsoft.com/en-ca/download/details.aspx?id=3182) <http://www.microsoft.com/en-ca/download/details.aspx?id=3182>

#### 若要配置计算机:

- 1. 必要时, 在计算机上下载并安装 Mobile 设备中心 (或适用于 Windows XP 的 ActiveSync)。
- 2. 按以下方法配置蓝牙设置:
	- 2a. 在计算机的任务栏中,单击蓝牙图标。
	- 2b. 选择 "打开设置"。
	- 2c. 确保选中允许蓝牙设备查找计算机的选项。
	- 2d. 单击"确定"确认。

## 将您的设备与其他设备配对

正确配置计算机后,可以将计算机与您的设备进行配对 (关联)。

当您的设备与另一台设备配对成功后,只要不手动删除配对关系,配对关系 便会保持 (可随时进行数据传输)。以后每次启动您的设备或将您的设备从 挂起模式恢复到工作模式后,设备会自动尝试与已配对的其他设备建立连 接。

下次打开 "蓝牙配置"窗口时,列表默认仅显示已配对的设备。但是,您可 以根据需要扫描当前区域内的所有可用设备 (已配对和未配对的)。

如果蓝牙设备未建立任何配对关系 (或所有配对关系已删除),打开 "蓝牙 配置"窗口后,列表内容为空。您也可以扫描所有可用设备。

标题栏中的 8 图标显示蓝牙连接状态。下表说明了可能的状态:

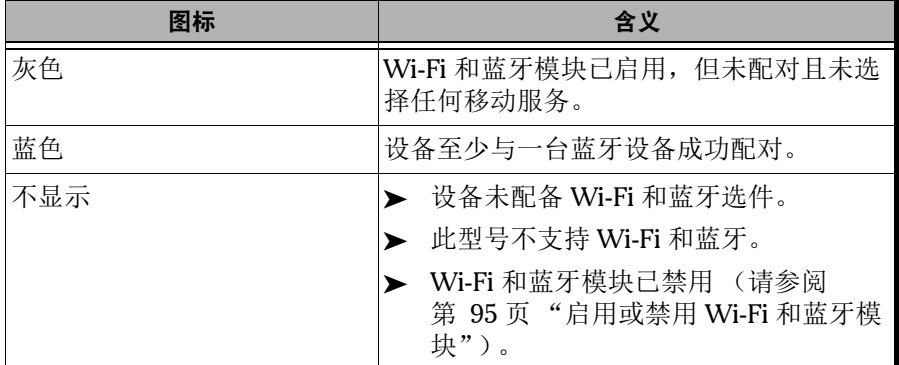

设备与计算机建立通信后,即可传输数据。

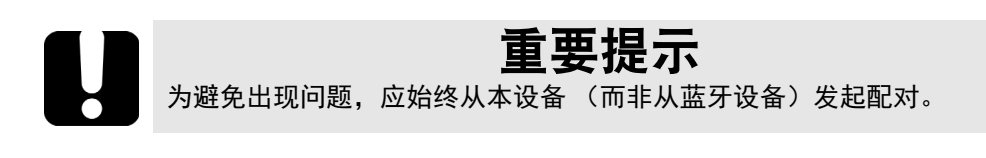

#### 若要将您的设备与其他设备配对:

- 1. 在设备的主界面上,轻击 "配置"。
- 2. 轻击 "设备和实用工具"。

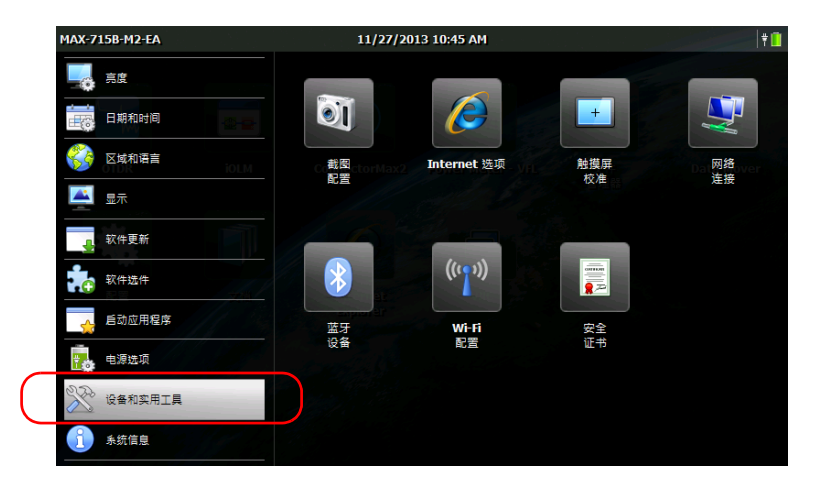

3. 轻击 "蓝牙配置"。

注意: 仅支持无线通信并配备了无线模块选购件的设备会显示 "蓝牙配置"图标。

4. 确保 "启用 Wi-Fi 和蓝牙"复选框已选中。

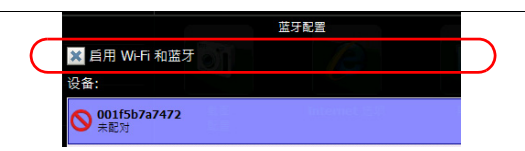

- 蓝牙配置 X 自用 Wi-Fi 和蓝牙 设备: **O** 001f5b7a7472 **S** LAPQC03444 **● LAPQC03662**  $\bigotimes_{\tilde{\pi}\to\tilde{\pi}\mathbb{R}}^{SGH-A997M}$  $\bigotimes$  WKSQC03551 查找设备 连接 设置.. 关闭
- 5. 轻击 "查找设备"扫描设备周围所有的蓝牙设备。

- 注意: 如果不扫描所有可用的设备, 则应用程序会显示已配对的设备列表, 如果不 存在配对关系,则显示空列表。
	- 6. 在列表中轻击您的计算机名称。

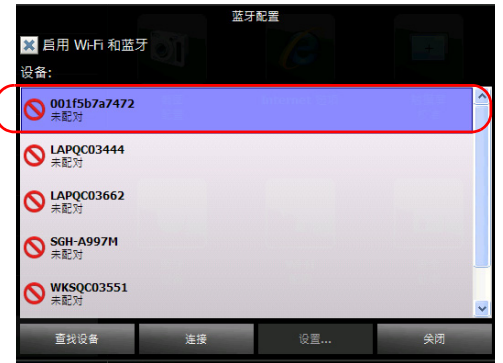

- 7. 轻击 "连接"。
- 注意: 应用程序会提供一个密钥或提示您确认显示的密钥是否与计算机的密钥一 致,具体取决于所使用的计算机。
	- 8. 根据需要记录下屏幕上显示的密钥。

9. 在计算机上,根据提示单击任务栏上的蓝牙图标,打开添加蓝牙设备的 向导。

10. 按照屏幕提示操作。输入之前记录的密钥,或确认两个密钥一致。

- 注意: 如果设备上出现密钥窗口, 轻击"是"关闭此窗口。
- 注意: 在使用密钥建立安全连接后, 此密钥会保存在设备和计算机中, 直至您在设 备上删除此连接 ("配置" > "设备和实用工具" > "蓝牙配置" > "断开 连接")。
	- 蓝牙配置 ※ 启用 Wi-Fi 和蓝牙 设备: **WKSQC03551 S** LAPQC03444 SGH-A997M **S** WKSQC03557 断开连接 查找设备 设置..
	- 11. 确保选中已配对的计算机,然后轻击 "设置"激活所需的移动服务。

#### 12. 选择 "Windows Mobile", 然后轻击 "确定"。

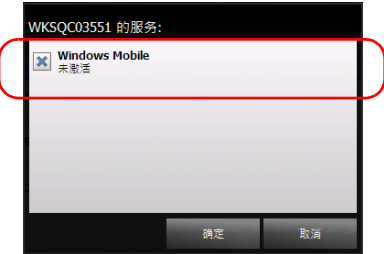

设备会尝试与计算机建立通信。计算机上的 Mobile 设备中心程序会自动 启动。

13. 在设备上,轻击"关闭"关闭蓝牙配置窗口。

此时即可传输文件。

下次启动设备或将设备从挂起模式恢复到工作模式时,设备会自动尝试与已 配对的设备建立连接 (会闪现一个连接窗口)。

## 传输数据

设备与计算机建立蓝牙通信后,即可使用文件资源管理器或 Mobile 设备中 心的文件管理功能传输数据 (都位于计算机上)。

注意: 如果计算机运行 Windows 8 系统, 则不能使用文件资源管理器访问设备上 的文件夹。必须使用 Mobile 设备中心传输数据。

#### 若要通过 Mobile 设备中心将设备上的数据传输到计算机:

1. 在计算机的 Mobile 设备中心上,单击"不设置设备就进行连接"。

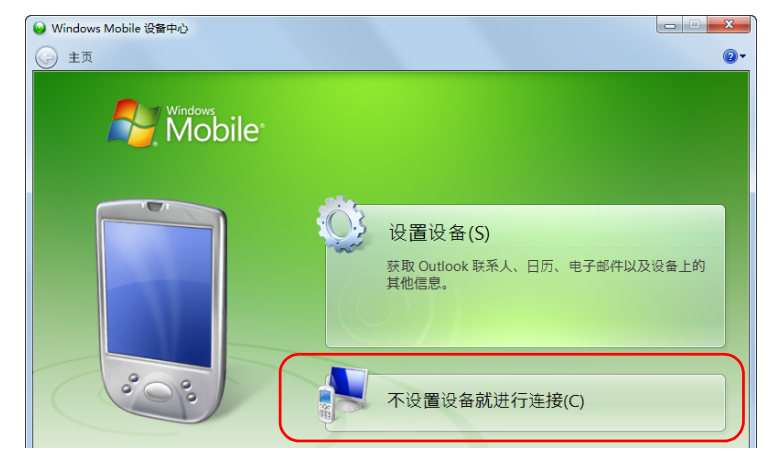

2. 单击 "文件管理"。

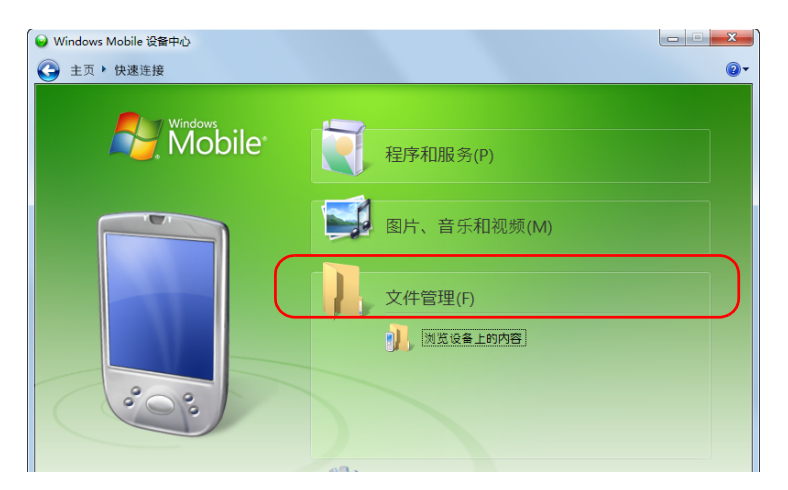

- 3. 单击 "浏览设备上的内容"。
- 4. 双击显示为"\"的驱动器打开设备上的文件夹。

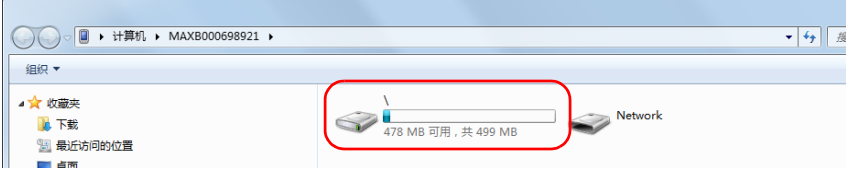

注意: 如果关闭了 Mobile 设备中心, 则下次启动设备时或设备从挂起模式恢复到 工作模式后,需手动打开此程序。

## 连接无线网络

如果您的设备配有选购的无线模块 (内置),则可以连接无线网络并利用网 络上的所有资源,还可以传输数据,传输方法与通过以太网传输的方法相 同。蓝牙和 Wi-Fi 模块默认启用,但未连接到任何网络或设备。

如果禁用了这些模块,则必须重新启用后才能连接无线网络 (请参阅 第 95 [页 "启用或禁用](#page-106-0) Wi-Fi 和蓝牙模块")。

设备与无线网络成功建立连接后,只要不手动断开连接,设备会保持连接到 网络。

在设备的网络列表中,成功连接过的网络会显示为 "已保存"(常用网络) 并置于列表顶部。以后每次使用时,只要启用了无线模块,设备会自动尝试 连接到列表中第一个已保存的网络。如果某个已保存的网络不可用,设备会 自动切换到列表中下一个已保存的网络。

若要避免设备自动连接某些已保存的网络,可以从网络列表删除这些网络。 如果这些网络仍在设备范围内,设备还会将它们添加到网络列表中,以便需 要时手动连接。

标题栏和各无线网络后面的全国图标会显示无线信号的强度。

下表说明了可能的状态:

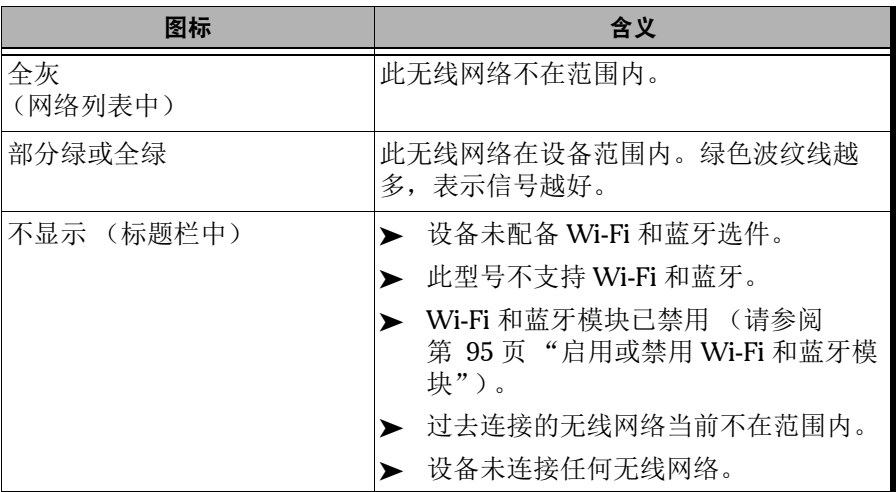

您的设备默认支持不安全网络和遵循 WPA2-PSK 协议的安全网络。因此, 您 无需在设备上做任何特殊配置,即可连接到这些网络。

注意: 您也可以配置其他协议类型以匹配所需的网络类型 (高级配置工具)。

网络分为未使用协议的 "不安全"网络和使用了协议的 "安全"网络。灰 色行表示需手动配置协议的网络。在这种情况下,您需要联系您的网络管理 员了解配置详情。

#### 若要连接无线网络:

- 1. 在计算机上共享所需的文件夹 (如果尚未这样做)。要了解相关操作, 请联系您的网络管理员。
- 2. 在设备的主界面上,轻击 "配置"。
- 3. 轻击 "设备和实用工具"。

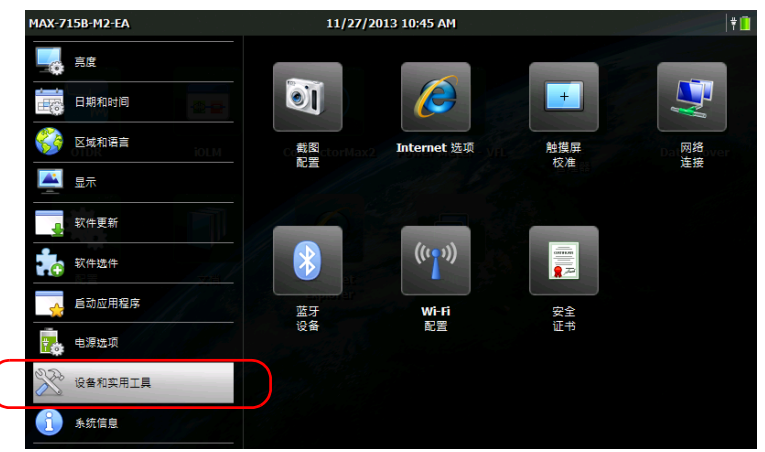

- 4. 轻击 "Wi-Fi 配置"。
- 注意: 仅支持无线通信并配备了无线模块选购件的设备会显示 "Wi-Fi 配置"图 标。
	- 5. 确保 "启用 Wi-Fi 和蓝牙"复选框已选中。

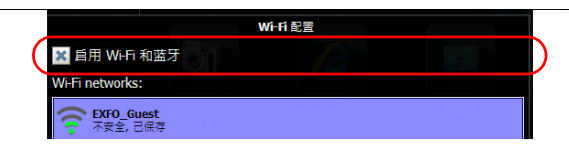

6. 轻击要使用的网络。

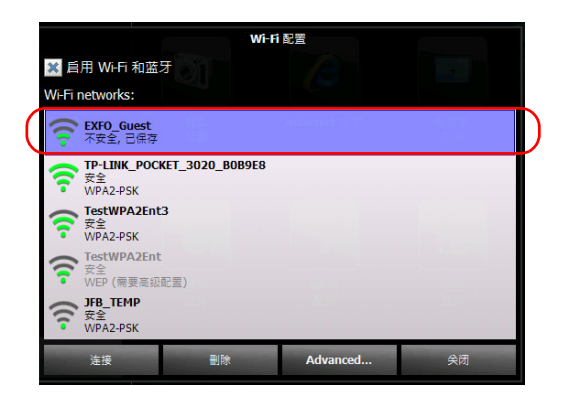

- 注意: 设备会定期自动刷新无线网络列表。
	- 7. 轻击 "连接"。
	- 8. 如果网络有网络密钥保护 (密码), 在相应框中输入密码, 然后轻击 "确定"。

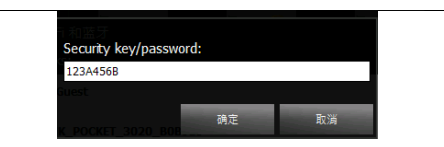

注意: 由于网络之间存在差异, 您可能还需要配置其他参数才能通过 Wi-Fi 传输数 据。有关您所在网络的配置详情,请联系您的网络管理员。

建立连接后,即可开始使用选定的无线网络。使用完后,在 "Wi-Fi 配置" 窗口中,轻击 "断开连接"停止与无线网络的通信。

#### 若要设置手动配置:

- 1. 如果要使用的网络需要进行手动配置,在设备的主界面上,轻击"配 置"。
- 2. 轻击 "设备和实用工具"。

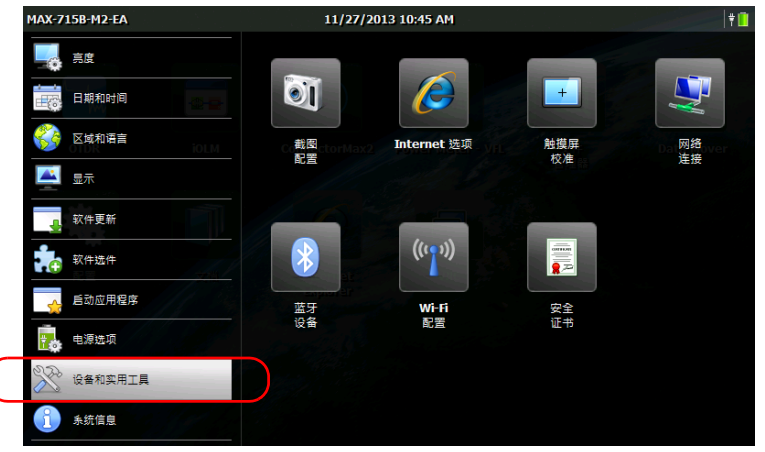

3. 轻击 "Wi-Fi 配置"。

C

- 注意: 仅支持无线通信并配备了无线模块选购件的设备会显示 "Wi-Fi 配置"图 标。
	- 4. 确保 "启用 Wi-Fi 和蓝牙"复选框已选中。

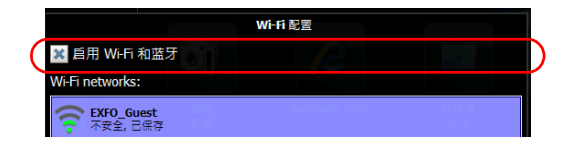

5. 轻击"Advanced"(高级)打开配置工具。 "Wi-Fi 配置"窗口会自动关闭。

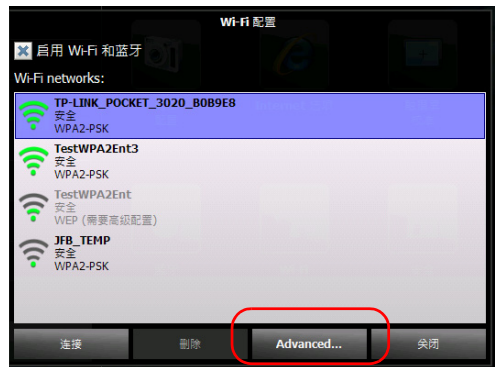

6. 根据需要设置参数。

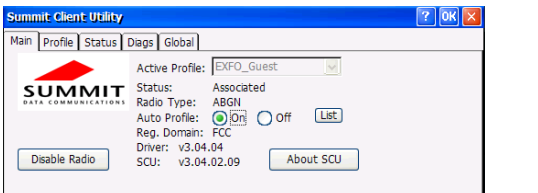

注意: 您可能需要使用安全证书进行验证, 具体取决于选择的协议类型。有关导入 此类证书的详细信息,请参阅第 97 [页 "管理安全证书"](#page-108-0)。

7. 配置完成后,轻击 "确定"关闭配置窗口。

此时,您即可连接到刚配置连接参数的无线网络。

## <span id="page-106-0"></span>启用或禁用 Wi-Fi 和蓝牙模块

在配备了 Wi-Fi 和蓝牙模块的设备上,这些选件是默认启用的。

但是,如果在某段时间内不打算通过蓝牙传输文件或使用无线网络,可以禁 用这些模块以延长电池使用时间。您可能还想暂时关闭无线通信功能 ("飞 行模式")。

禁用无线模块会同时禁用 Wi-Fi 和蓝牙功能。

您可以随时重新启用此模块。

#### 若要启用或禁用 Wi-Fi 和蓝牙模块:

- 1. 在主界面上,轻击 "配置"。
- 2. 轻击 "设备和实用工具"。

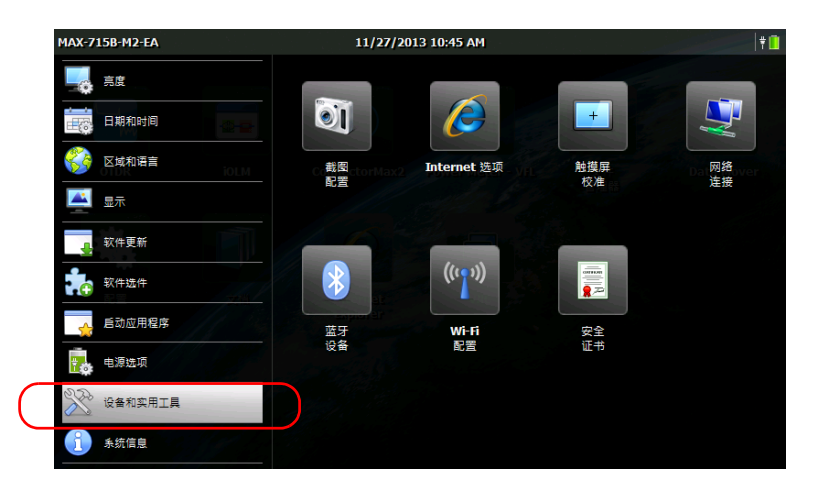

- 3. 轻击"蓝牙配置"或"Wi-Fi 配置"。
- 注意: 仅支持无线通信并配备了无线模块选件的设备会显示 "蓝牙配置"和 "Wi-Fi 配置"图标。

#### 管理数据

启用或禁用 Wi-Fi 和蓝牙模块

4. 选中或取消选中 "启用 Wi-Fi 和蓝牙"复选框可启用或禁用无线通信功 能。

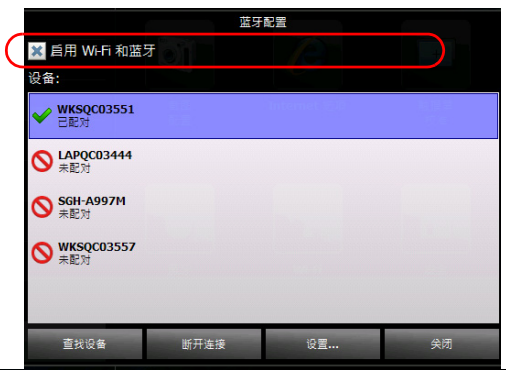

5. 轻击"关闭"返回配置窗口。

6. 在设备的前面板上, 按 个 按钮返回主界面。 所做的选择会立即生效。
## 管理安全证书

您可以直接从设备导入、查看或删除用于服务器和用户验证的证书和私有密 钥。所需的安全证书与您的网络配置有关。有关详细信息,请联系您的网络 管理员。

#### 若要管理安全证书:

- 1. 在主界面上,轻击 "配置"。
- 2. 轻击 "设备和实用工具"。

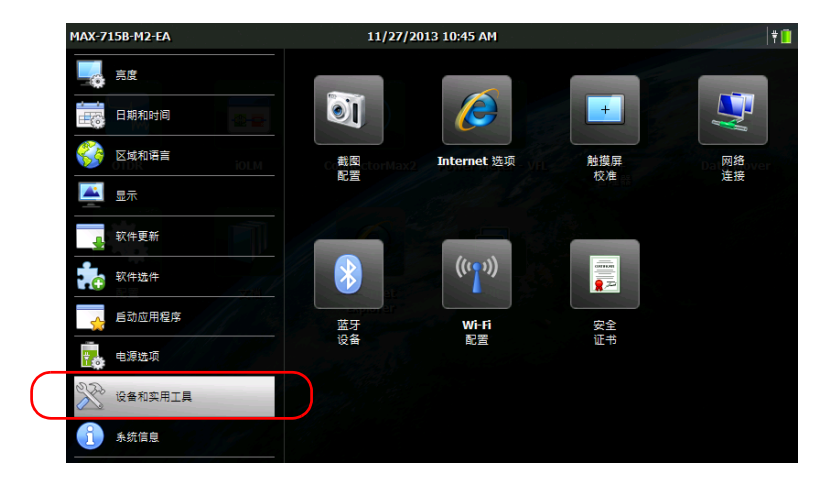

- 3. 轻击 "安全证书"。
- 4. 根据需要导入、查看或删除证书。

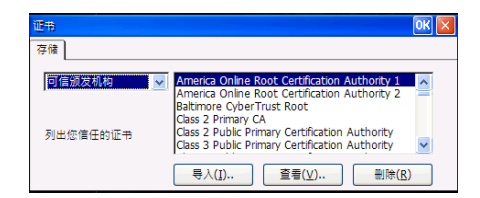

5. 完成后,轻击 "确定"。

## 使用 Data Mover 程序传输文件

您可以在设备上直接打印文档和图片。要将文件传输到可访问打印机的计算 机上, 必须使用 U 盘。若需要更灵活的操作和更多报告类型, 您还可以将结 果文件传输到安装了 EXFO FastReporter 2 等程序的计算机上。

您可以使用 Data Mover 程序将设备上的文件或文件夹快速复制到 USB 存储 设备。

您可以读取预定义源文件夹或指定文件夹中的文件。

预定义文件夹为:

My Documents, 路径为 \DATA\My Documents

注意: 源文件夹列表中的预定义文件夹不能删除,但后来添加的文件夹可以删除。

默认情况下,程序会读取源文件夹列表中所有文件夹内的文件。您可以指定 要复制的文件夹。

每次复制数据时,程序会在存储设备上创建一个文件夹。此文件夹包含复制 的文件和子文件夹 (保留原始文件夹结构、文件夹名称和文件名)。

程序按以下格式生成文件夹名称:

[年]-[月]-[日][时]-[分]-[秒]

示例:

对于 2013 年 9 月 20 日请求的复制操作,文件夹名称为:

2013-09-20-13\_23-01-45。

注意: "时"值以 24 小时制显示,不受设备的时间设置影响。

#### 若要使用 Data Mover 复制文件:

- 1. 连接 USB 存储设备到 USB 端口。
- 2. 在主界面中,轻击 "Data Mover"。

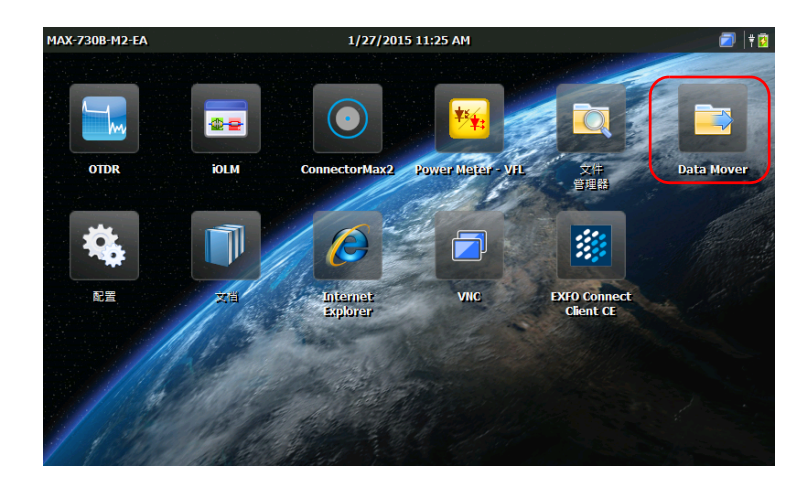

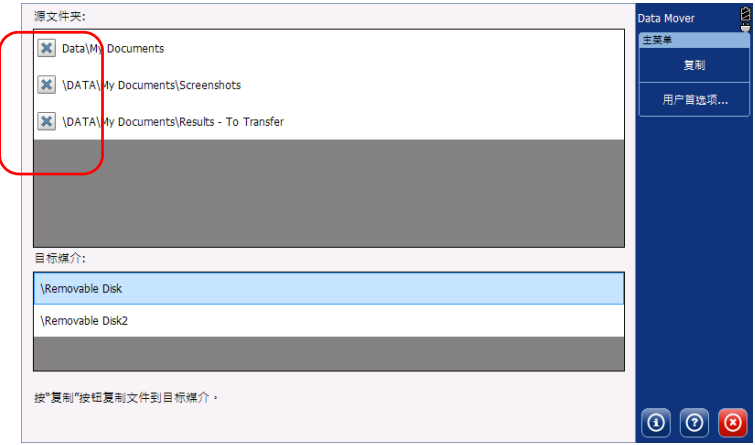

3. 根据需要,选中或清除复选框以更改文件夹。

- 4. 在 "目标媒介"中,选择所需的 USB 存储设备。
- 5. 轻击 "复制"。传输完成后文件仍保留在设备上。
- 6. 完成后,轻击 8 退出 Data Mover 程序。

#### 若要管理源文件夹列表:

1. 在主界面中,轻击 "Data Mover"。

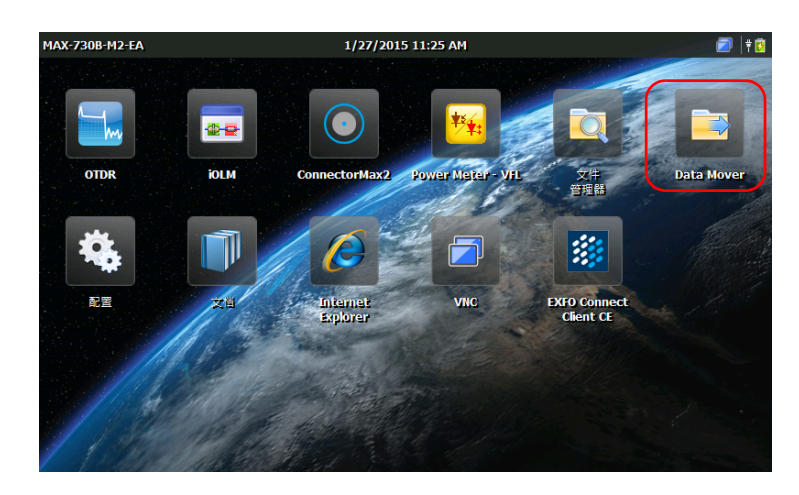

2. 轻击 "用户首选项"。

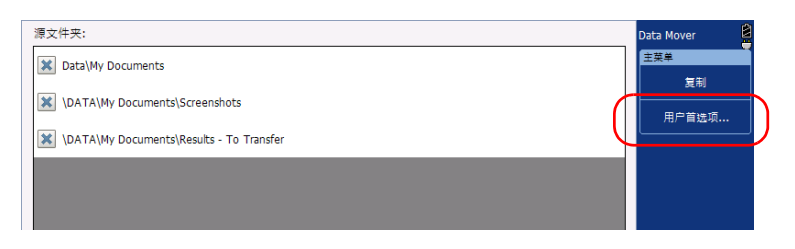

使用 Data Mover 程序传输文件

- 3. 如果要在源文件夹列表中添加文件夹,执行下列操作:
	- 3a. 轻击 "添加文件夹"。

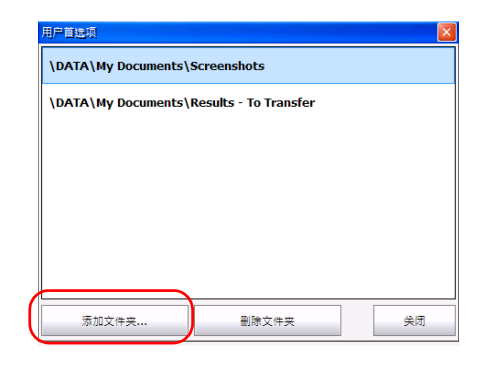

3b. 选择所需文件夹,然后轻击"确定"。

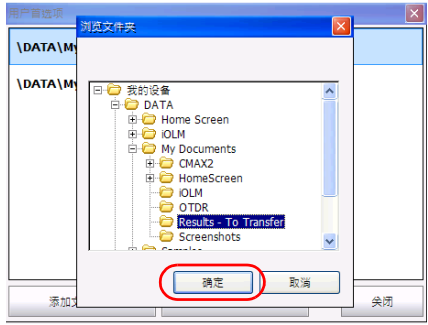

- 4. 如果要从源文件夹列表中删除文件夹,执行下列操作:
	- 4a. 选择要删除的文件夹。

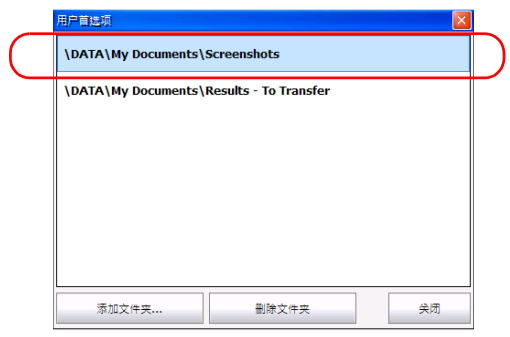

4b. 轻击 "删除文件夹"。

- 注意: 程序不会提示您确认从列表中删除文件夹。
	- 5. 完成后,轻击"关闭"。程序会自动显示所做的更改。默认选中所有新 增文件夹。
	- 6. 轻击 3 退出 Data Mover 程序。

# 9 远程访问您的设备

您可以在计算机上通过 TightVNC Client 程序远程访问您的设备。 下表列出了此程序的特性。

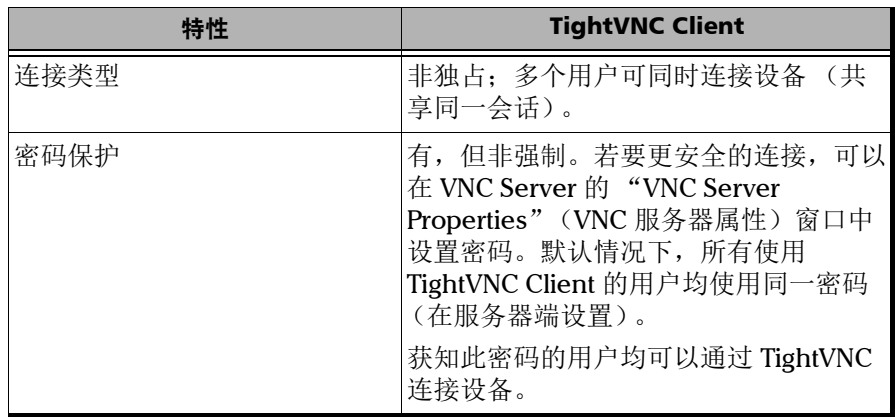

要通过 TightVNC 控制您的设备,需要 TightVNC Server (已安装在设备上) 和 TightVNC Client Viewer (必须安装在计算机上)。

首次在设备上启动 VNC Server 时, 为提高安全性, 您可能需要设置连接密 码。此为可选设置;您也可以将 VNC Server 配置为不要求验证便允许连接。

如果要使 VNC Server 在设备启动时自动启动, 请参阅第 57 页 "选择启动应 [用程序"。](#page-68-0)

#### 重要提示 重启设备(如更改显示语言)后,VNC Server 会停止运行,所有远程连接 将丢失。必须在设备上本地重启 VNC Server,才能再次通过 VNC 进行连 接。

若要使用 TightVNC 连接设备,必须执行以下操作:

- 获取设备的 IP 地址,并将其输入到计算机的连接设置中。
- 获取密码 (默认所有用户使用同一密码)。

本节介绍使用 TightVNC 控制设备的基本信息。

## 配置 VNC Server

VNC Server 已安装在您的设备上。服务器端默认配置为仅接受安全连接。也 就是说,要在计算机和设备之间建立连接,必须先配置密码。

如果不希望程序提示输入密码,您也可以修改所需的连接方式。其他连接设 置也可以根据需要进行修改。

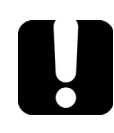

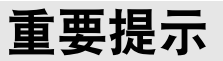

如果您已将 VNC Server 配置为随设备启动而自动启动,必须先停止 VNC Server,才能修改 VNC 配置。

#### 若要配置 VNC Server:

1. 在主界面上,轻击 "VNC"。

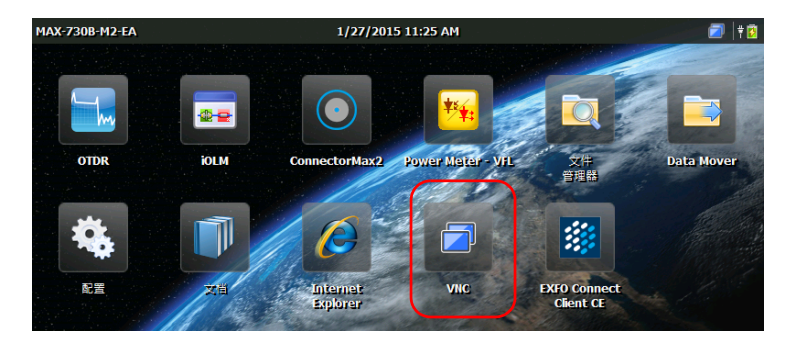

**VNC** 服务器状态: 未运行 设备 IP 地址: 10.206.20.182 7 服务器<br>配置 启动服务器 停止服务器 按键盘上的 CTRL + HOME 模拟"主页"按钮。<br>按键盘上的 CTRL + ALT + HOME 模拟长按"主页"按钮。

2. 在 "VNC"工具栏中,轻击 "服务器配置"。

3. 根据需要进行选择。

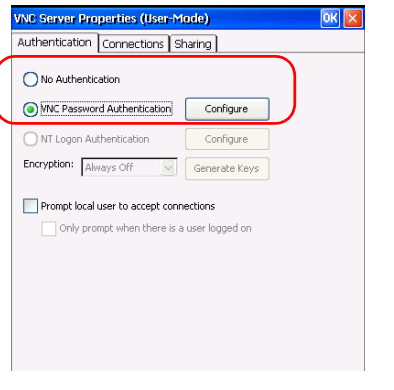

- ▶ 如果不希望在连接 TightVNC 时提示输入密码, 选择"No Authentication"(不验证)。
- 如果要使用密码进行安全连接,选择 "VNC Password Authentication"(VNC 密码验证)。

- 4. 如果选择了"VNC Password Authentication"(VNC 密码验证), 则执 行以下操作设置密码:
	- 4a. 轻击选项旁边的 "Configure"(配置)按钮。
	- 4b. 输入密码。

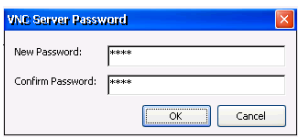

4c. 轻击 "OK"(确定)保存新密码。

5. 在 "VNC Server Properties"(VNC 服务器属性)窗口中, 轻击 "OK" (确定)确认所做的更改。如果要放弃所做的所有更改 (包括密码), 轻击区按钮。

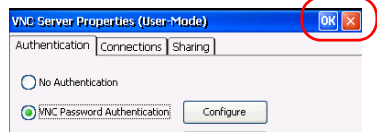

## 在客户机上安装 TightVNC Viewer

如果您的计算机上尚未安装 TightVNC Viewer, 可以从网上免费下载该软 件。

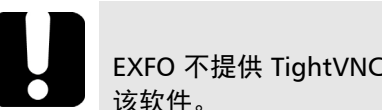

#### 重要提示

EXFO 不提供 TightVNC Viewer 的许可。请确保您的计算机已被授权安装

#### 若要在您的计算机上安装 TightVNC Viewer:

- 1. 打开网页浏览器,转至 <http://www.tightvnc.com/>。
- 2. 下载适用于您计算机的操作系统的 TightVNC Viewer 软件版本。
- 3. 双击下载的文件开始安装。
- 4. 按照屏幕提示操作。

## 使用 TightVNC 连接设备

在计算机上安装 TightVNC Viewer 后,您就可以远程访问设备了。

#### 若要使用 TightVNC 连接设备:

- 1. 将计算机和您的设备连接到同一个网络。网络限制功能可能会阻止它们 互相通信,因此,必须确保它们能 "看"到对方。
- 注意: 若要使用以太网, 准备一根 RJ-45 网线, 将该网线连接到设备顶部面板上的 RJ-45 端口。
	- 2. 启动计算机和设备。
	- 3. 在设备的主界面上,轻击 "VNC"。

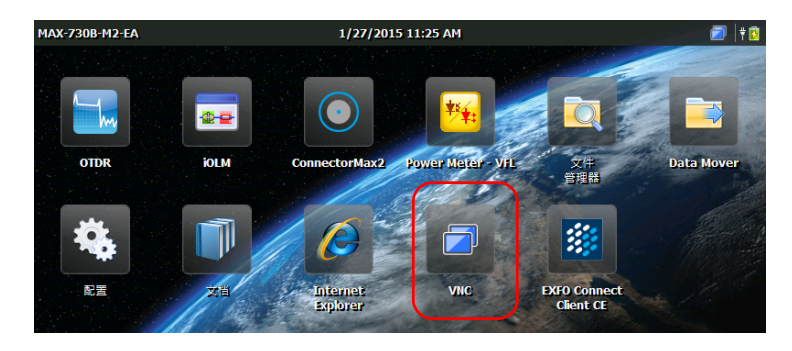

<span id="page-122-1"></span>4. 记下 IP 地址。

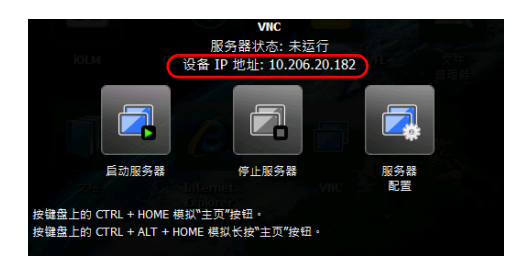

- 注意: 可能需要等待几秒钟才能看到 IP 地址。
	- 5. 如果您已将 VNC Server 配置为设备开机时自动启动,直接执行第 [7](#page-122-0) 步。 否则,在 "VNC"工具栏中,轻击 "启动服务器"。
	- 6. 在 "VNC"工具栏中,轻击 "启动服务器"。

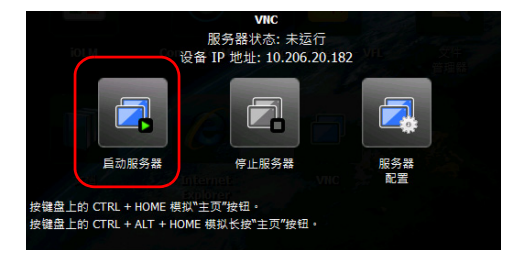

- <span id="page-122-0"></span>注意: 主界面右上角出现 2 图标, 表示 VNC Server 程序正在运行, 可以与该设 备建立远程连接。
	- 7. 在计算机上, 启动 TightVNC Viewer。

8. 在"Remote Host"(远程主机)列表中,输入第 4步记录的设备 IP 地 址。

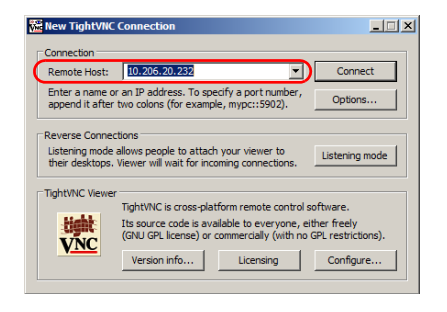

注意: 软件版本不同, TightVNC Viewer 程序的界面可能会有所差异。

**9.** 单击 "Connect" (连接)。

10. 如果程序提示输入密码,输入密码并单击 "OK"(确定)确认。

## 将 VNC Server 配置为自动启动

默认情况下, 启动设备时 VNC Server 不会自动启动, 但您可修改此设置。 此功能尤其适用于设备不在手边,需要远程连接的情况。

如果要使 VNC Server 在设备启动时自动启动, 请参阅第 57 [页"选择启动应](#page-68-0) [用程序"。](#page-68-0)

## 10 维护

若要确保设备长期正常运行:

- 使用前始终检查光纤连接器,如有必要,则对其进行清洁。
- 避免设备沾染灰尘。
- > 用略微蘸水的抹布清洁设备外壳和前面板。
- 将设备在室温下存放于清洁干燥处。避免阳光直接照射设备。
- 避免湿度过高或显著的温度变化。
- > 避免不必要的撞击和振动。
- 如果设备中溅入或进入任何液体,请立即关闭电源,断开所有外部电 源,取出电池并让设备完全干燥。

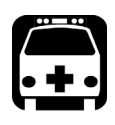

## 警告

如果不按照此处指定的控制、调节方法和步骤进行操作和维护,可能导致 危险的辐射暴露或破坏设备提供的保护措施。

## 清洁检测器端口

定期清洁检测器有助于保持测量准确度。

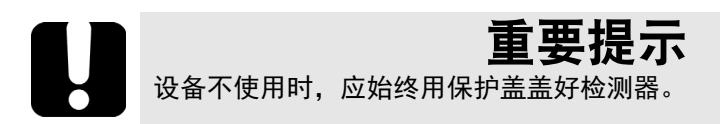

#### 若要清洁检测器端口:

- 1. 从检测器上取下保护盖和适配器 (FOA)。
- 2. 如果检测器上有灰尘,使用压缩空气吹除。
- 3. 切勿触摸棉签头,只用一滴光纤产品专用清洁剂润湿棉签。

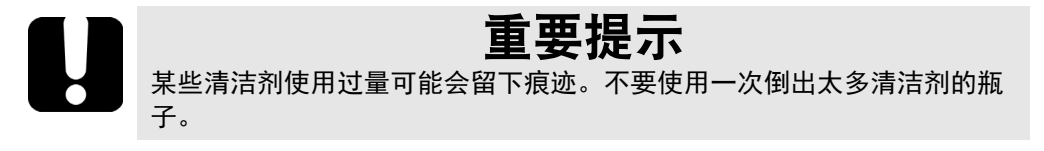

- <span id="page-125-0"></span>4. 用清洁棒轻轻按住检测器窗口 (避免打破检测器窗口) 并慢慢转动。
- 5. 重复第4步,使用干燥的清洁棒擦干或用压缩空气吹干。
- 6. 清洁棒使用一次后应丢弃。

## 清洁 VFL 连接器

VFL 连接器固定在您的设备上,可使用机械清洁器进行清洁。

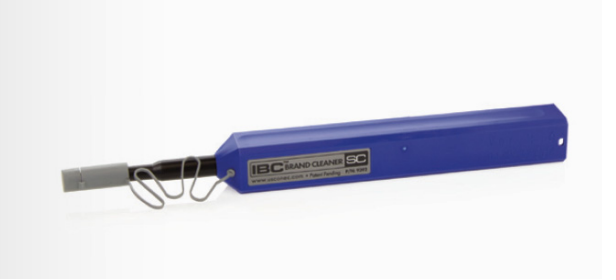

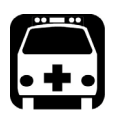

警告

在设备工作时使用光纤显微镜观察、检验连接器表面,将会对眼睛造成永 久性伤害。

#### 若要使用机械清洁器清洁连接器:

- 1. 将清洁棒插入到光适配器中,然后将连接器的外壳推入到清洁器中。
- 注意: 清洁器发出咔嗒声时,表示清洁完成。
	- 2. 用光纤检测探头 (例如, EXFO 的 FIP)检验连接器端面。

## 清洁设备的触摸屏

使用无磨蚀成分的软布 (如眼镜清洁布) 蘸水擦拭触摸屏。

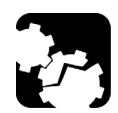

注意 使用水以外的其他任何物质都可能损坏触摸屏的特殊涂层。

## 电池安全建议

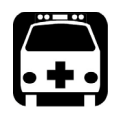

警告 如果更换的新电池型号不正确,会造成爆炸风险。根据制造说明书处理废 电池。

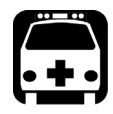

## 警告

切勿将电池投入火中或水中,也不要将电池的电极短路。切勿拆卸电池。

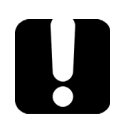

## 重要提示

遵照地方法规正确回收和处理废电池。请勿将其丢弃到普通垃圾箱内。有 关详细信息,请参阅本用户文档中关于回收和处理的章节。

#### 电池充电

注意: 充电过程可能会自动中断,以防止对电池造成损坏,具体取决于环境温度。

设备使用一节锂聚合物电池。

- 主界面右上角显示充电状态。
- 若要查看充电状态,选择 "配置" > "系统信息" > "容量"。
- ▶ 此外, 设备前面板上的 LED 灯也指示充电状态 (请参阅第 5页 "LED 灯说明")。

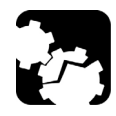

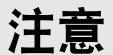

只能使用 EXFO 随设备附送的交流 / 直流电源适配器 (或车载电源插座适 配器)进行充电。

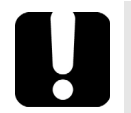

## 重要提示

- 电池出厂时并未充电。第一次使用本设备前必须将电池充满电。等待 几小时或待电池 LED 灯停止闪烁时,电池即充满电。
- 电池充电所需的时间取决于多种因素,例如,环境温度。
- ▶ 为了保证电池功能或正常充电,请确保电池的工作温度在 10 ℃ 至 40 °C (50 °F 至 104 °F)之间。储存温度在 –20 °C 至 60 °C (–4 °F 至 140 °F)之间。
- 当环境温度低于 5 °C (41 °F) 或高于 40 °C (104 °F) 时,电池充不进 电。
- 为了延长电池的使用寿命,电池充满电后,断开设备与外部交流电源 的连接。
- 请勿使电池处于放电状态超过两周。
- ▶ 在 300 次循环 (大约使用 18 个月) 之后, 可能需要更换新电池, 以 保持最佳工作状态。否则,电池的工作时间将会缩短。

## 重要提示

- 如果超过两周不使用设备,请确保电池电量为总容量的 50% 左右, 然 后关闭设备 (关机)。为获得最佳电池性能,请遵循以下电池存放建 议。
	- 如果想长时间存放电池,请将电池置于阴凉干燥处,并确保其电量为 总容量的 50% 左右。电池存放期间,每三个月应检查其电量。根据需 要充电,确保其电量保持在总容量的 50% 左右。这可保证电池的最佳 性能。

#### 若要为电池充电:

使用交流 / 直流电源适配器 (或提供的车载电源插座适配器)将设备连接到 电源插座。充电过程将自动开始并自动结束。

注意: 如果电池电量过低且充电过程没有立即开始, 让设备与电源插座保持连接几 小时,以确保电池正常充电。

#### 更换电池

设备可以通过电池供电,也可以通过随机附送的交流 / 直流电源适配器由适 合的电源插座供电。

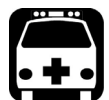

警告

- 设备使用一节 EXFO 专用的锂聚合物电池, 此电池内置了保护电路。 因此,更换电池时,只能使用同一类型、同一型号的新电池。
	- ▶ 为避免损坏您的设备, EXFO 建议您将设备送至授权服务中心更换电 池。
	- > 您可以从 EXFO 购买新电池。 只有经过培训的人员才能更换设备的电池。 为了避免严重伤害以及对设备造成无法修复的损坏,请始终严格遵循 新电池的操作说明。

## 安装或拆卸功率计和 VFL

初次购买设备时,如果设备未配备功率计(或功率计和 VFL),您可以随后 购买并自行安装。

在将设备送至授权服务中心进行校准之前,您可能需要拆卸功率计。

- 注意: 如果不想拆卸功率计,您也可以将整机送至服务中心。
- 注意: 下面的说明以功率计和 VFL 为例。设备的型号不同,测试仪器的外观可能有 所差异。

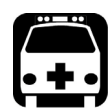

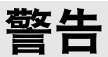

- 为了避免严重伤害以及对设备和功率计造成无法修复的损坏,请始终 关闭设备 (关机,而非挂起模式)并断开外部电源的连接。有关设备 关闭方式的详细信息,请参阅第 22 [页 "打开或关闭设备"。](#page-33-0)
- 在安装或拆卸过程中,请时刻小心。即使断开了外部电源的连接,电 池也会继续为设备的某些部位供电。
- 切勿让螺丝等金属物掉入设备。否则,可能导致短路并引起火灾或爆 炸。

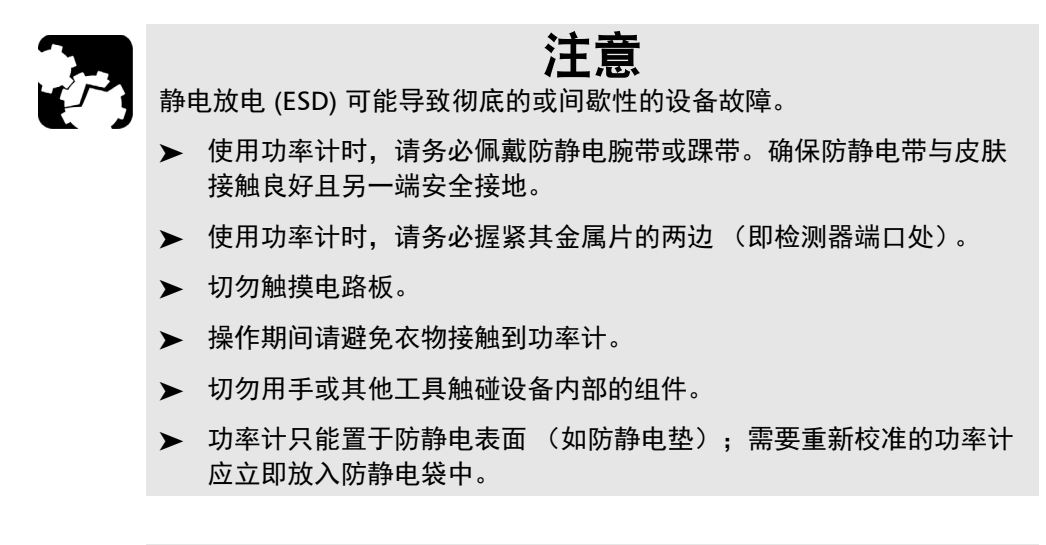

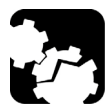

## 注意

请仅使用 EXFO 认可的专用功率计和 VFL。

#### 若要安装功率计:

- 1. 按住"开 / 关"按钮几秒钟,直到设备发出"嘟"的一声并关机。
- 2. 断开设备与外部电源的连接。
- 3. 佩戴防静电腕带或踝带,确保防静电带的另一端安全接地。
- 4. 竖放设备,使其前面板朝向您。
- 5. 在设备的顶部面板上,找到遮盖功率计凹槽的保护盖。

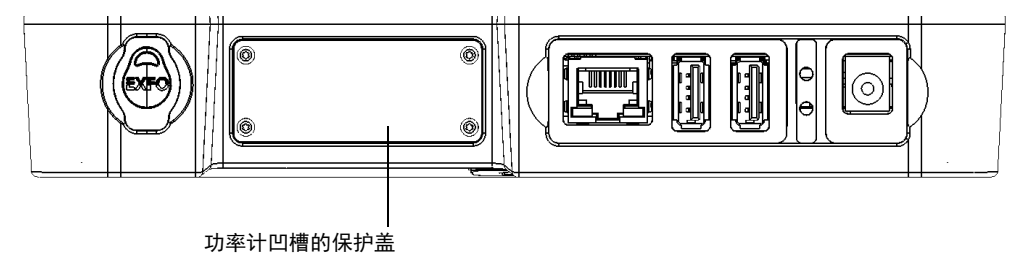

- 6. 使用螺丝刀卸下保护盖的四颗螺丝。
- <span id="page-132-0"></span>注意: 将这些螺丝放在旁边,以便稍后将功率计固定到位。
	- 7. 取下保护盖。

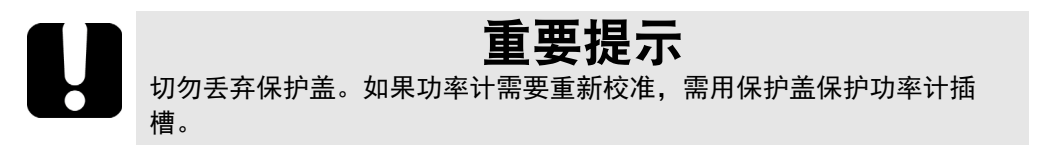

- 印字
- 8. 捏住功率计面板,使有字的一面朝上并在右侧。

9. 小心地将功率计对准凹槽。

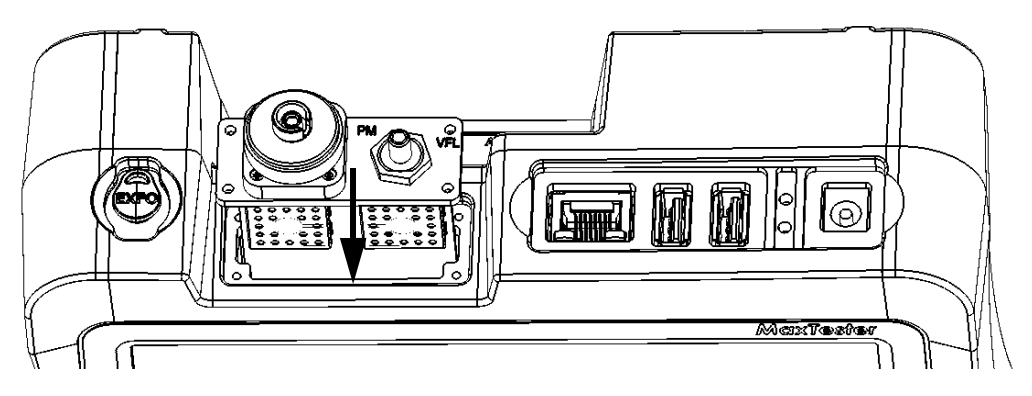

10. 轻轻地将功率计推入到凹槽中,直至其面板与凹槽边缘平齐。 11. 将第 [6](#page-132-0)步中卸下的螺丝装上,用螺丝刀将功率计固定到位。

- 12. 取下防静电带。
- 13. 如有需要,将设备与外部电源连接。
- 14. 启动设备 (如果尚未启动)。
- 15. 启动功率计程序, 确保功率计正常工作。
- 注意: 如果检测不到功率计,则功率计可能未正确插入到设备。在此情况下,请重 复上述安装步骤。如果问题仍然存在,请联系 EXFO。

#### 若要拆卸功率计以重新校准:

- 1. 按住"开 / 关"按钮几秒钟,直到设备发出"嘟"的一声并关机。
- 2. 断开设备与外部电源的连接。
- 3. 佩戴防静电腕带或踝带,确保防静电带的另一端安全接地。
- 4. 竖放设备,使其前面板朝向您。
- 5. 在设备的顶部面板上,找到功率计。
- 6. 用螺丝刀卸下功率计的四颗螺丝。

<span id="page-134-0"></span>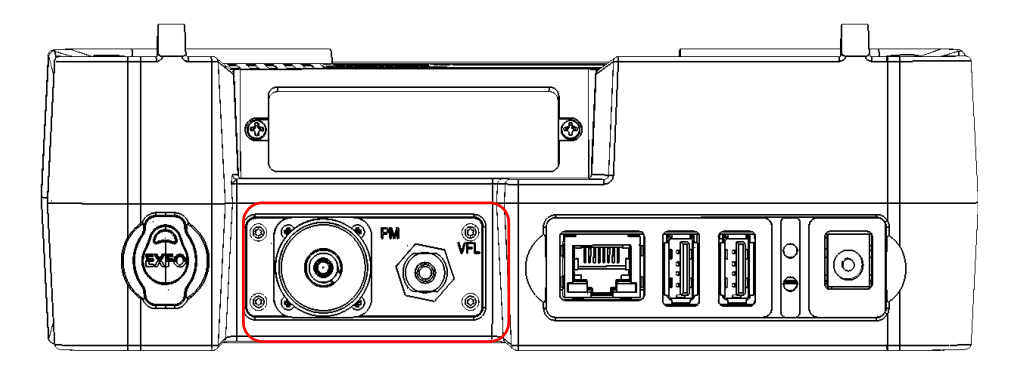

注意: 如有功率计凹槽的保护盖,将这些螺丝放在旁边,以便稍后将保护盖固定到 位。

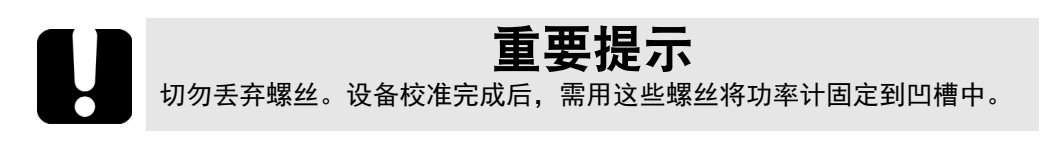

7. 握住功率计面板,轻轻地将其从插槽中全部拉出。

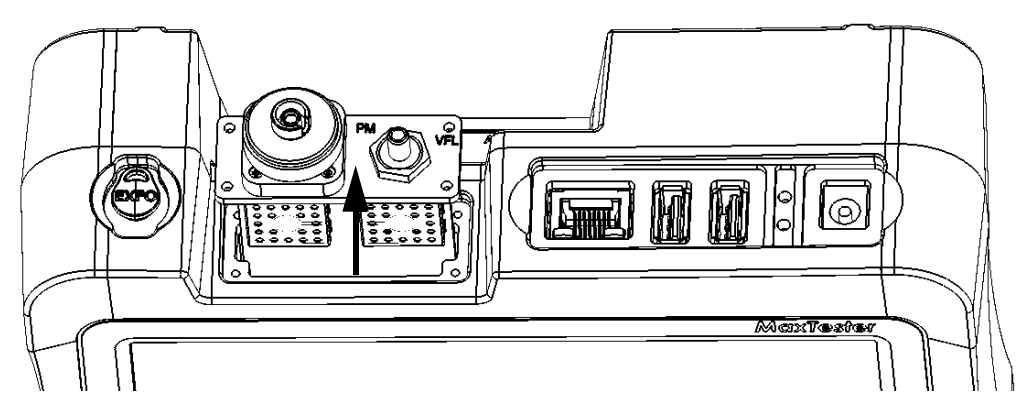

- 8. 将功率计置于防静电袋内。
- 9. 如有保护盖,则执行以下操作:

9a. 小心地将保护盖盖在功率计凹槽上。

9b. 将第 [6](#page-134-0) 步中卸下的螺丝装上,用螺丝刀将保护盖固定到位。

10. 取下防静电带。

11. 如有需要,将设备与外部电源连接。

## 回收和处理

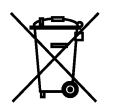

产品上的标志提示您应当根据当地条例之规定,正确回收或处理 产品 (包括电气和电子配件)。请勿将其丢弃到普通垃圾箱内。

有关完整的回收 / 处理信息, 请访问 EXFO 网站 www.exfo.com/recycle。

11 故障排除

## 解决常见问题

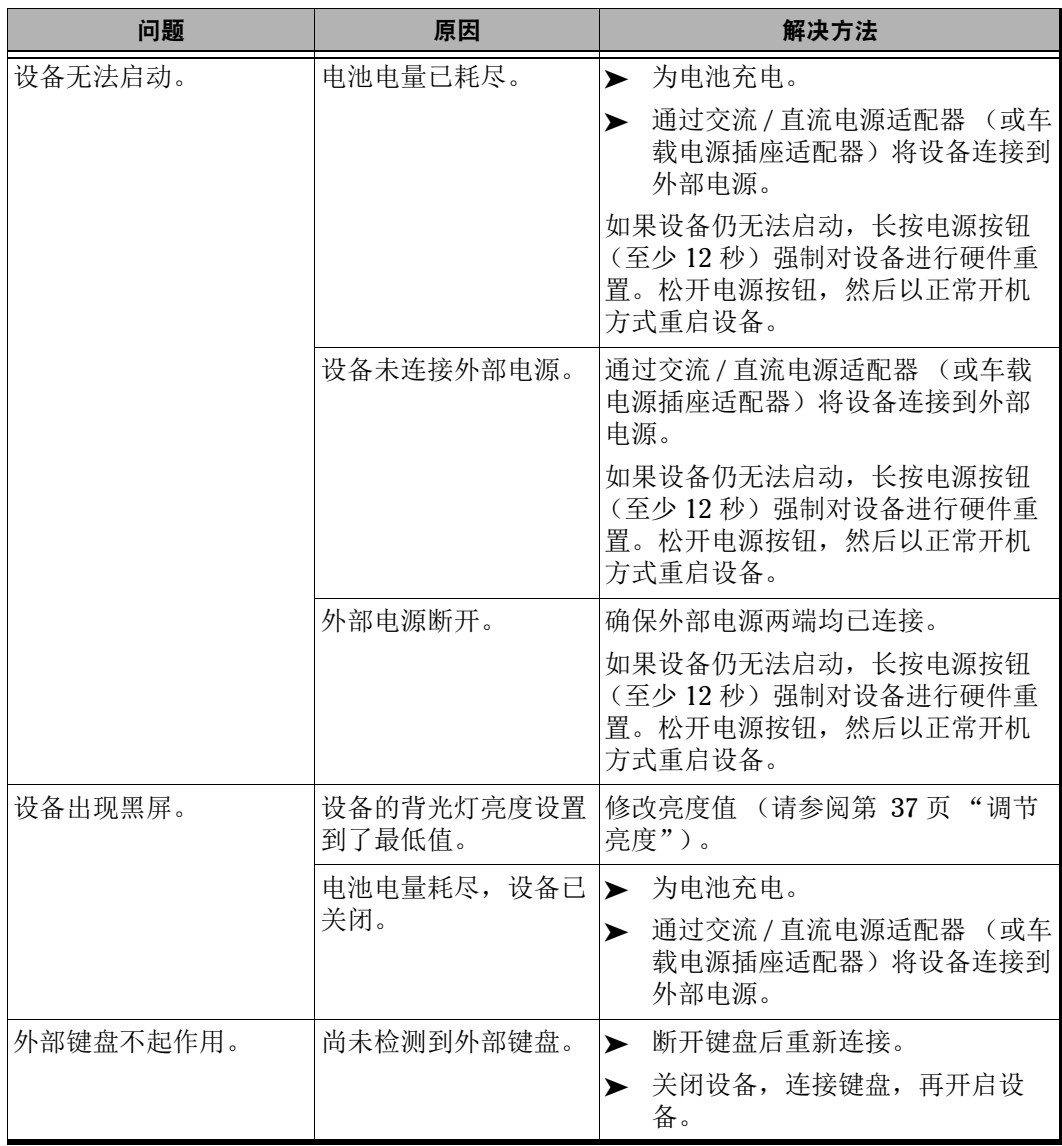

#### 故障排除

解决常见问题

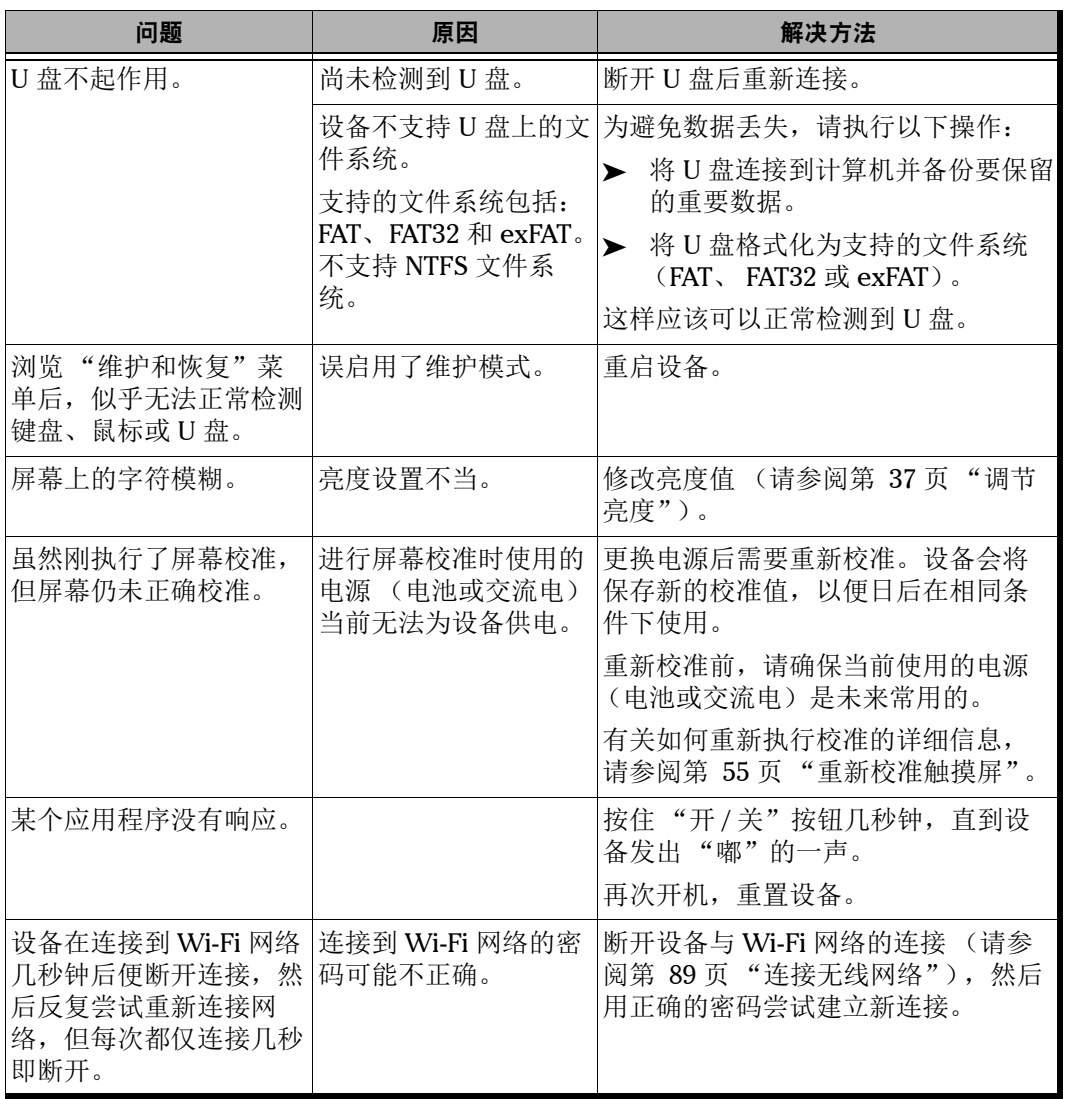

故障排除

解决常见问题

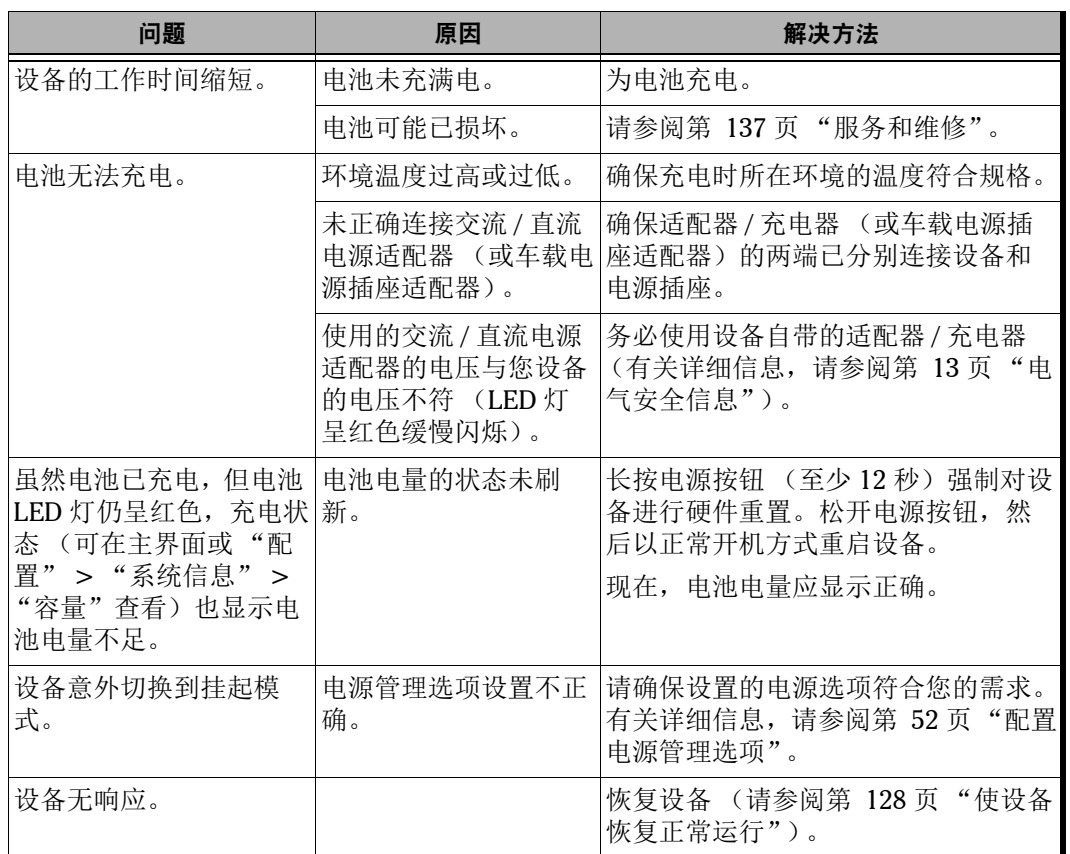

**COL** 

## <span id="page-139-0"></span>使设备恢复正常运行

如果 MaxTester 系列设备 遇到重大问题 (例如, 无法启动), 可将设备恢复 为初始状态 (和购买时一样)。对于当前更新,使用 "软件更新"工具。

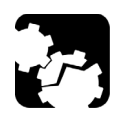

## 注意

- 在开始恢复之前,请使用随机附送的交流适配器 / 充电器将您的设备连 接到电源插座。
- 执行恢复操作期间,切勿关闭设备。否则,设备可能被严重损坏。损 坏的设备需返回 EXFO 进行维修。

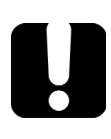

## 重要提示

恢复操作开始后就无法撤销或停止。

如果安装了软件更新,则必须在该操作完成后重新安装它们。

为避免 DATA 分区上的数据 (如结果文件或自定义背景图片)丢失, 在恢 复设备之前,您可能要将这些数据传输到 U 盘上。否则,所有文件将丢 失。

#### 若要使用设备按钮切换窗口:

- > 按个 选择。重复此步骤选择所需功能 (突出显示)。
- > 长按了 12 秒确认选定的功能。

#### 若要使设备恢复正常运行:

- 1. 关闭设备。
- 2. 使用交流适配器 / 充电器将设备连接到电源插座, 确保此操作过程中设 备保持通电。
- 3. 同时按 <sup>1</sup> 和 1 按钮显示 "Maintenance and Recovery"(维护 与恢复)菜单。

4. 选择"Start Recovery Procedure"(开始恢复过程)并确认。

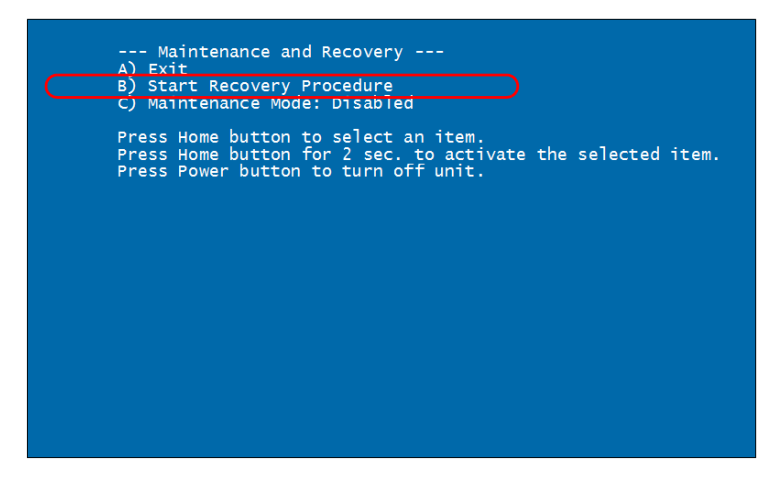

5. 选择"Start"(开始)确认选择以开始恢复操作。此操作可能需要几分 钟。

恢复完成后,设备会自动重启。

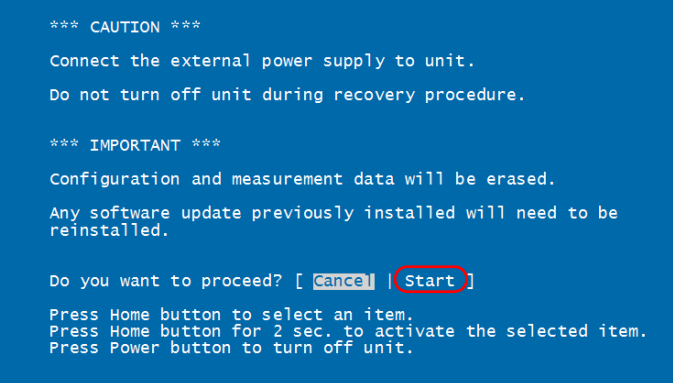

## 联系技术支持部

要获得本产品的售后服务或技术支持,请拨打下列任一号码与 EXFO 联系。 技术支持部的工作时间为星期一至星期五,上午 8:00 至晚上 7:00 (北美东 部时间)。

技术支持部 400 Godin Avenue Quebec (Quebec) G1M 2K2 CANADA

1 866 683-0155 (美国和加拿大) 电话:1 418 683-5498 传真:1 418 683-9224 support@exfo.com

有关技术支持的详细信息和其他全球支持中心的列表,请访问 EXFO 网站 www.exfo.com。

为加快问题的处理过程,请将产品名称、序列号等信息 (见产品识别标 签),以及问题描述准备好后放在手边。

## 查看系统信息

您可以直接在设备上轻松查看序列号、各套件和组件的版本号等重要信息, 还可以查看 EXFO 的联系信息。

#### 获取序列号

您的设备可能会显示一个或多个序列号,具体取决于所选购的测试仪器。

#### 若要获取序列号:

- 1. 在主界面上,轻击 "配置"。
- 2. 轻击 "系统信息" > "硬件"。

设备会显示所有序列号。

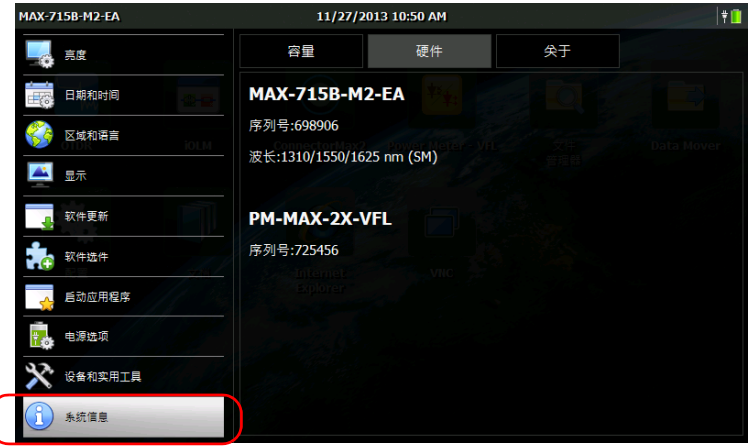

3. 在设备的前面板上, 按1 雷按钮返回主界面。

 $\big($ 

#### 获取组件版本

您可以查看设备的系统映像版本和主界面上所安装的应用程序的软件版本。

#### 若要获取组件版本:

- 1. 在主界面上,轻击 "配置"。
- 2. 轻击 "系统信息" > "关于"。

组件版本显示在联系信息上方。

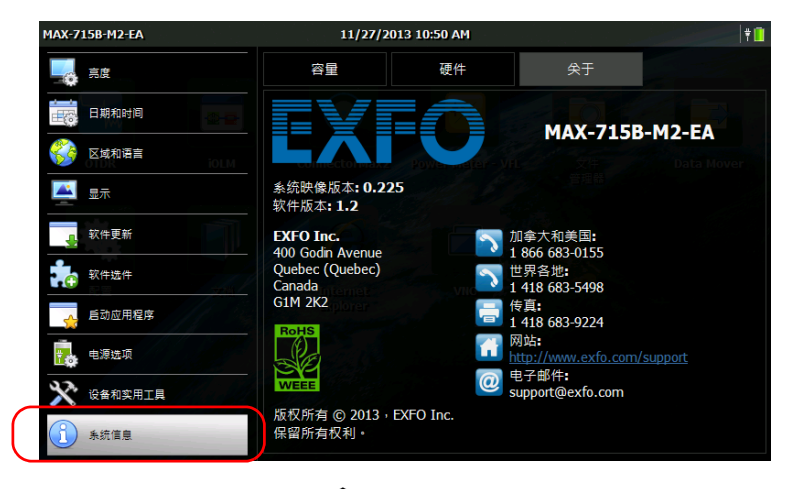

3. 在设备的前面板上, 按 工 按钮返回主界面。
### <span id="page-144-0"></span>获取联系信息

设备提供了所有 EXFO 的联系信息。

#### 若要获取联系信息:

- 1. 在主界面上,轻击 "配置"。
- 2. 轻击 "系统信息" > "关于"。

即会显示联系信息。

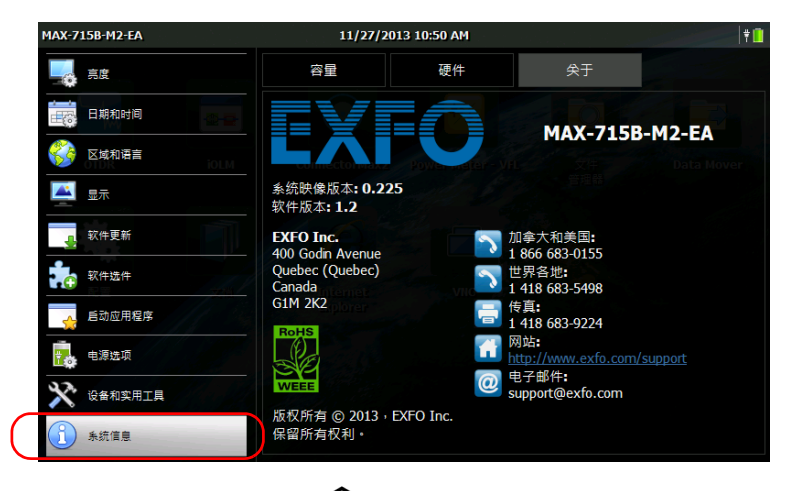

3. 在设备的前面板上, 按 1 按钮返回主界面。

## 运输

运输设备时,应将温度维持在规格中所述的范围内。如果操作不当,可能会 在运输过程中损坏设备。建议遵循以下步骤,以尽量降低损坏设备的可能 性:

- 运输时使用原包装材料包装设备。
- 避免湿度过高或温差过大。
- 避免阳光直接照射设备。
- 避免不必要的撞击和振动。

# 12 保修

# 一般信息

EXFO Inc. (EXFO) 保证从发货之日起一年内对设备的材料和工艺缺陷实行保 修。同时,在正常使用的情况下, EXFO 保证本设备符合适用的规格。

在保修期内, EXFO 将有权自行决定对于任何缺陷产品进行维修、更换或退 款,如果设备需要维修或者原始校准有误, EXFO 亦会免费检验和调整产 品。如果设备在保修期内被送回校准验证,但是发现其符合所有已公布的规 格, EXFO 将收取标准校准费用。

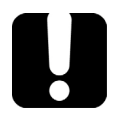

# 重要提示

如果发生以下情形,保修将失效:

设备由未授权人员或非 EXFO 技术人员篡改、维修或使用。

- 保修标签被撕掉。
- > 非本指南所指定的机箱螺丝被卸下。
- > 未按本指南说明打开机箱。
- ▶ 设备序列号已被修改、擦除或磨损。
- 本设备曾被不当使用、疏忽或意外损坏。

本保修声明将取代以往所有其他明确表述、暗示或法定的保修声明,包括但 不限于对于适销性以及是否适合特定用途的暗示保修声明。在任何情况下, EXFO 对特别损失、附带损失或衍生性损失概不负责。

# 责任

EXFO 不对因使用产品造成的损失负责,不对本产品所连接的任何其他设备 的性能失效负责,亦不对本产品所属的任何系统的运行故障负责。

EXFO 不对因使用不当或未经授权擅自修改本设备、配件及软件所造成的损 失负责。

# 免责

EXFO 保留随时更改其任一款产品设计或结构的权利,且不承担对用户所购 买设备进行更改的责任。各种配件,包括但不限于 EXFO 产品中使用的保险 丝、指示灯、电池和通用接口 (EUI) 等,不在此保修范围之内。

如果发生以下情形,保修将会失效:使用或安装不当、正常磨损和破裂、意 外事故、违规操作、疏忽、失火、水淹、闪电或其他自然灾害、产品以外的 原因或超出 EXFO 控制范围的其他原因。

## 重要提示 若产品携带的光接口因使用不当或清洁方式不当而损坏, EXFO 更换此光 接口将收取费用。

# 合格证书

EXFO 保证本设备出厂装运时符合其公布的规格。

### 服务和维修

EXFO 承诺:自购买之日起,对本设备提供五年的产品服务及维修。

#### 若要发送任何设备进行技术服务或维修:

- 1. 请致电 EXFO 的授权服务中心 (请参阅 第 138 页 "EXFO [全球服务中](#page-149-0) [心"\)](#page-149-0)。服务人员将确定您的设备是否需要售后服务、维修或校准。
- 2. 如果设备必须退回 EXFO 或授权服务中心, 服务人员将答发返修货物授 权 (RMA) 编号并提供返修地址。
- 3. 在发送返修设备之前,请尽量备份您的数据。
- 4. 请使用原包装材料包装设备。请务必附上一份说明或报告,详细注明故 障以及发现故障的条件。
- 5. 将设备送回(预付运费)服务人员提供的地址。请务必在货单上注明 RMA 编号。 EXFO 将拒收并退回任何没有注明 RMA 编号的包裹。
- 注意: 返修的设备经测试之后,如果发现完全符合各种技术指标,则会收取测试设 置费。

维修之后,我们会将设备寄回并附上一份维修报告。如果设备不在保修范围 内,用户应支付维修报告上所注明的费用。如果在保修期内, EXFO 将支付 设备的返程运费。运输保险费由用户承担。

例行重新校准不包括在任何保修计划内。由于基本保修或延长保修不包括校 准 / 验证,因此您可选择购买一定时间的 FlexCare 校准 / 验证服务包。请与 授权服务中心联系 (请参阅第 138 页 "EXFO [全球服务中心"\)](#page-149-0)。

## <span id="page-149-0"></span>EXFO 全球服务中心

如果您购买的产品需要维修,请联系最近的授权服务中心。

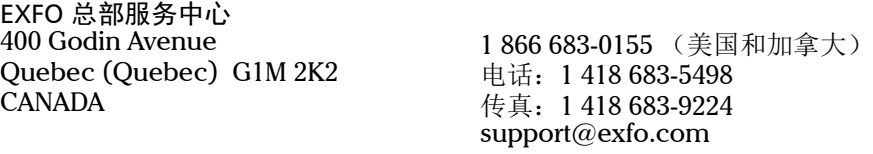

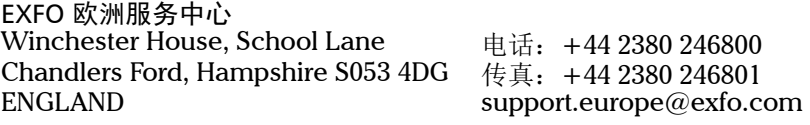

爱斯福电讯设备 (深圳)有限公司 中国深圳市 宝安区福海街道 新田大道 71-3 号 福宁高新产业园 C 座 3 楼 邮编 518103

电话:+86 (755) 2955 3100 传真: +86 (755) 2955 3101 support.asia@exfo.com

要查找您附近由 EXFO 合作伙伴运营的认证服务中心网络,请访问 EXFO 官 方网站查看服务合作伙伴的完整列表: [http://www.exfo.com/support/services/instrument-services/](http://www.exfo.com/zh/support/services/instrument-services/exfo-service-centers) exfo-service-centers。

# 索引

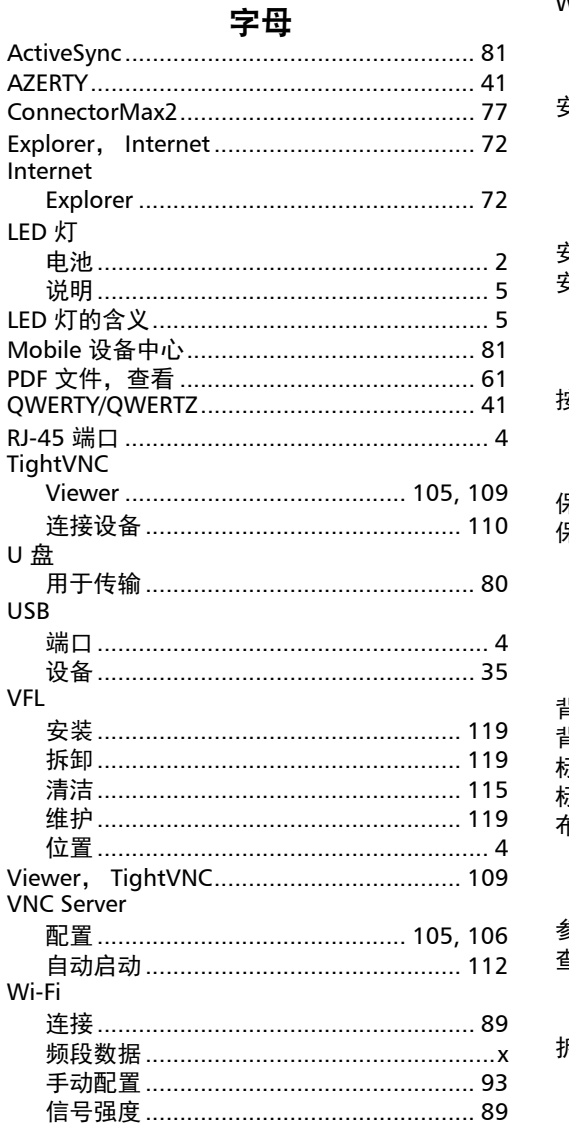

Windows Mobile 设备中心 ............................ 81

### $\boldsymbol{\mathsf{A}}$

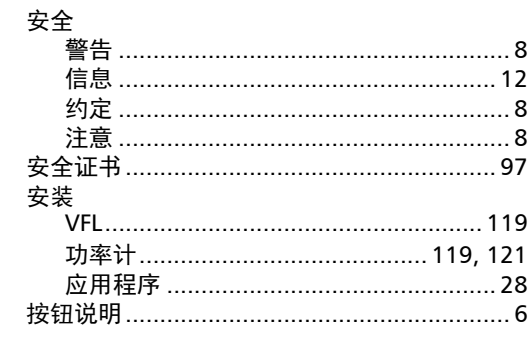

#### $\mathbf{B}$

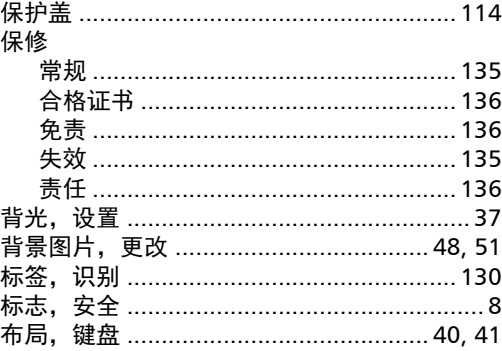

# $\mathsf{C}$

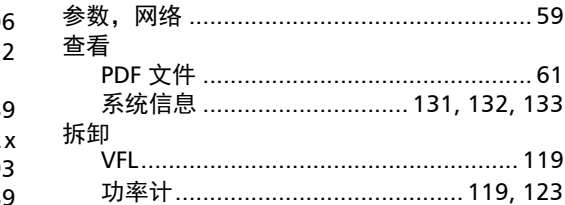

#### 产品

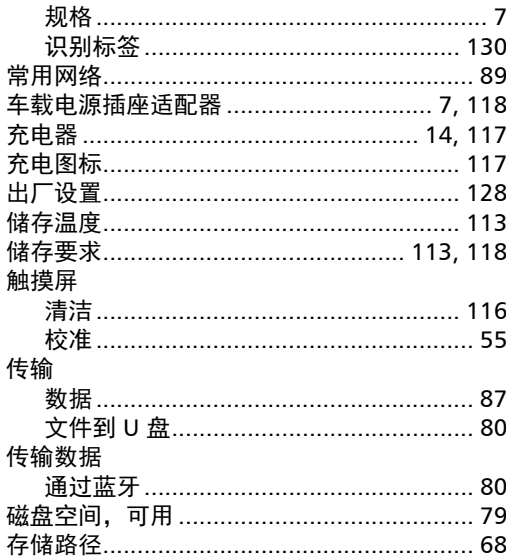

#### $\mathbf D$

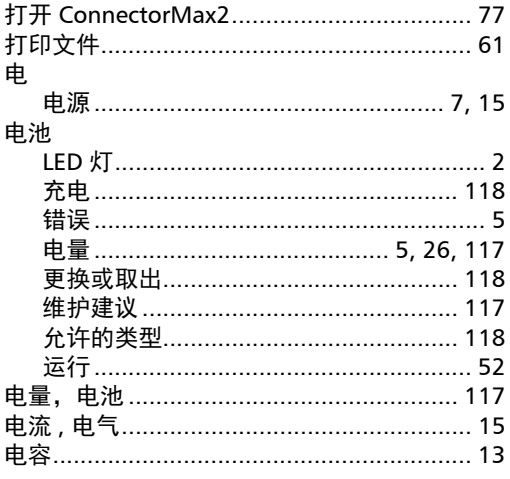

#### 电源

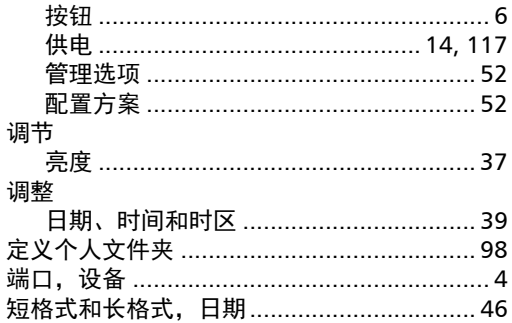

#### $\mathbf{F}$

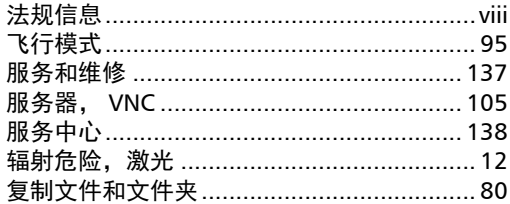

### G

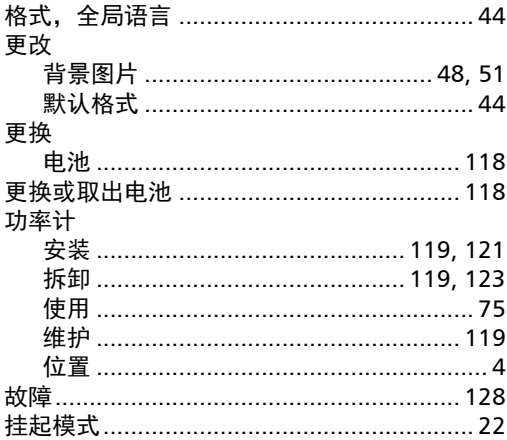

#### 关闭

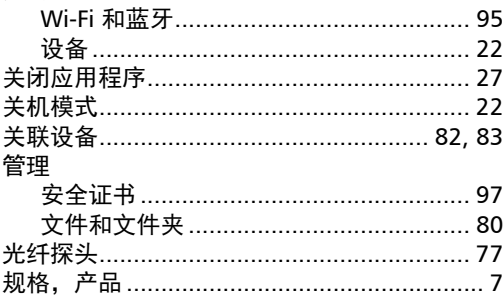

#### $\mathbf H$

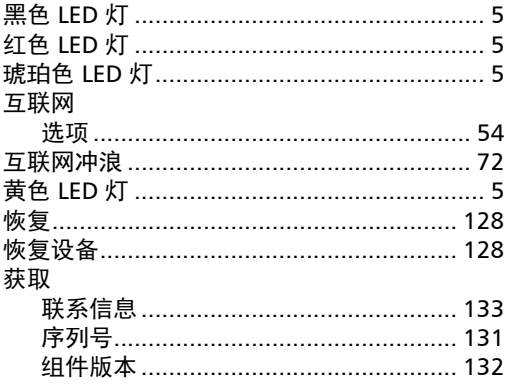

#### $\mathbf J$

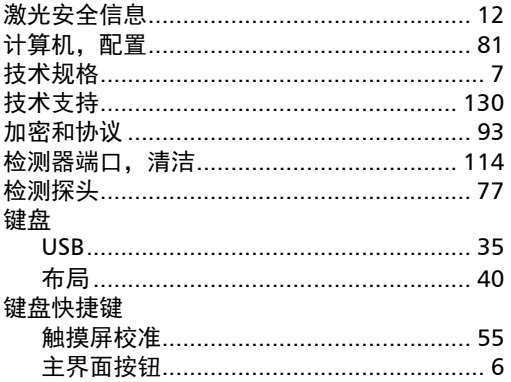

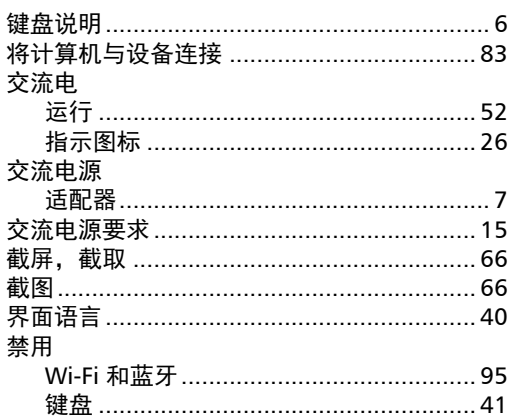

#### $\mathbf K$

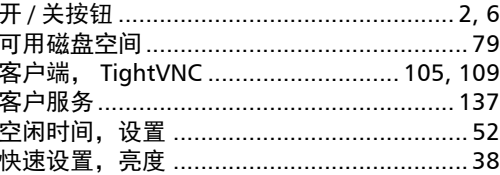

### $\mathbf L$

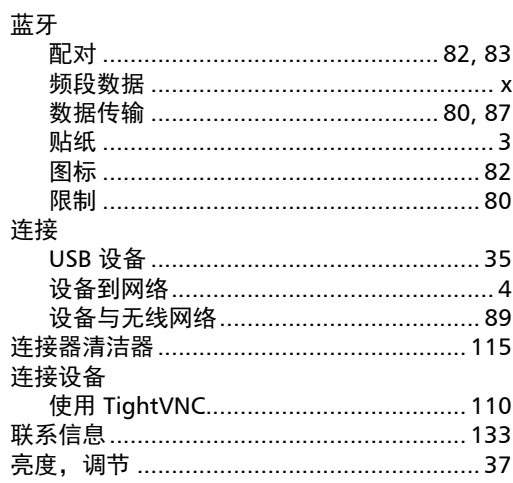

#### 列表

 $\overline{a}$ 

وللمساور

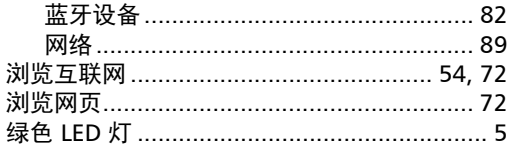

#### M

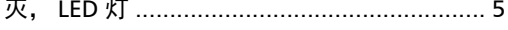

#### $\mathbf P$

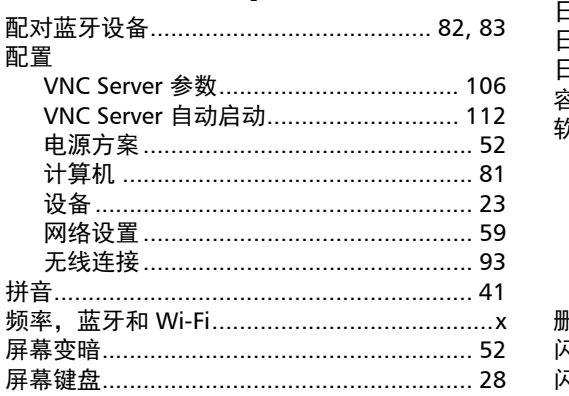

### $\mathbf Q$

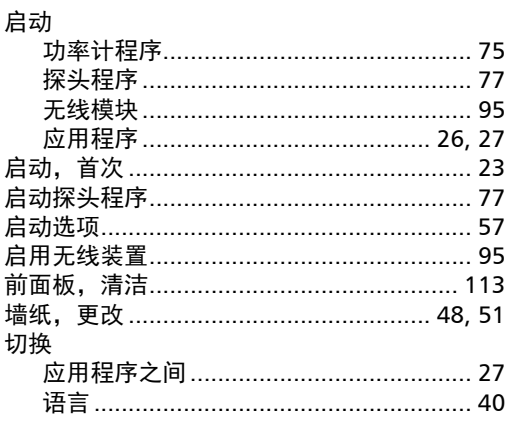

#### 清洁

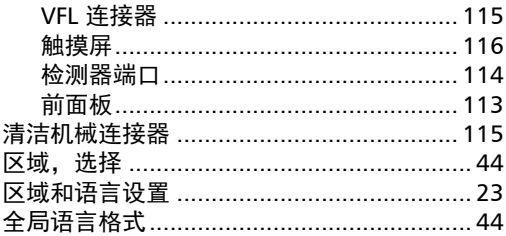

#### $\mathbf R$

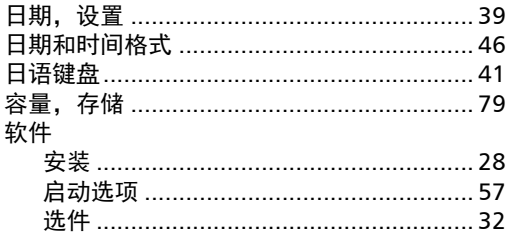

#### $\mathsf{s}$

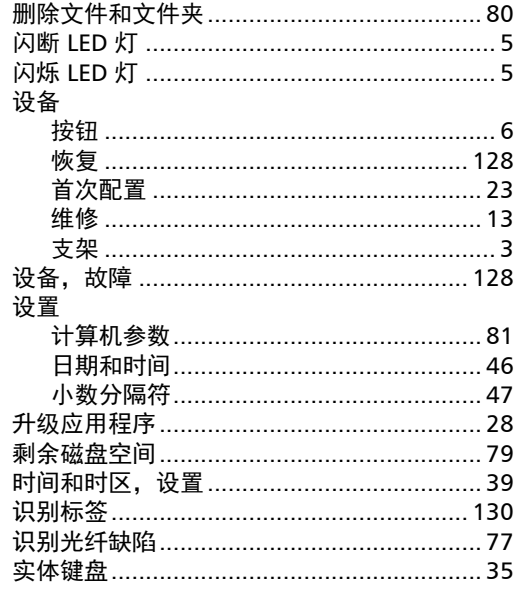

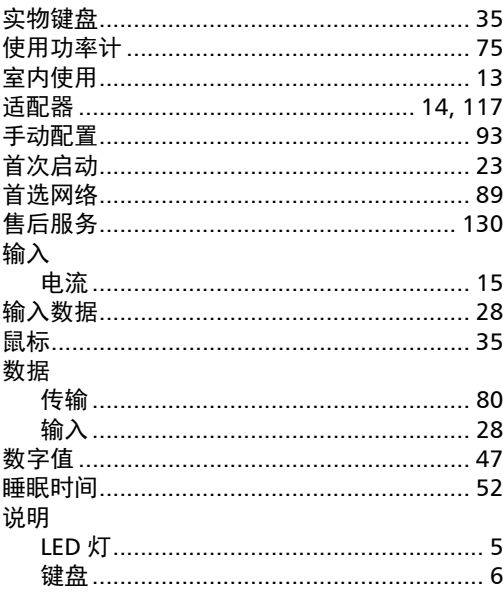

### $\mathbf T$

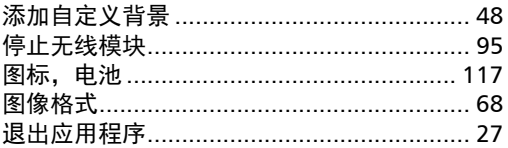

#### W

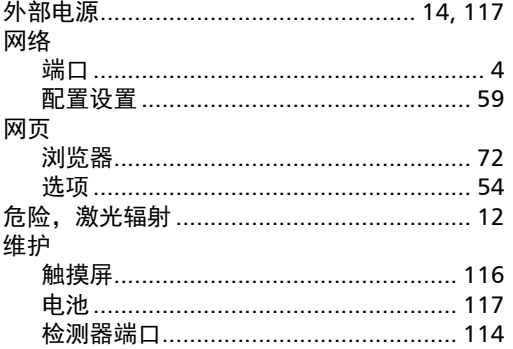

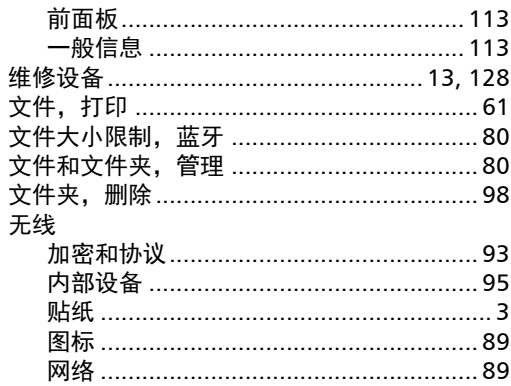

### $\boldsymbol{\mathsf{X}}$

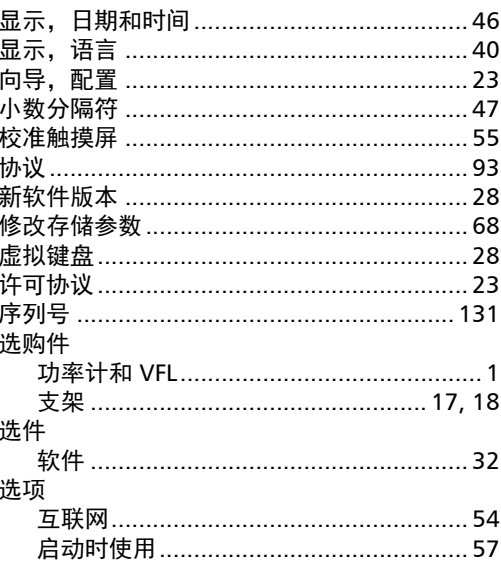

#### $\mathbf Y$

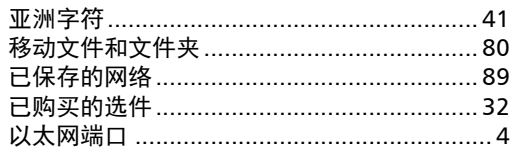

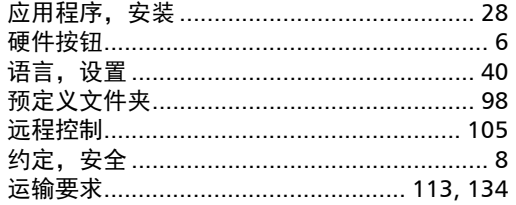

#### $\mathbf{z}$

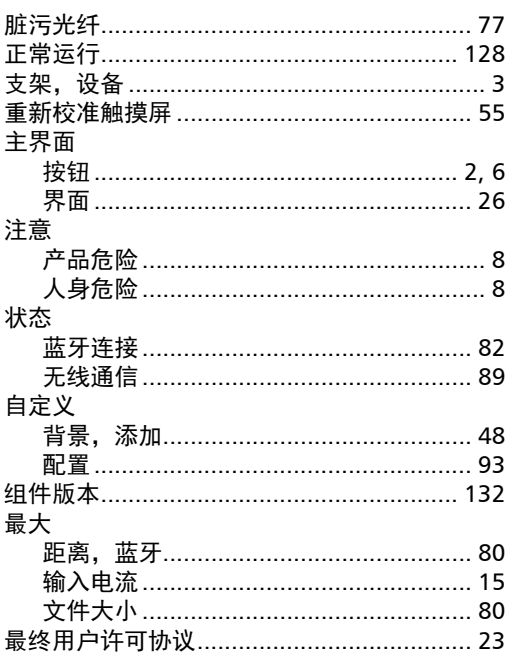

÷.

#### CHINESE REGULATION ON RESTRICTION OF HAZARDOUS SUBSTANCES (RoHS) 中国关于有害物质限制的规定

#### NAMES AND CONTENTS OF THE TOXIC OR HAZARDOUS SUBSTANCES OR ELEMENTS CONTAINED IN THIS EXFO PRODUCT 句今在木 EYEO 产具由的右责右害物质或元素的久称及今景

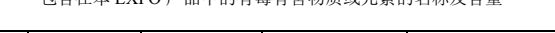

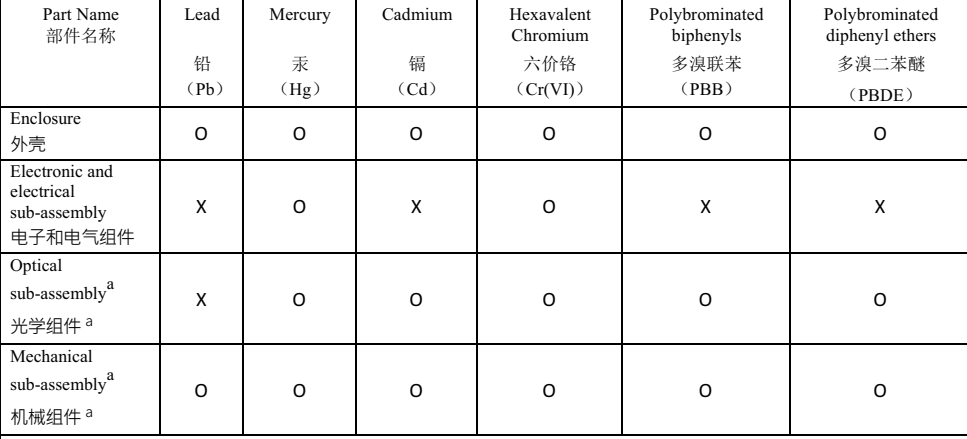

Note:

注:

This table is prepared in accordance with the provisions of SJ/T 11364.

本表依据 SJ/T 11364 的规定编制。

O: Indicates that said hazardous substance contained in all of the homogeneous materials for this part is below the limit requirement of GB/T 26572.

O: 表示该有害物质在该部件所有均质材料中的含量均在 GB/T 26572 标准规定的限量要求以下。

X: indicates that said hazardous substance contained in at least one of the homogeneous materials used for this part is above the limit requirement of GB/T 26572. Due to the limitations in current technologies, parts with the " $X<sup>3</sup>$ " mark cannot eliminate hazardous substances.

X: 表示该有害物质至少在该部件的某一均质材料中的含量超出 GB/T 26572 标准规定的限量要求。 标记"X"的部件,皆因全球技术发展水平限制而无法实现有害物质的替代。

a. If applicable.

如果适用。

#### MARKING REQUIREMENTS 标注要求

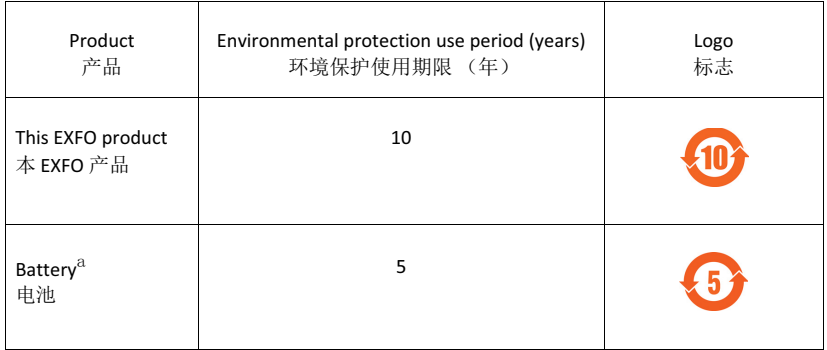

a. If applicable.<br>如果适用。

### www.EXFO.com · info@EXFO.com 公司总部 インタン インタン 400 Godin Avenue インタン Guebec (Quebec) G1M 2K2 CANADA 电话:1 418 683-0211 传真:1 418 683-2170 免费电话 (美国和加拿大) 1 800 663-3936 EXFO © 2020 EXFO Inc. 保留所有权利。 加拿大印刷 (2020-01) $\odot$  CE

P/N: 1079168